## **NEDERLANDS**

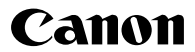

## **DIGITAL 1XUS 95015**

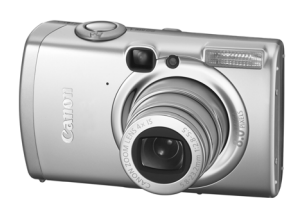

**Opnamen maken Afspelen/wissen Print-/verplaatsinstellingen De camera aanpassen Problemen oplossen Voordat u de camera gebruikt**

**Lijst met berichten**

Uitgebreide

**Bijlage**

# gebruikershandleiding

In deze handleiding worden de camerafuncties en -procedures gedetailleerd beschreven.

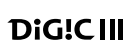

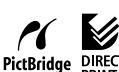

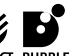

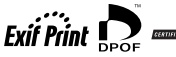

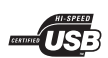

## Belangrijkste functies

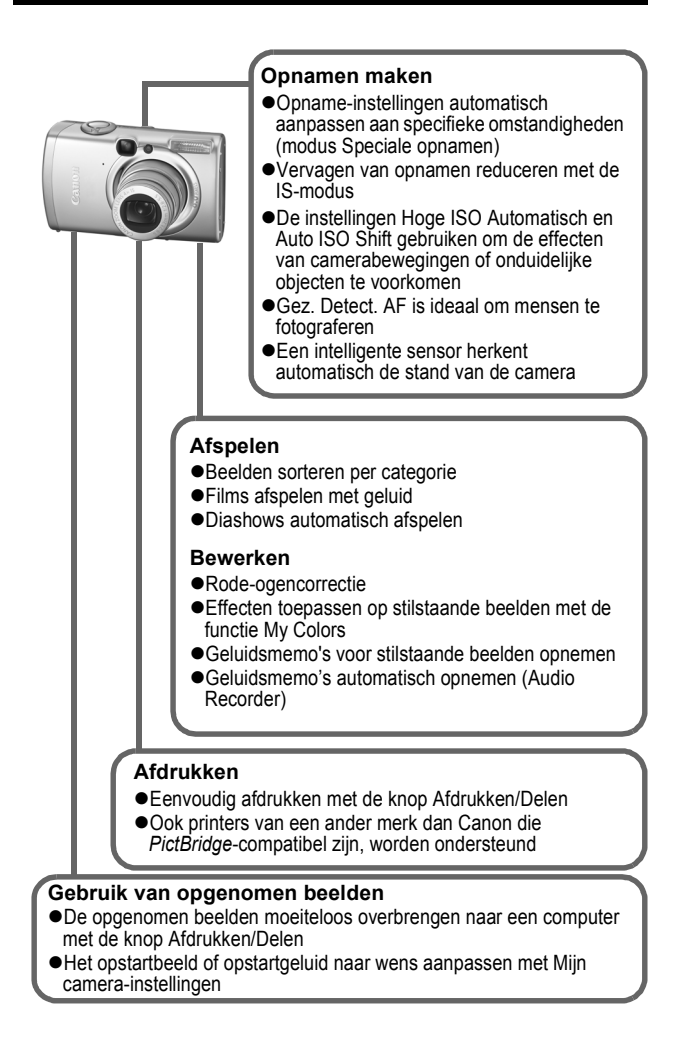

## <span id="page-2-0"></span>Conventies die in deze handleiding worden gebruikt

De pictogrammen onder de titels geven aan in welke modi de procedure kan worden uitgevoerd.

Programmakeuzewiel

o **IOM**ISCN

## Briefkaartmodus

OUVAS-DASAYX89NOWF

- De opnamemodi die niet beschikbaar zijn, worden grijs weergegeven
- $\cdot$  **E** en  $\blacksquare$  worden allebei weergegeven door  $\blacksquare$ .

**Zie** *Functies beschikbaar in elke opnamemodus* **[\(p. 153\)](#page-154-0).** In deze handleiding wordt de *Verkorte gebruikershandleiding* afgekort tot *Verkorte handleiding* en de *Uitgebreide gebruikershandleiding* wordt afgekort tot *Uitgebreide handleiding*

Met dit symbool worden situaties aangegeven die de werking van de camera kunnen beïnvloeden.

Met dit symbool worden onderwerpen aangegeven die extra informatie geven naast de basisprocedures.

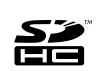

Bij deze camera kunnen SD-geheugenkaarten, SDHC-geheugenkaarten en MultiMediaCards worden gebruikt. Naar deze kaarten wordt in deze handleiding gezamenlijk verwezen met geheugenkaarten.

### **Gebruik van Canon-accessoires wordt aanbevolen.**

Dit product is ontworpen om een uitstekende prestatie neer te zetten wanneer het wordt gebruikt in combinatie met Canonaccessoires. Canon is niet aansprakelijk voor eventuele schade aan dit product en/of ongelukken zoals brand, enzovoort, die worden veroorzaakt door de slechte werking van niet-Canonaccessoires (bijvoorbeeld lekkage en/of explosie van een batterij). Opmerking: deze garantie is niet van toepassing op reparaties die voortkomen uit een slechte werking van niet-Canon-accessoires, hoewel u deze reparaties wel tegen betaling kunt laten uitvoeren.

## Inhoudsopgave

Onderwerpen die met een  $\tilde{\mathbf{w}}$  zijn gemarkeerd, geven een overzicht van camerafuncties of procedures.

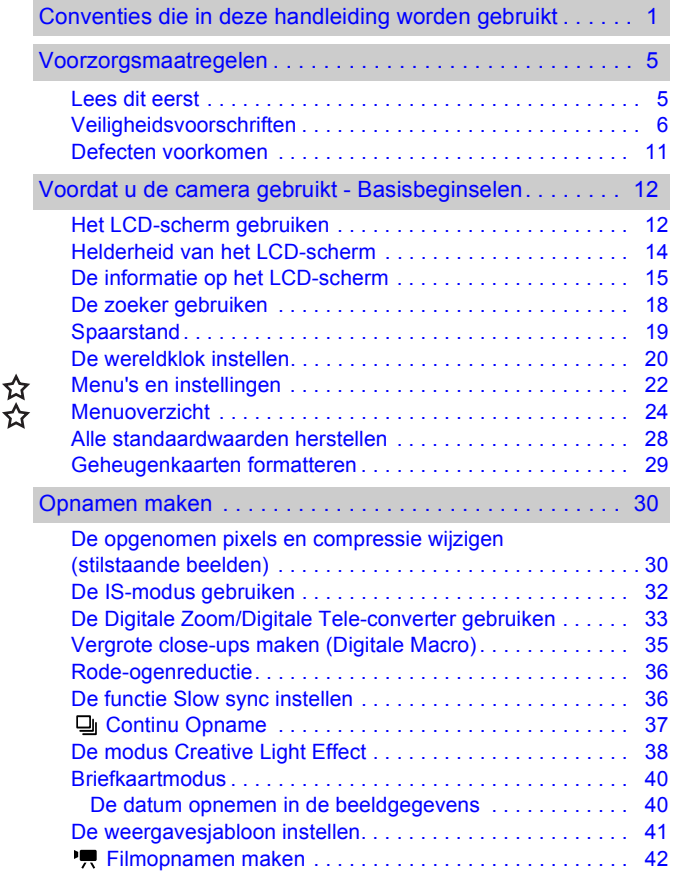

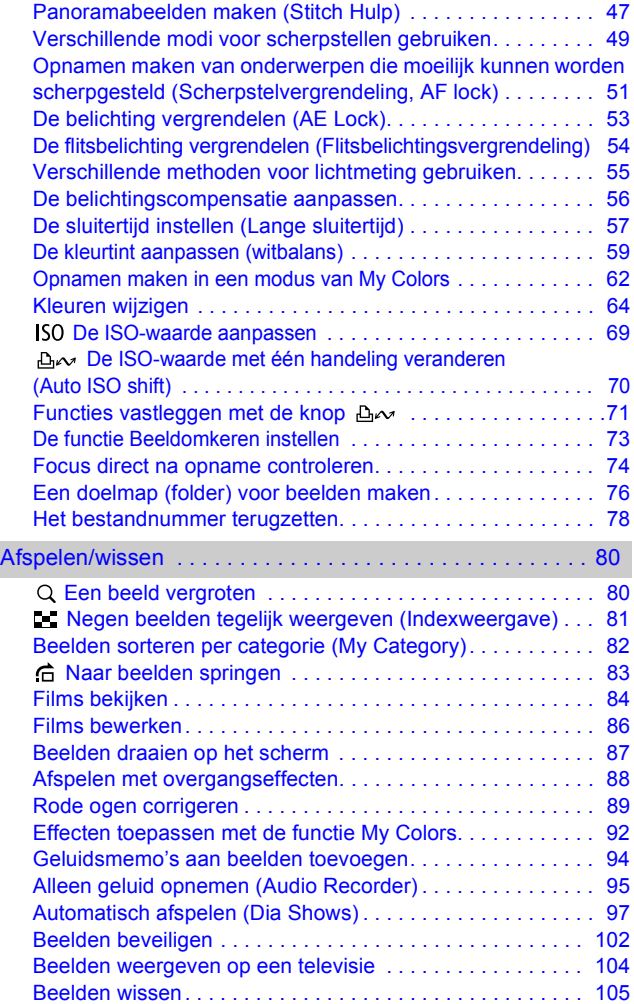

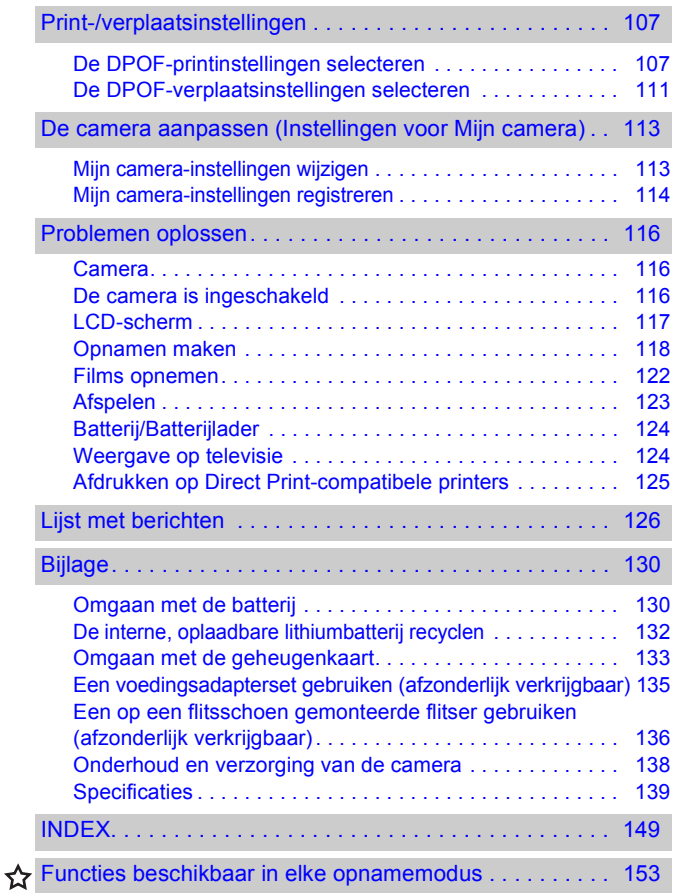

## <span id="page-6-1"></span>Lees dit eerst

#### <span id="page-6-0"></span>**Proefopnamen**

Wij raden u aan eerst diverse proefopnamen te maken om te controleren of de camera werkt en of u de camera juist bedient, voordat u belangrijke onderwerpen fotografeert.

Canon Inc., dochterondernemingen van Canon en andere aangesloten bedrijven en distributeurs zijn niet aansprakelijk voor welke gevolgschade dan ook die voortvloeit uit enige fout in de werking van een camera of accessoire, inclusief geheugenkaarten, die ertoe leidt dat een opname niet kan worden gemaakt of niet kan worden gemaakt op een manier die door apparaten kan worden gelezen.

#### **Schending van het auteursrecht**

Digitale camera's van Canon zijn bedoeld voor persoonlijk gebruik en mogen nooit worden gebruikt op een wijze die inbreuk doet op of strijdig is met internationale of binnenlandse wetten en bepalingen op het gebied van copyright. In sommige gevallen kan het kopiëren van beelden van voorstellingen, tentoonstellingen of commerciële eigendommen met behulp van een camera of ander apparaat in strijd zijn met het copyright of andere wettelijke bepalingen, ook al is de opname gemaakt voor persoonlijk gebruik.

#### **Garantiebeperkingen**

Raadpleeg het boekje Overeenkomst Europees Garantie Systeem (EWS) van Canon dat bij de camera wordt geleverd, voor meer informatie over de garantie voor de camera.

**Zie de achterkant van het boekje Overeenkomst Europees Garantie Systeem (EWS) voor contactinformatie van de Canon Klantenservice.**

#### **Temperatuur van de camerabehuizing**

Als u de camera gedurende langere tijd gebruikt, kan de camerabehuizing warm worden. Houd hier rekening mee en wees voorzichtig als u de camera gedurende langere tijd gebruikt.

#### **Informatie over het LCD-scherm**

Het LCD-scherm is vervaardigd met extreem hoge precisietechnieken. Meer dan 99,99% van de pixels voldoet aan de specificaties. Minder dan 0,01% van de pixels kan soms weigeren of als zwarte of rode puntjes verschijnen. Dit heeft geen invloed op het opgenomen beeld en duidt niet op een defect.

#### **Video-indeling**

Stel het videosysteem van uw land in op de camera voordat u deze aansluit op een televisie [\(p. 104\)](#page-105-0).

### **Taalinstelling**

Zie de *Verkorte handleiding* (p. 9) als u de taalinstelling wilt wijzigen.

## <span id="page-7-0"></span>Veiligheidsvoorschriften

- zLees voordat u de camera gebruikt eerst de veiligheidsvoorschriften door. Deze kunt u hieronder vinden en in het gedeelte "Veiligheidsvoorschriften" van de *Verkorte gebruikershandleiding*. Bedien de camera altijd zoals wordt beschreven in de handleiding.
- ●De voorzorgsmaatregelen op de volgende pagina's zijn bedoeld voor een veilig en juist gebruik van camera en accessoires, en om letsel bij uzelf en anderen en schade aan apparatuur te voorkomen. Zorg ervoor dat u deze volledig begrijpt voordat u de rest van de handleiding leest.
- ●De term 'apparatuur' heeft betrekking op de camera, de batterijlader of de compacte voedingsadapter, die afzonderlijk verkrijgbaar is.
- zNaar de stroomvoorziening wordt verwezen met 'batterij'.

## Waarschuwingen

### Apparatuur

- Richt de camera niet rechtstreeks op de zon of sterke lichtbronnen.
- Dit kan beschadiging van de CCD van de camera veroorzaken of het gezichtsvermogen aantasten.
- $\bullet$  **Berg de apparatuur op buiten het bereik van kinderen en peuters.**
- Polsriem: het plaatsen van de riem om de nek van een kind kan leiden tot verstikking.
- Geheugenkaart: gevaarlijk als deze per ongeluk wordt ingeslikt. Raadpleeg in dat geval onmiddellijk uw huisarts.
- Probeer geen delen van de apparatuur te openen of te wijzigen als **hiervoor geen expliciete aanwijzingen zijn opgenomen in de handleiding.**
- Raak de flitser niet aan als deze is beschadigd. De flitser kan onder **hoge spanning staan en door deze aan te raken, kunt u een elektrische schok krijgen.**
- **Staak het gebruik van de apparatuur onmiddellijk als er rook of giftige damp uitkomt.**
- Zorg ervoor dat de apparatuur niet in contact komt met of wordt **ondergedompeld in water of andere vloeistoffen. Als de buitenkant van de camera in aanraking komt met vloeistoffen of zilte lucht, veegt u deze droog met een zachte, absorberende doek.**

Als u de apparatuur blijft gebruiken, kan er brand ontstaan of kunt u een elektrische schok krijgen. Schakel de camera onmiddellijk uit en verwijder de batterij uit de camera of trek het netsnoer van de batterijlader uit het stopcontact. Neem contact op met uw leverancier of de dichtstbijzijnde helpdesk van de Canon Klantenservice.

- Gebruik geen middelen met alcohol, wasbenzine of verdunners, of **andere brandgevaarlijke stoffen om de apparatuur schoon te maken of schoon te houden.**
- Zorg ervoor dat u het netsnoer niet doorsnijdt, beschadigt of wijzigt en **plaats geen zware voorwerpen op het snoer.**
- z **Gebruik alleen de aanbevolen accessoires voor de stroomvoorziening.**
- Maak regelmatig het netsnoer los en veeg het stof en vuil weg dat zich **heeft opgehoopt op de stekker, de buitenkant van het stopcontact en het gebied eromheen.**
- **Pak het netsnoer niet vast met natte handen.**

Als u de apparatuur blijft gebruiken, kan er brand ontstaan of kunt u een elektrische schok krijgen.

## Batterij

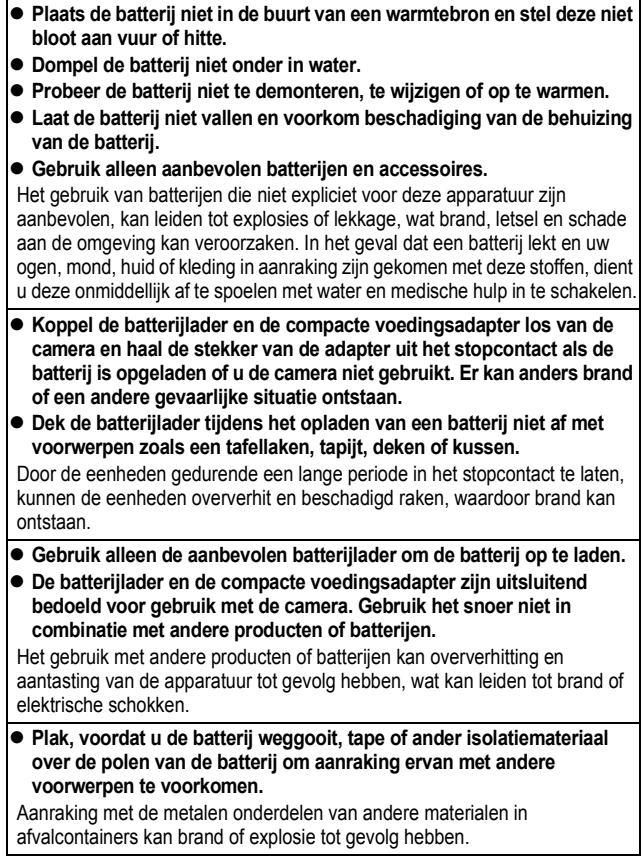

### **Overige**

● Gebruik de flitser niet dicht bij de ogen van mensen of dieren. **Blootstelling aan het sterke licht van de flitser kan het gezichtsvermogen aantasten.**

Houd vooral bij kleine kinderen ten minste één meter afstand wanneer u de flitser gebruikt

#### z **Houd objecten die gevoelig zijn voor magnetische velden (zoals creditcards) uit de buurt van de luidspreker op de camera.**

Dergelijke objecten kunnen defect raken of gegevens kunnen verloren gaan.

## Voorzichtig

### Apparatuur

- **Zorg ervoor dat u niet met de camera tegen voorwerpen stoot of de camera op een andere manier blootstelt aan schokken en stoten wanneer u de camera vasthoudt of aan de riem draagt.**
- Zorg ervoor dat u niet tegen het uiteinde van de lens stoot of hier hard **op drukt.**

Als u dat wel doet, kunt u letsel oplopen of kan de camera beschadigd raken.

- **Bewaar de apparatuur niet op vochtige of stoffige plaatsen.**
- Zorg ervoor dat er geen metalen objecten (zoals spelden of sleutels) of **stof in contact komen met de contactpunten of stekker van de lader.**

Dit kan brand, elektrische schokken of andere schade veroorzaken.

- Gebruik, plaats of bewaar de apparatuur niet op plaatsen die aan sterk **zonlicht of hoge temperaturen blootstaan, zoals het dashboard of de kofferruimte van een auto.**
- Gebruik de apparatuur niet op een manier die de geschatte capaciteit **van de stroomvoorziening of de bijbehorende bedrading overschrijdt. Gebruik de lader niet als het netsnoer of de stekker beschadigd is of als de stekker niet goed in het stopcontact zit.**
- $\bullet$  **Gebruik de lader niet in slecht geventileerde ruimtes.**

In de bovengenoemde situaties kan lekkage, oververhitting of een explosie ontstaan, wat kan leiden tot brand, brandwonden of ander letsel. Hoge temperaturen kunnen tevens de behuizing vervormen.

● Haal de batterij uit de camera of uit de batterijlader en berg de **apparatuur op een veilige plaats op als u de camera langere tijd niet gebruikt.**

De batterij kan anders leeg raken.

### Apparatuur

● Sluit geen compacte voedingsadapters of batteriiladers aan **op apparaten zoals elektrische transformators wanneer u naar het buitenland reist, omdat dit kan leiden tot storingen, overmatige warmteontwikkeling, brand, elektrische schokken of verwondingen.**

### Flitser

- **Gebruik de flitser niet als er vuil, stof of andere voorwerpen op zitten.**
- **Zorg dat uw vingers of uw kleding niet voor de flitser komen wanneer u een opname maakt.**

De flitser kan beschadigd raken en gaan roken of een vreemd geluid maken. De warmteontwikkeling die hierdoor ontstaat, kan namelijk beschadiging van de flitser veroorzaken.

#### ● Raak de flitser niet aan nadat u snel achter elkaar een aantal **opnamen hebt gemaakt.**

Dit kan resulteren in brandwonden.

### <span id="page-12-0"></span>Vermijd sterke magnetische velden

#### **• Plaats de camera nooit in de buurt van elektromotoren of andere apparaten die sterke magnetische velden genereren.**

Blootstelling aan sterke magnetische velden kan leiden tot defecten of beschadigde opnamegegevens.

### Vermijd problemen door condensatie

z **Als u de apparatuur blootstelt aan snel wisselende temperaturen, kunt u condensatie voorkomen door de apparatuur in een luchtdichte, hersluitbare plastic zak te plaatsen en de apparatuur geleidelijk te laten wennen aan de temperatuursverandering voordat u deze weer uit de zak haalt.**

Het blootstellen van de apparatuur aan snel wisselende temperaturen kan condensatie (kleine waterdruppels) aan de binnen- en buitenkant veroorzaken.

#### Condensatievorming in de camera

#### **• Staak het gebruik van de camera onmiddellijk.**

Als u de camera toch blijft gebruiken, kan de apparatuur beschadigd raken. Verwijder de geheugenkaart en de batterij of de compacte voedingsadapter uit de camera en wacht tot het vocht volledig is verdampt voordat u de apparatuur weer in gebruik neemt.

## <span id="page-13-2"></span><span id="page-13-1"></span><span id="page-13-0"></span>Het LCD-scherm gebruiken

 $1$  Druk op  $\binom{OR}{P}$ 

● De weergavemethode verandert telkens wanneer u op deze knop drukt.

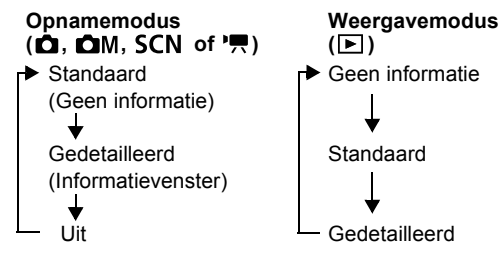

● Als een instelling wordt gewijzigd, wordt in de opnamemodus gedurende ongeveer 6 seconden informatie over de opname weergegeven, ongeacht de geselecteerde weergavemethode.

- De instelling waarin is vastgelegd of het LCD-scherm is inof uitgeschakeld, blijft bewaard, ook nadat de camera is uitgeschakeld.
	- Het LCD-scherm wordt niet uitgeschakeld in de modi  $\ddot{\mathbf{D}}$  of  $\mathbf{R}$
	- $\bullet$  In de modus  $\mathcal{N}_1$ ,  $\mathcal{N}_3$ ,  $\mathbb{E}$ ,  $\mathbb{F}_1$ ,  $\mathbb{F}_2$  of  $\mathcal{N}_3$  is het LCD-scherm ingesteld op de gedetailleerde weergave (informatievenster).
	- $\bullet$  In de vergrote weergave [\(p. 80\)](#page-81-1) of de indexweergavemodus [\(p. 81\)](#page-82-0) kan het LCD-scherm niet overschakelen naar de gedetailleerde weergave.

ħ

## <span id="page-14-0"></span>De klok gebruiken

Met de volgende twee methoden kunt u de huidige datum en de tijd gedurende 5 seconden\* weergeven.

\* Standaardinstelling

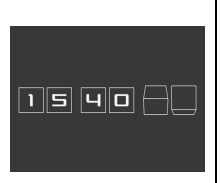

#### **Methode 1**

Houd de knop **FUNC./SET** ingedrukt terwijl u de camera inschakelt.

#### **Methode 2**

Houd in de opname-/afspeelmodus de knop **FUNC./SET** langer dan één seconde ingedrukt.

Als u de camera horizontaal houdt, geeft deze de tijd weer. Als u hem verticaal houdt, worden de tijd en de datum weergegeven. Als u de camera echter verticaal houdt en u gebruikt methode 1 om de datum en tijd weer te geven, wordt de tijd aanvankelijk op dezelfde manier weergegeven als wanneer u de camera horizontaal zou houden.

- $\bullet$ U kunt de kleur van het scherm wijzigen door op de knop  $\bullet$ of  $\rightarrow$  te drukken.
- De klokdisplay verdwiint na het ingestelde interval of wanneer u op een knop drukt voor een volgende handeling.
- $\bullet$ U wijzigt het ingestelde interval van de klok in het menu (Instellen) [\(p. 27\)](#page-28-0).
- ●De klok kan niet worden weergegeven wanneer de beelden zijn vergroot [\(p. 80\)](#page-81-1) of wanneer de indexweergavemodus [\(p. 81\)](#page-82-0) is ingesteld.

## <span id="page-15-0"></span>Helderheid van het LCD-scherm

## Instellingen voor de helderheid van het LCD-scherm

De helderheid van het LCD-scherm kan op de volgende twee manieren worden aangepast.

### z**Instellingen wijzigen in het menu Instellen [\(p. 26\)](#page-27-0)**

z**Instellingen wijzigen met de knop DISP. (functie LCD snel helder)**

U kunt het LCD-scherm de meest heldere instelling geven, ongeacht de functie die u hebt geselecteerd in het menu Instellen, door langer dan één seconde op de knop **DISP.** te drukken.\*

- Druk langer dan één seconde op de knop **DISP.** om de vorige helderheidsinstelling te herstellen.
- De volgende keer dat u de camera inschakelt, heeft het LCD-scherm de helderheid die u hebt geselecteerd in het menu Instellen.
- \* U kunt de helderheid van het LCD-scherm niet met deze functie wijzigen als u de helderheid al op de hoogste stand hebt ingesteld in het menu Instellen.

## Nachtscherm

Wanneer u opnamen maakt in donkere omstandigheden, wordt het LCD-scherm automatisch helderder zodat het geschikt is voor de helderheid van het onderwerp\* en u het onderwerp gemakkelijker kunt inkaderen.

\* Er kan ruis ontstaan en de bewegingen van het onderwerp kunnen er wazig uitzien op het LCD-scherm, maar dit heeft geen invloed op de opgenomen beelden. De helderheid van het beeld dat wordt weergegeven op het scherm en de helderheid van het daadwerkelijk vastgelegde beeld zijn niet gelijk.

## <span id="page-16-0"></span>De informatie op het LCD-scherm

## Informatie over de opname (Opnamemethode)

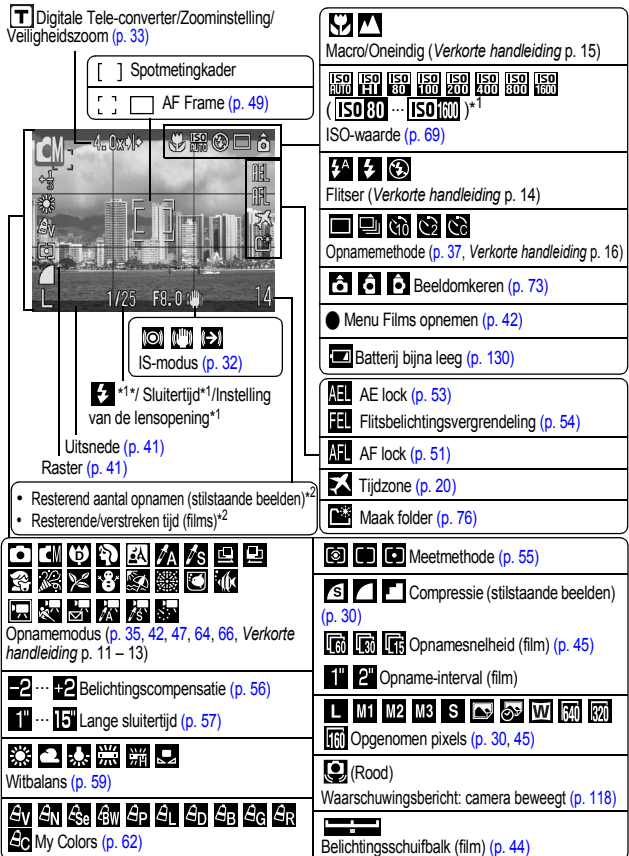

- \*1 Weergave wanneer de sluiterknop half is ingedrukt. Aangezien de camera automatisch wordt afgesteld op de optimale instellingen bij gebruik van de flitser, kunnen de instellingen die worden weergegeven in de opname-informatie afwijken van de werkelijke instellingen.
- \*2 Als een filmfunctie is toegewezen aan de knop  $\Box \rightsquigarrow$ , worden  $\Box$  en  $\Box$  eveneens weergegeven (behalve in de filmmodus).

Als het lampje oranje knippert en het

waarschuwingspictogram dat aangeeft dat de camera beweegt **U** wordt weergegeven, betekent dit dat er onvoldoende licht is en dat er een lange sluitertijd wordt geselecteerd. Maak opnamen met de volgende methoden.

- Stel de IS-modus in op een andere instelling dan [Uit] [\(p. 32\).](#page-33-0)
- Verhoog de ISO-waarde [\(p. 69\).](#page-70-0)
- Stel de Auto ISO Shift in op [Aan] [\(p. 70\).](#page-71-0)
- Selecteer een andere instelling dan **(3)** (flits uit) (*Verkorte handleiding* p. 14).
- Bevestig de camera op een statief of een ander apparaat.

## Weergavegegevens (Weergavemodus)

**Standaard**

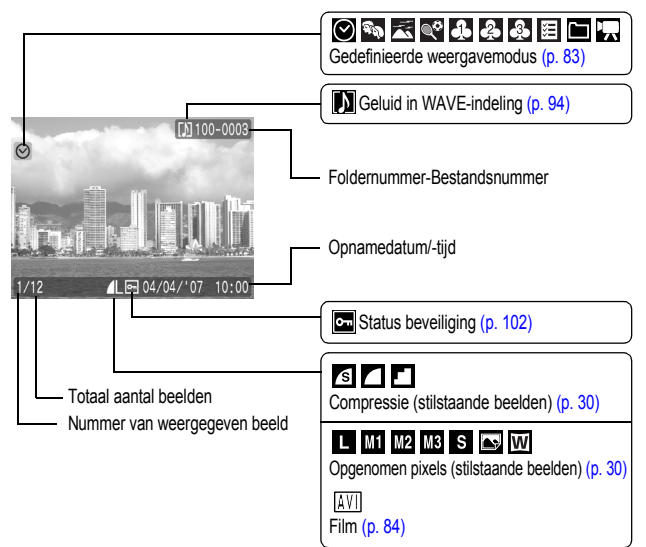

h

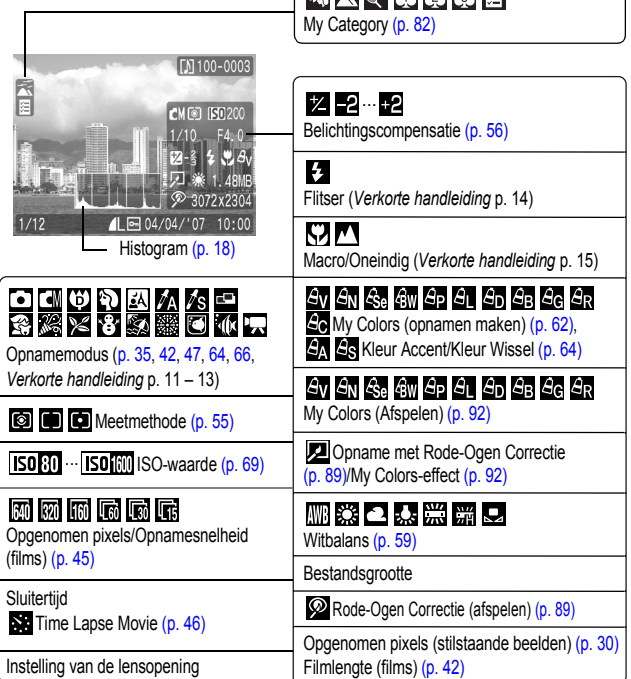

6. Februari

De volgende informatie kan ook worden weergegeven bij sommige beelden.

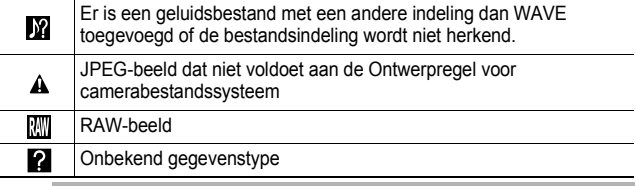

Informatie voor beelden die op een andere camera zijn opgenomen, wordt mogelijk niet correct weergegeven.

## <span id="page-19-1"></span>De functie Histogram

Het histogram is een grafiek waarmee u de helderheid van het beeld kunt beoordelen. Hoe groter de neiging naar links in de grafiek, des te donkerder het beeld.

Hoe groter de neiging naar rechts, des te helderder het beeld. Als het beeld te donker is, wijzigt u de belichtingscompensatie in een positieve waarde. Als het beeld te licht is, wijzigt u de belichtingscompensatie in een negatieve waarde [\(p. 56\)](#page-57-0).

Voorbeeldhistogrammen

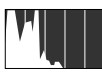

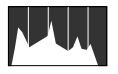

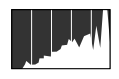

Donker beeld Uitgebalanceerd beeld Helder beeld

## <span id="page-19-0"></span>De zoeker gebruiken

U kunt tijdens het maken van opnamen energie besparen door het LCD-scherm uit te schakelen [\(p. 12\)](#page-13-2) en de zoeker (*Verkorte handleiding* p. 1) te gebruiken.

## <span id="page-20-1"></span><span id="page-20-0"></span>Spaarstand

De camera is uitgerust met een spaarstand. In de volgende gevallen wordt de camera uitgeschakeld. Druk op de ON/OFF-knop om de camera weer in te schakelen.

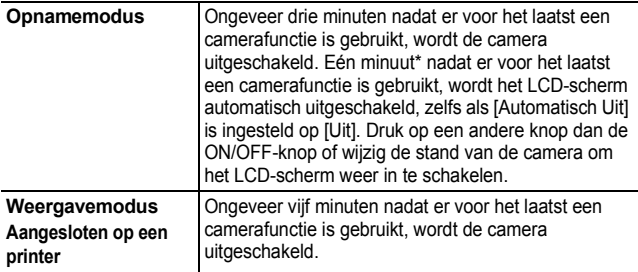

\* Deze tijdsduur kan worden gewijzigd.

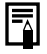

De spaarstand wordt niet ingeschakeld bij een diashow of wanneer de camera is aangesloten op een computer.

● U kunt de instellingen voor de spaarstand wijzigen [\(p. 26\)](#page-27-0).

## <span id="page-21-1"></span><span id="page-21-0"></span>De wereldklok instellen

Als u in het buitenland bent, kunt u beelden opnemen met de lokale datum en tijd door simpelweg de tijdzone-instelling te wijzigen. U moet de tijdzone van uw bestemming dan wel van tevoren registreren. U hoeft de datum en de tijd dan niet opnieuw in te stellen.

## De tijdzones Thuis/Wereld instellen

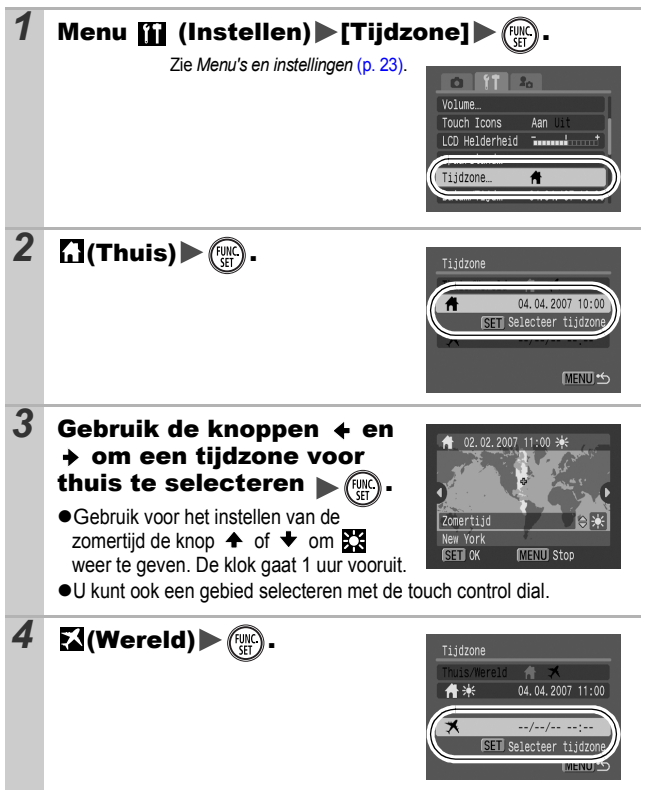

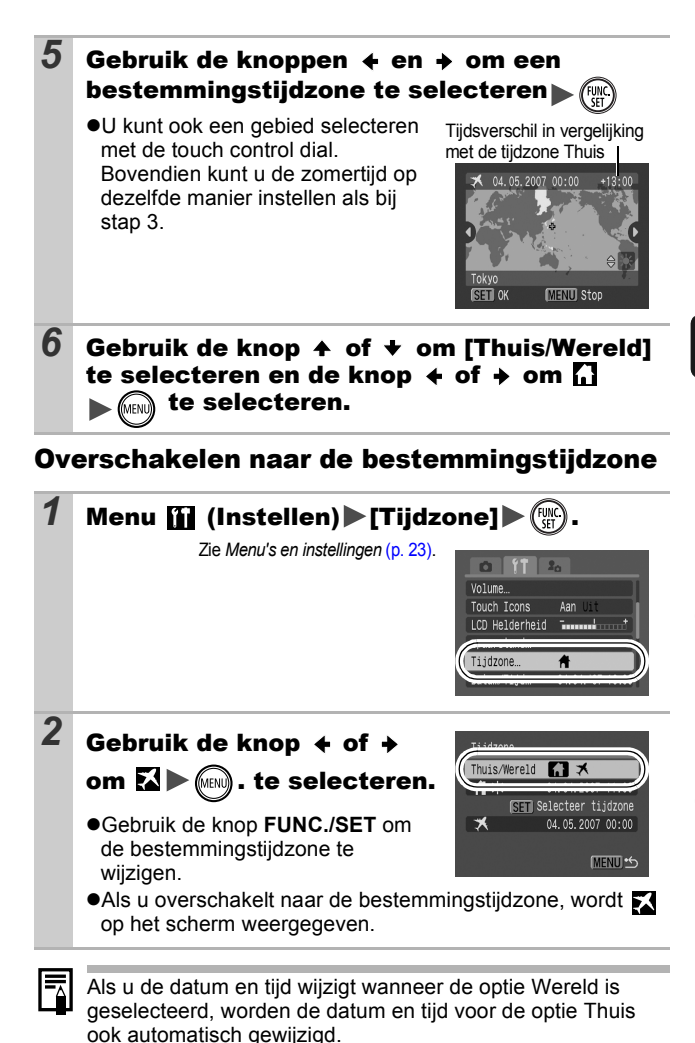

## <span id="page-23-0"></span>Menu's en instellingen

In de menu's kunt u opname-, weergave- en printopties instellen, evenals camera-instellingen zoals de datum, de tijd en het elektronische audiosignaal. De volgende menu's zijn beschikbaar. z**Menu FUNC.**

z**Menu's Opname, Keuze, Print, Instellen en Mijn camera**

## Menu FUNC.

Met dit menu kunnen de meest gebruikelijke functies voor het maken van opnamen worden ingesteld.

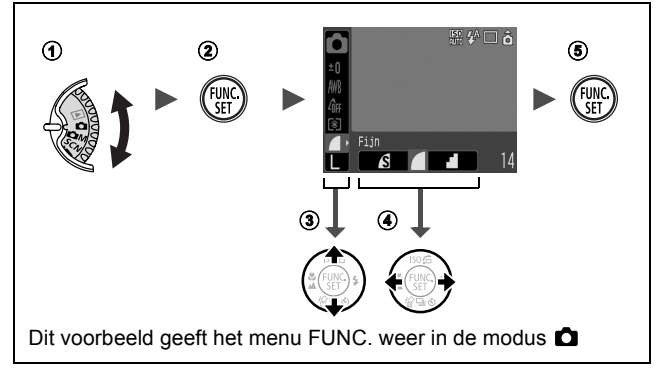

- **4**  $\bullet$  Stel het programmakeuzewiel in op  $\bullet$ ,  $\bullet$   $\bullet$   $\bullet$   $\bullet$  . SCN of  $\bullet$   $\bullet$ ,
- b **Druk op de knop FUNC./SET.**
- **3** Gebruik de knop  $\blacktriangle$  of  $\blacktriangleright$  om een menu-item te selecteren.
	- In bepaalde opnamemodi kunnen sommige items niet worden geselecteerd.
- **4** Gebruik de knop  $\triangleq$  of  $\triangleq$  om een optie voor het menu-item te **selecteren.**
	- U kunt ook de touch control dial gebruiken om een optie te selecteren.
	- Voor sommige opties kunt u meer opties selecteren met de knop **MENU**.
	- Nadat u een optie hebt geselecteerd, kunt u op de sluiterknop drukken om direct een opname te maken. Nadat u de opname hebt gemaakt, wordt dit menu opnieuw weergegeven zodat u de instellingen eenvoudig kunt aanpassen.
- 22 <sup>**5**</sup> Druk op de knop FUNC./SET.

## <span id="page-24-1"></span><span id="page-24-0"></span>Menu's Opname, Keuze, Print, Instellen en Mijn camera

Met deze menu's kunnen handige opties voor het maken, weergeven of afdrukken van opnamen worden ingesteld.

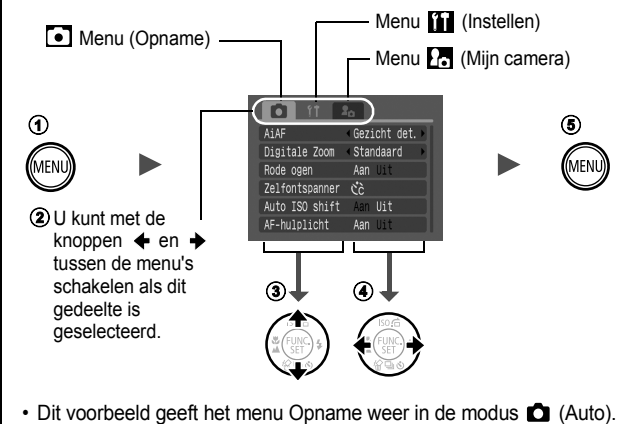

• In de afspeelmodus worden de menu's Keuze, Print, Instellen en Mijn camera weergegeven.

### $\circledR$  Druk op de knop MENU.

### **2** Druk op de knop ♦ of ♦ om tussen de menu's te schakelen.

- U kunt ook tussen de menu's schakelen met behulp van de zoomknop.
- **3** Gebruik de knop  $\uparrow$  of  $\uparrow$  om menu-items te selecteren.
	- U kunt ook de touch control dial gebruiken om een optie te selecteren.
	- In bepaalde opnamemodi kunnen sommige items niet worden geselecteerd.
- **4** Gebruik de knoppen ← of → om een optie te selecteren.
	- Menu-items die worden gevolgd door drie punten (…), kunt u pas instellen nadat u op de knop **FUNC./SET** hebt gedrukt om naar het volgende menu te gaan.

Druk nogmaals op **FUNC./SET** om de instelling te bevestigen.

**6** Druk op de knop MENU.

## <span id="page-25-0"></span>Menuoverzicht

### **Zie** *Functies beschikbaar in elke opnamemodus* **[\(p. 153\)](#page-154-0).**

### Menu FUNC.

De onderstaande pictogrammen zijn de standaardinstellingen.

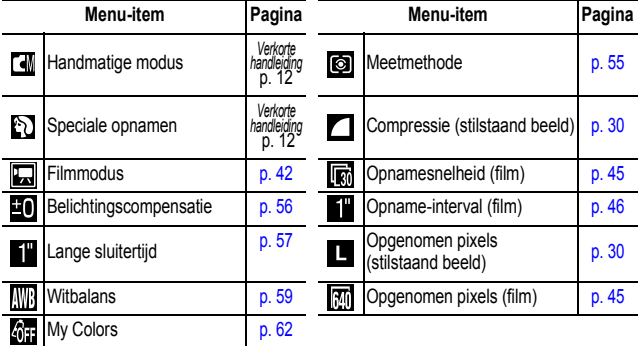

## Menu (Opname) [.]

\* Standaardinstelling

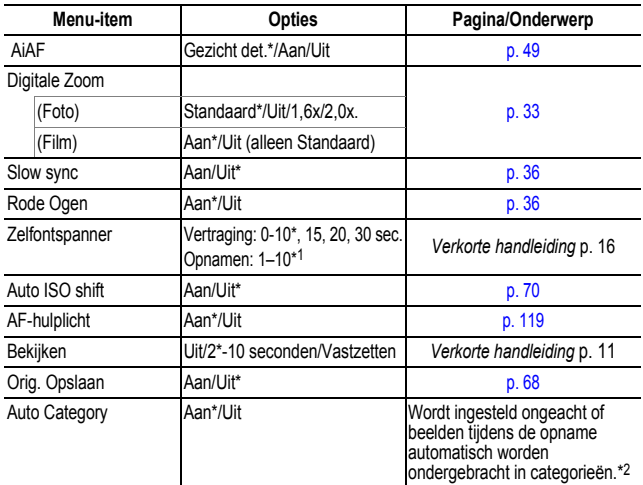

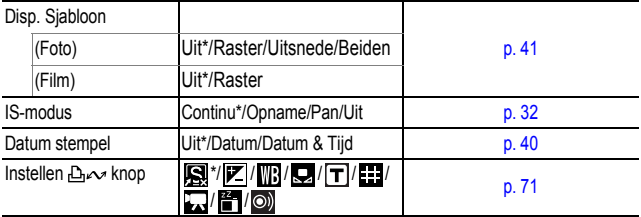

\*1 Standaardinstelling is 3 opnamen.

\*2 Ze worden in volgende categorieën gerangschikt.

## Menu Keuze **D** Print menu **B**

#### Dia Show [p. 97](#page-98-0) 斦 My Category **[p. 82](#page-83-0)**  $\frac{1}{2}$ Wissen [p. 105](#page-106-0) Beveilig [p. 102](#page-103-0)  $\sigma$ <sub> $\overline{a}$ </sub> ଭ Rode-Ogen Corr. [p. 89](#page-90-0) My Colors [p. 92](#page-93-0) A, σ Geluids memo [p. 94](#page-95-0) ق Audio Recorder **[p. 95](#page-96-0)** Roteren [p. 87](#page-88-0)  $\overline{\Omega}$ volgorde **[p. 111](#page-112-0)** œ Overgang [p. 88](#page-89-0)

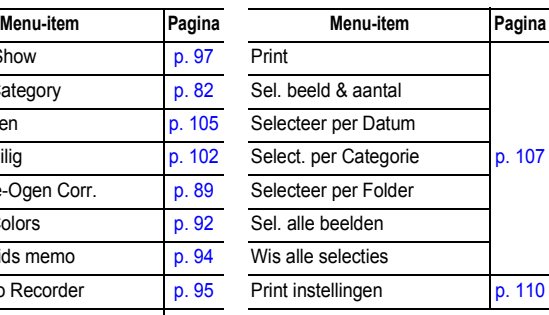

**<sup>(</sup>Mensen):**  $\begin{bmatrix} 0 \\ 1 \end{bmatrix}$ ,  $\begin{bmatrix} 1 \\ 2 \end{bmatrix}$  of beelden met gedetecteerde gezichten als [Gezicht det.] in de modus [AiAF] werd geselecteerd.  **(Landschap):**  , **Colegenh.): 图, 内, 图, 图, 图, U,** 

<span id="page-27-0"></span>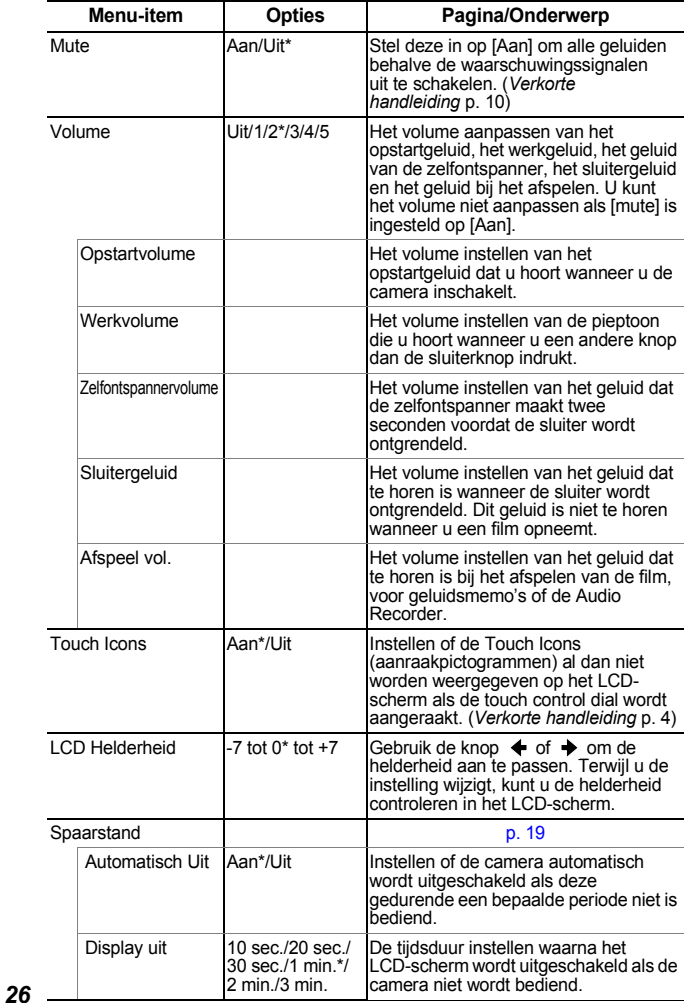

<span id="page-28-0"></span>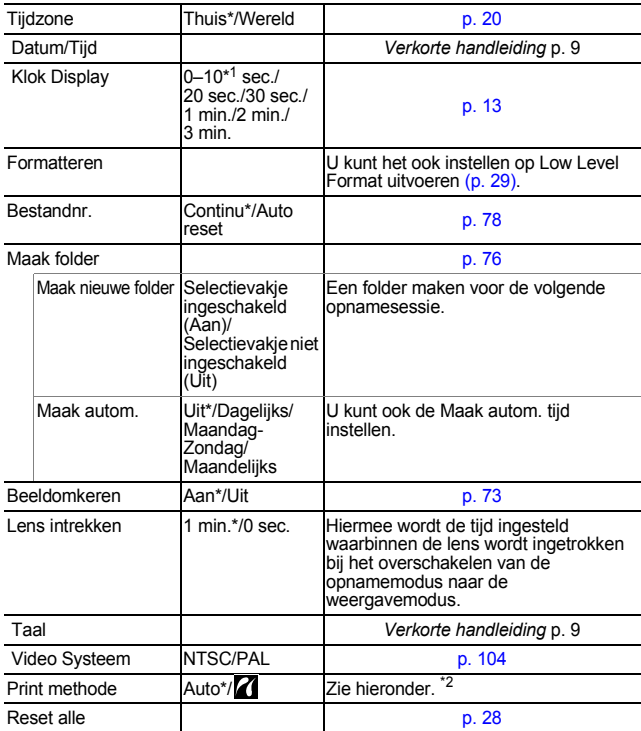

\*1 Standaardinstelling is 5 seconden.

\*2 U kunt de manier wijzigen waarop de printer is aangesloten. Gewoonlijk hoeven de instellingen niet te worden gewijzigd, maar selecteer  $\mathbf{Z}$  bij de instelling Volledige pagina voor het gebruik van breed papier bij een Canon SELPHY CP730/CP720/CP710/CP510 Compact Photo Printer wanneer u een afdruk maakt van een beeld dat is opgenomen in de modus W (Breedbeeld). Deze instelling wordt zelfs opgeslagen wanneer de stroom wordt uitgeschakeld. Zorg er dus voor dat u de instelling terugzet op [Auto] voor het afdrukken van andere beeldformaten. (Dit kan echter niet gewijzigd worden wanneer de printer is aangesloten.)

## Menu Mijn camera **M**

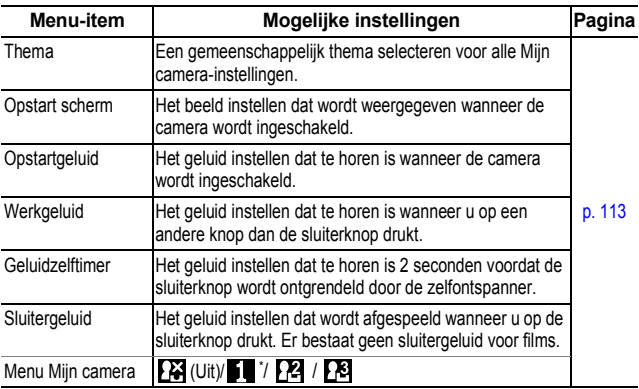

## <span id="page-29-1"></span><span id="page-29-0"></span>Alle standaardwaarden herstellen

**1 Menu** (Instellen) (Reset alle).

Zie *Menu's en instellingen* [\(p. 23\)](#page-24-0).

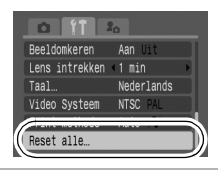

**2** Selecteer [OK] en druk op  $\binom{true}{S}$ 

- $\bullet$  De instellingen kunnen niet worden hersteld als de camera is aangesloten op een computer of op een printer.
- $\bullet$  De volgende items kunnen niet worden hersteld:
	- Opnamemodus
	- De opties [Tijdzone], [Datum/Tijd], [Taal] en [Video Systeem] in het menu **[1]** (Instellen) [\(p. 27\)](#page-28-0)
	- Instellingen voor witbalans die zijn opgeslagen met de functie voor aangepaste witbalans [\(p. 60\)](#page-61-0).
	- Kleuren die zijn opgegeven in de modi [Kleur Accent] [\(p. 64\)](#page-65-1) of [Kleur Wissel] [\(p. 66\)](#page-67-0).
	- Recent toegevoegde instellingen voor Mijn camera [\(p. 114\).](#page-115-0)

7

## <span id="page-30-1"></span><span id="page-30-0"></span>Geheugenkaarten formatteren

U moet een nieuwe geheugenkaart of een geheugenkaart waarvan u alle beelden en andere gegevens wilt wissen, altijd formatteren.

- Bij het formatteren (initialiseren) van een geheugenkaart worden alle gegevens op de kaart gewist, dus ook beveiligde beelden en andere soorten bestanden.
	- Wanneer het pictogram ↓ wordt weergegeven, bestaan er geluidsgegevens die zijn opgenomen met de Audio Recorder. Denk goed na voordat u de geheugenkaart formatteert.

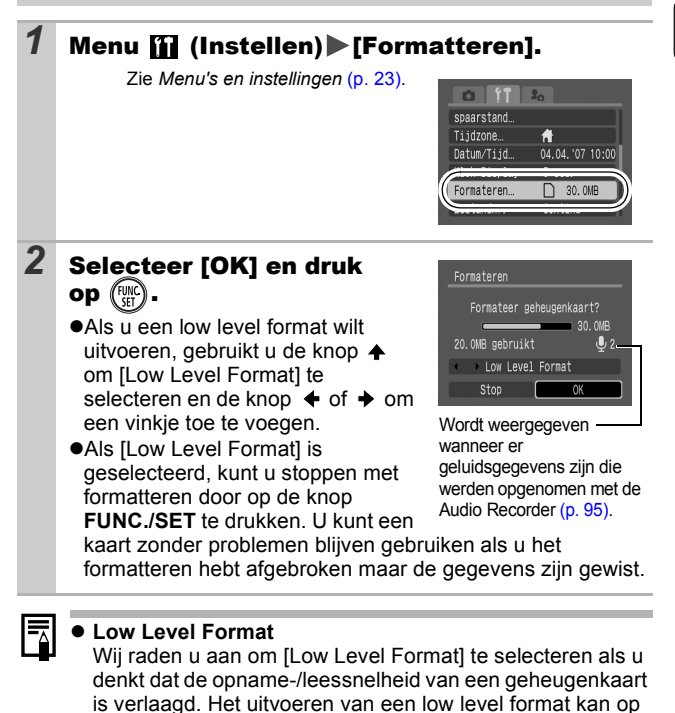

sommige geheugenkaarten 2 tot 3 minuten duren.

<span id="page-31-0"></span>**U kunt ook de touch control dial gebruiken om opnamemodi of opties in het menu FUNC. te selecteren. Zie de** *Verkorte handleiding***, p. 4**

#### <span id="page-31-1"></span>De opgenomen pixels en compressie wijzigen (stilstaande beelden) **CO** COM SCN

OMUASORES SEKTED

### *1* Menu FUNC. \* (Compressie)/ \* (Opgenomen pixels).

Zie *Menu's en instellingen* [\(p. 22\)](#page-23-0). \* Standaardinstelling.

 $\bullet$ Gebruik de knop  $\bullet$  of  $\bullet$  om de instellingen voor compressie/ opgenomen pixels te selecteren en druk op de knop **FUNC./SET**.

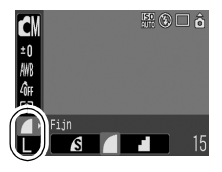

### Geschatte waarden voor opgenomen pixels

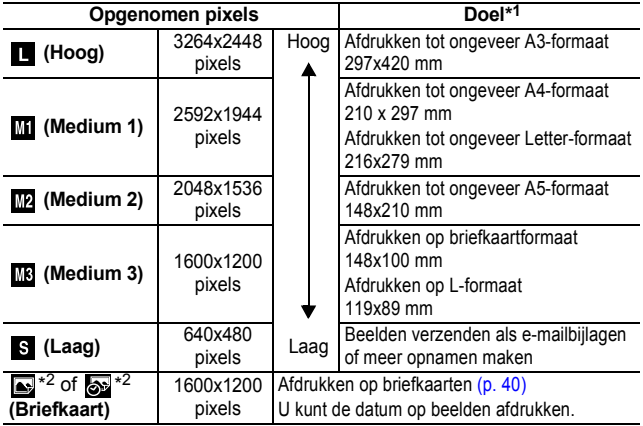

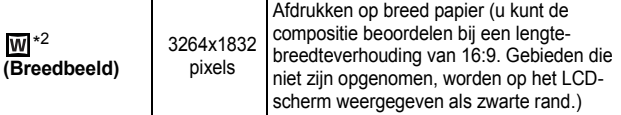

\*1 Papierformaten verschillen per land.<br>\*2 Deze functie kan niet worden geconfigureerd in de modi 【b】en E\_ .

### Geschatte waarden voor compressie-instellingen

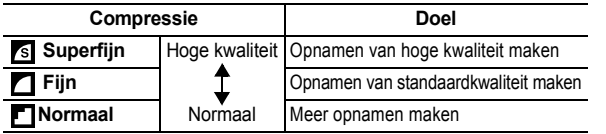

● Zie *Grootte beeldgegevens (geschat)* [\(p. 146\)](#page-147-0).

**•** Zie *Geheugenkaarten en geschatte capaciteiten [\(p. 144\).](#page-145-0)* 

## <span id="page-33-0"></span>De IS-modus gebruiken

OCOAS-DES XXXIS SEOKFFF

Door de IS-modus te gebruiken, kunt u de vervaging van afbeeldingen reduceren wanneer u een onderwerp in de verte vergroot of opnamen maakt in situaties met weinig licht.

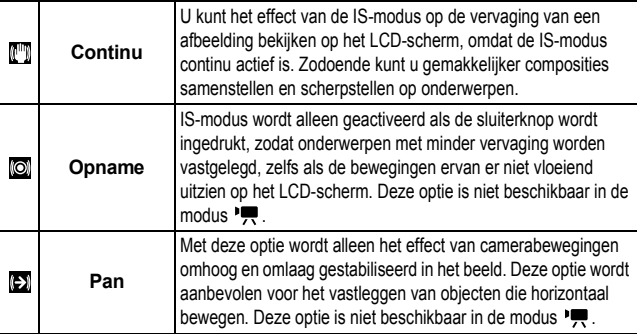

## $1 \n\begin{bmatrix} \overline{\phantom{a}} \\ \overline{\phantom{a}} \end{bmatrix}$  Menu (Opname) | [IS-modus]  $\begin{bmatrix} \overline{\phantom{a}} \\ \overline{\phantom{a}} \end{bmatrix}$  [Continu]\*/ [Opname]/[Pan]/[Uit].

Zie *Menu's en instellingen* [\(p. 23\)](#page-24-1).

\*Standaardinstelling.

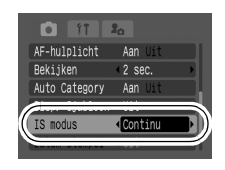

**C** OM SCN

- z Als u 's avonds of bij lange sluitertijden opnamen maakt, is het wellicht niet mogelijk beelden volledig te stabiliseren. Gebruik een statief als u onder deze omstandigheden opnamen maakt.
	- Extreme handtrillingen kunnen mogelijk niet volledig worden gestabiliseerd.
	- Gebruik de camera in de horizontale stand voor pannen (de IS-modus heeft geen effect in de verticale stand).
	- $\bullet$  In de modus  $\boxed{24}$  wordt de IS-modus vast ingesteld op de optie [Opname].
	- Als u een film opneemt nadat u de camera hebt ingesteld op de optie [Opname] of [Pan], wordt de instelling gewijzigd in [Continu].

#### <span id="page-34-0"></span>De Digitale Zoom/Digitale Teleconverter gebruiken **Q OM SCN 识**

**THUAASE ARRISPY 3555675 KD** 

U kunt ingezoomde beelden maken met de gecombineerde optische en digitale zoom. De brandpuntsafstanden (35mm-filmbereik) en details zien er als volgt uit.

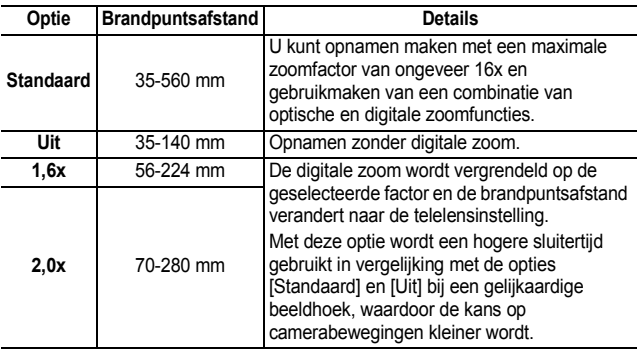

- **De digitale zoom kan alleen worden gebruikt als het LCD**scherm is ingeschakeld.
	- $\bullet$  De digitale zoom kan niet worden gebruikt in de modus  $\bullet$  of **(Briefkaartmodus) of de modus MI (Breedbeeld).**
	- $\bullet$  [1,6x] of [2,0x] kunnen niet worden ingesteld in de modus  $\Box$

### **1** Menu (Opname) [Digitale Zoom] [Standaard]\*/[Uit]/[1,6x]/[2,0x].

Zie *Menu's en instellingen* [\(p. 23\)](#page-24-1).

\*Standaardinstelling.

#### $•$ **Standaard**

Zie *De digitale zoom gebruiken* [\(p. 34\).](#page-35-0)

#### z**1,6x/2,0x** Zie *De Digitale Tele-converter gebruiken* [\(p. 34\).](#page-35-1)

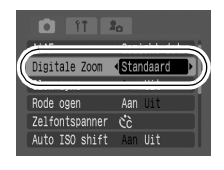

## <span id="page-35-0"></span>De digitale zoom gebruiken

### **2** Duw de zoomknop naar [4] en maak de opname.

- ●De gecombineerde optische en digitale zoomfactor wordt op het LCD-scherm weergegeven.
- ●Op basis van het aantal opgenomen pixels berekent de functie Veiligheidszoom de maximale zoomfactor vanaf welke

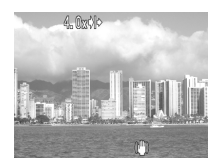

de beeldkwaliteit begint af te nemen. De digitale zoom stopt even bij deze zoomfactor en **10** verschijnt op het LCD-scherm (behalve in de modus  $\Box$ ).

Als u de zoomknop opnieuw naar  $\sqrt{ }$  drukt, kunt u nog dichter inzoomen. In dit geval verandert de weergegeven zoomfactor van wit naar blauw.

● Door de zoomknop naar <a>[44]</a> te drukken, wordt de zoomfactor verkleind.

## <span id="page-35-1"></span>De Digitale Tele-converter gebruiken

### *2* Kies de beeldhoek met de zoomknop en maak de opname.

- $\bullet$   $\mathsf{T}$  en de zoomfactor worden weergegeven op het LCD-scherm.
- zAfhankelijk van de geselecteerde opgenomen pixels kan het beeld er grof uitzien (het pictogram  $\boxed{\mathbf{T}}$  en de zoomfactor worden in het blauw weergegeven).

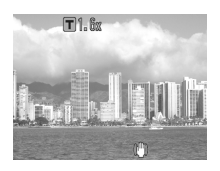

## Informatie over de Digitale Tele-converter

De Digitale Tele-converter is een functie die het effect van een telelens (extra lens die de zoomfactor van een lens vergroot) reproduceert wanneer de Digitale Zoom wordt gebruikt.
# 'ergrote close-ups maken (Digitale Macro)

KIO AZ GEREBE

Bij de maximale groothoekinstelling kunt u opnamen maken van een onderwerp dat zich 2 tot 50 cm van het uiteinde van de lens bevindt. Dankzij de digitale zoom is het opnamegebied 7,5x5,5 mm bij maximale zoom (ongeveer 4,0x).

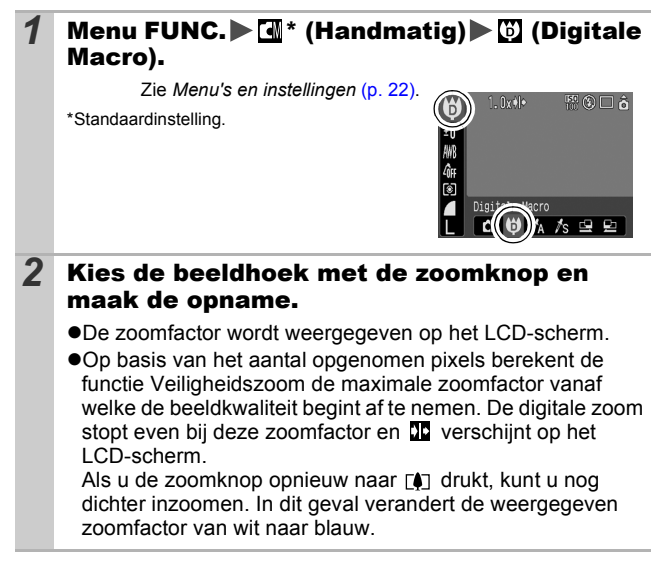

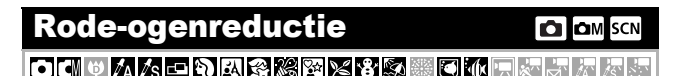

U kunt instellen of de lamp voor de rode-ogenreductie\* automatisch met de flitser wordt gebruikt of niet.

\*Met deze functie wordt het effect gereduceerd van licht dat door ogen wordt gereflecteerd waardoor ze rood worden weergegeven.

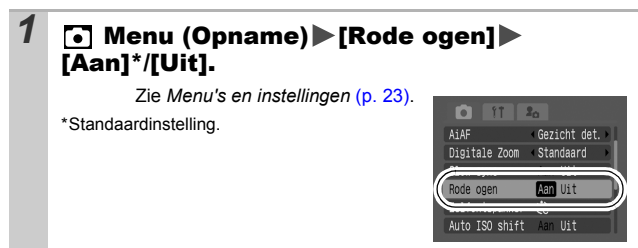

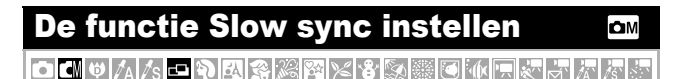

U kunt opnamen maken met de flitser ingesteld op lange sluitertijden. Dit is handig wanneer u 's avonds of binnen met kunstlicht opnamen maakt.

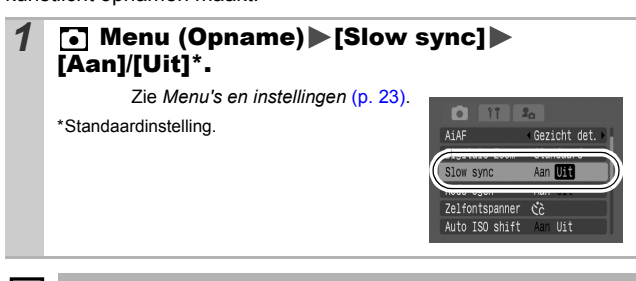

Houd er rekening mee dat camerabewegingen een grote rol spelen wanneer [Slow sync] is ingesteld op [Aan]. In dit geval is het raadzaam de camera op een statief te plaatsen als u opnamen in deze modus wilt maken.

#### Continu Opname OM O OI 9 A /s - Q A 3 3 3 4 3 5 5 6 7 5 7

In deze modus worden continu opnamen gemaakt wanneer u de sluiterknop ingedrukt houdt.

Als u de aanbevolen geheugenkaart\* gebruikt, kunt u bij een ingesteld interval continu opnamen maken (vloeiende continu opname) tot de geheugenkaart vol is [\(p. 144\).](#page-145-0)

#### **\*Aanbevolen geheugenkaart**

Supersnelle SDC-512MSH-geheugenkaart (wordt afzonderlijk verkocht), opnieuw geformatteerd in Low Level Format [\(p. 29\).](#page-30-0)

- Dit is gebaseerd op standaardopnamen bij Canon. De werkelijke resultaten kunnen verschillen per opnamesituatie en gefotografeerd onderwerp.
- Als Continu Opname plotseling stopt, hoeft dat niet te betekenen dat de geheugenkaart vol is.

#### Druk op de knop  $\Box$  en gebruik  $\land$  of  $\lor$  voor de weergave van  $\blacksquare$ .

### *2* Maak de opname.

●De camera blijft beelden achter elkaar opnemen terwijl de sluiterknop volledig is ingedrukt. Het opnemen wordt gestopt wanneer u de sluiterknop loslaat.

#### **Continu Opname annuleren**

Selecteer **in** in Stap 1.

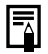

- Het interval tussen de opnamen neemt toe als het ingebouwde geheugen van de camera vol raakt.
- Wanneer de flitser wordt gebruikt, neemt het interval tussen de opnamen toe omdat de flitser moet opladen.

#### De modus Creative Light Effect scn ▚**dDRRX**MXXX

Deze modus is voor het maken van opnamen van mensen die afsteken tegen een nachtelijke achtergrond of die worden beschenen door lichtpunten, zoals vakantieverlichting. U kunt de bron van de lichtpunten weergeven in specifieke vormen om een fantastisch beeld te krijgen. Maak in deze modus altijd gebruik van de flitser (flitser is standaard ingeschakeld).

CER COC 1000 GB

Opname waarbij  $\bullet$  is geselecteerd.

## Opties voor speciale effecten

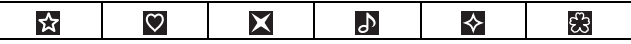

#### Tips bij het maken van opnamen ●U wordt geadviseerd een testopname te maken voordat u de eigenlijke foto neemt om te zien wat het effect is op de uiteindelijke opname.

- ●Gebruik deze modus op een zo donker mogelijke plek met lichtpunten, zoals vakantieverlichting.
- ●Zorg dat u bij het maken van de opname binnen het bereik van de flitser blijft [\(p. 140\)](#page-141-0) om er zeker van te zijn dat het onderwerp wordt verlicht door de flitser. Het onderwerp mag alleen worden verlicht door de flitser en de bron met lichtpunten.
- Controleer, nadat u de opname hebt gemaakt, of het beeld eruit ziet als verwacht.

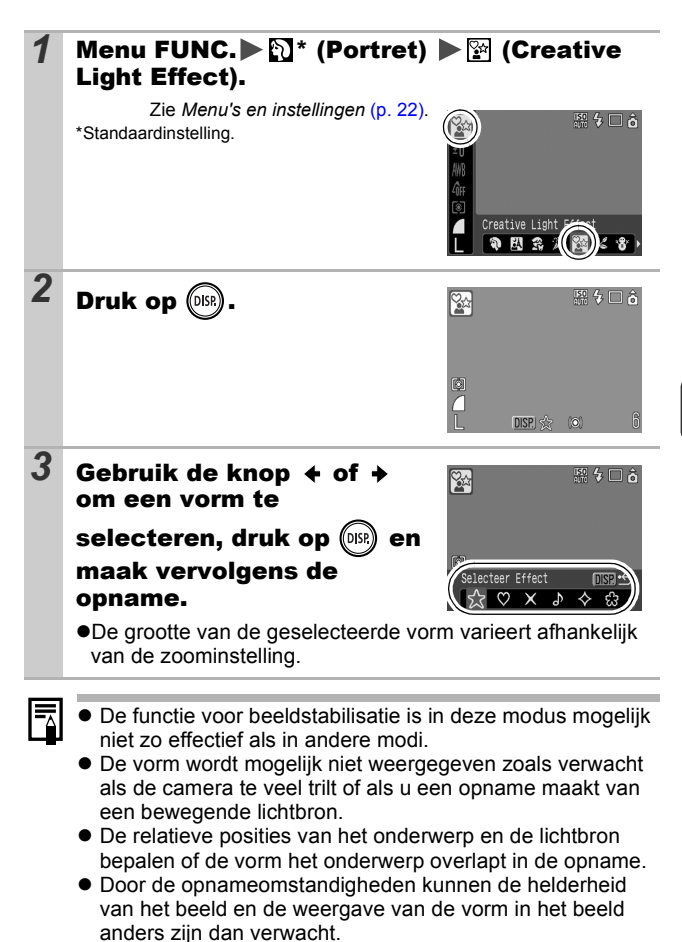

**Upnamen maker Opnamen maken**

# Briefkaartmodus

**O OM SCN** 

**向朝日めぬ□の風谷際図文客の際同れ中に** 

U kunt opnamen met de optimale instellingen voor briefkaarten maken door de beelden in het afdrukgebied (lengte-breedteverhouding van ongeveer 3:2) te plaatsen, dat op het LCD-scherm wordt weergegeven.

#### 1 Menu FUNC. ► ■ \* (Opgenomen pixels)/ ► ■ (Briefkaart).

Zie *Menu's en instellingen* [\(p. 22\)](#page-23-0). \*Standaardinstelling.

●Opgenomen pixels is ingesteld op (1600x1200) en de compressie op (Fijn).

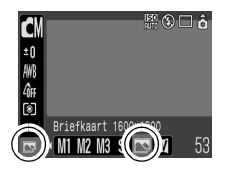

 $\bullet$  Het gebied dat niet wordt afgedrukt. wordt in het grijs weergegeven.

De digitale zoom of de Digitale Tele-converter kan niet worden gebruikt in deze modus.

Instructies voor afdrukken vindt u in de *Gebruikershandleiding voor Direct Print*.

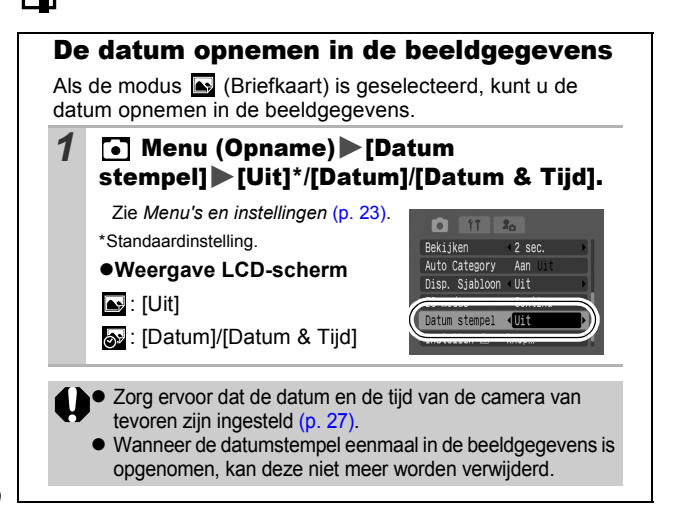

#### De weergavesjabloon instellen **C** LOM SCN ONUMMORREXTATIONER

U kunt op het LCD-scherm de horizontale en verticale uitlijning van een compositie beoordelen evenals de 3:2 lengtebreedteverhouding voor het afdrukken door tijdens de opname gebruik te maken van opnameaanwijzingen.

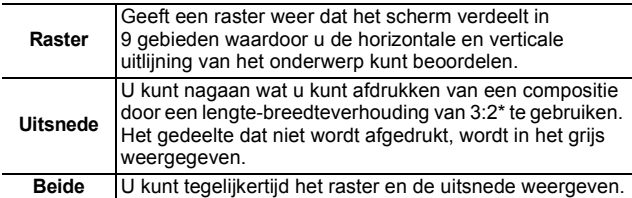

\*Beelden worden opgenomen met dezelfde lengte-breedteverhouding van 4:3, zoals weergegeven in de standaardweergavemodus.

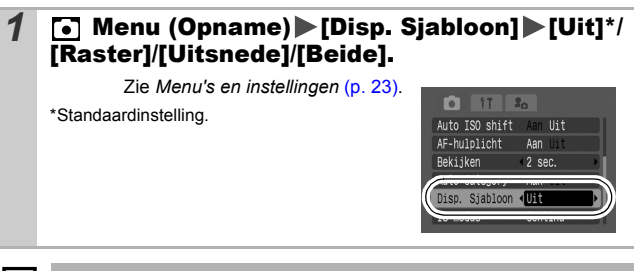

- Het raster en de uitsnede verschijnen niet op de opgeslagen beelden.
- Alleen [Raster] kan worden gebruikt wanneer  $\blacksquare$  of  $\blacksquare$  is geselecteerd, of in de modus  $\blacksquare$ .

# Filmopnamen maken

**O CIPA/3 © PRISKRY8 SISKE MRKF755** 

De volgende filmmodi zijn beschikbaar.

Voor informatie over de opgenomen pixels en de opnamesnelheid in elke modus, raadpleegt u *Opgenomen pixels en opnamesnelheid wijzigen* [\(p. 45\).](#page-46-0)

Als u de functie  $\sum$  registreert met de knop  $\Delta \sim$ , kunt u een film opnemen door simpelweg op de knop  $\Delta \sim$  te drukken zelfs als het programmakeuzewiel is ingesteld op [\(p. 71\)](#page-72-0).

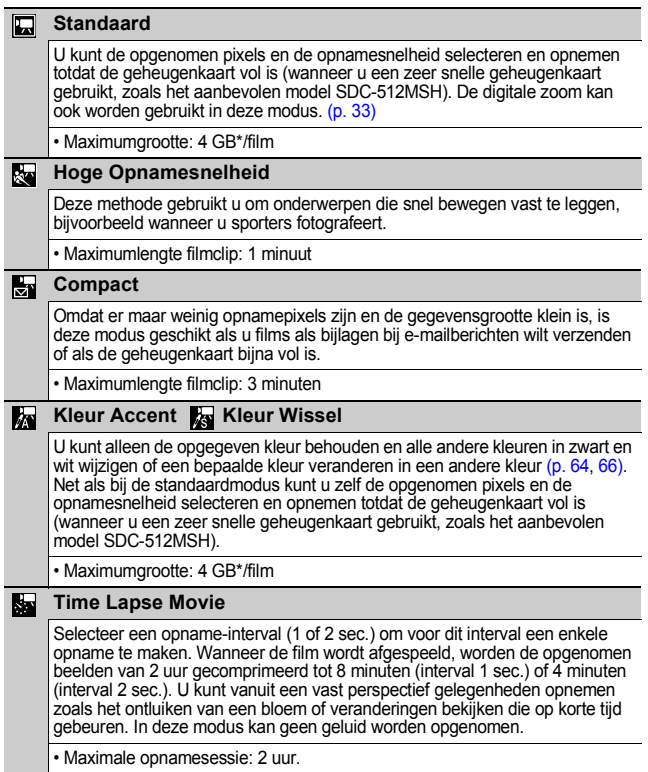

- De opnametijd varieert naargelang de capaciteit van de geheugenkaart die u gebruikt [\(p. 144\).](#page-145-0)
- \* De opname wordt gestopt nadat gedurende een uur continu opnamen zijn gemaakt, zelfs wanneer het volume van de opgenomen gegevens kleiner is dan 4 GB. Afhankelijk van het volume en de snelheid waarmee gegevens op de geheugenkaart kunnen worden geschreven, zal de opname na 1 uur continu opname worden gestopt zelfs wanneer het volume van de opgenomen gegevens kleiner is dan 4 GB.

#### **Menu FUNC.**  $\blacktriangleright \Box^*$  (Standaard)

Zie *Menu's en instellingen* [\(p. 22\)](#page-23-0). \*Standaardinstelling.

- $\bullet$ Gebruik de knop  $\bullet$  of  $\bullet$  om een filmmodus te selecteren en druk op de knop **FUNC./SET**.
- $\bullet$  In de modus  $\Box$ .  $\Box$  of  $\Box$  kunt u de opgenomen pixels en de opnamesnelheid wiizigen [\(p. 45\).](#page-46-1)

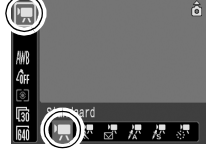

- Zie *Kleuren wijzigen* [\(p. 64\)](#page-65-1) voor de procedures voor het gebruik van **B**<sub>ss</sub> en **B**<sub>ss</sub>.
- $\bullet$ U kunt het opname-interval [\(p. 46\)](#page-47-0) veranderen wanneer geselecteerd.
- Aangezien de periode waarin opnamen worden gemaakt, lang is voor de modus **eta**, is het raadzaam een volledig opgeladen batterij of een voedingsadapter te gebruiken.

## *2* Maak de opname.

- Als u de sluiterknop half indrukt, worden de focus, belichting en witbalans automatisch ingesteld.
- $\bullet$  Als u de sluiterknop volledig indrukt, worden video en geluid tegelijkertijd opgenomen.
- $\bullet$ Tijdens de opname worden de opnametijd en [ $\bullet$ REC] weergegeven op het LCD-scherm. Het lampje knippert groen in de modus
- $\bullet$ Druk opnieuw op de sluiterknop om de opname te beëindigen. De opname wordt in de volgende gevallen automatisch gestopt.
	- Wanneer de maximale opnametijd is verstreken
	- Wanneer het ingebouwde geheugen of de geheugenkaart vol raakt.
	- De verstreken tijd van het begin tot het einde van de opname wordt weergegeven op het LCD-scherm wanneer een standpanne wordt afgespeeld, maar de eigenlijke afspeeltijd is korter dan de tijd die is weergegeven.

<span id="page-45-0"></span>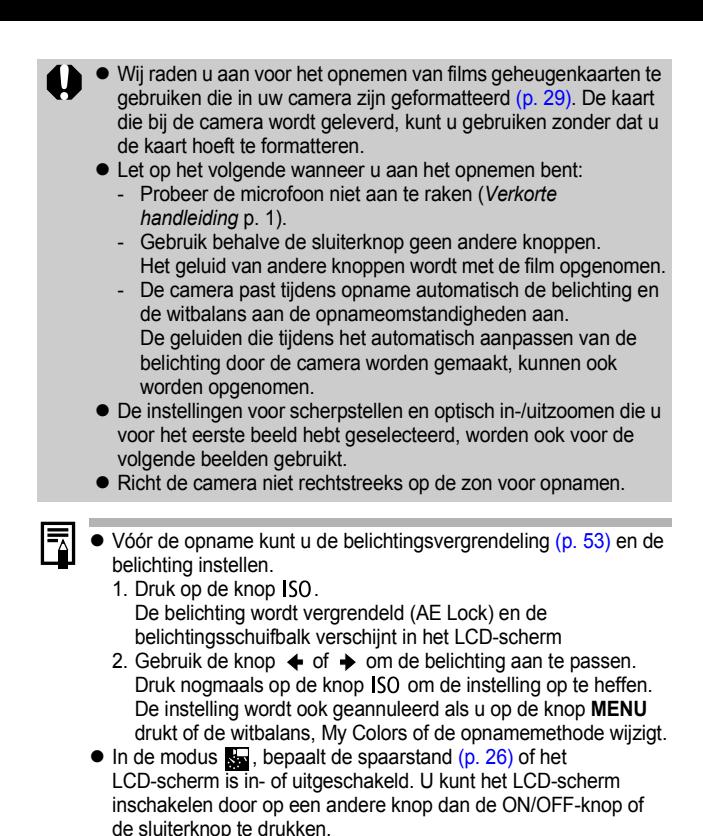

 $\bullet$  U hebt QuickTime nodig om films (gegevenstype: AVI/compressiemethode: Motion JPEG) op een computer af te spelen (alleen Windows 2000).

#### <span id="page-46-0"></span>Opgenomen pixels en opnamesnelheid wijzigen

U kunt de opgenomen pixels en de opnamesnelheid wijzigen als de filmmodus is ingesteld op  $\Box$  (Standaard), **K** (Kleur Accent) of **K** (Kleur Wissel).

## *1* Menu FUNC. \* (Opnamesnelheid)/ **M<sup>\*</sup>** (Opgenomen pixels).

Zie *Menu's en instellingen* [\(p. 22\)](#page-23-0).

- \*Standaardinstelling.
- $\bullet$ Gebruik de knop  $\bullet$  of  $\bullet$  om de instellingen voor opgenomen pixels/aantal beelden te selecteren en druk op de knop **FUNC./SET**.

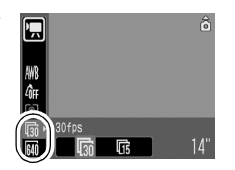

#### <span id="page-46-1"></span>Opgenomen pixels en opnamesnelheid

De opnamesnelheid geeft het aantal beelden aan dat per seconde wordt opgenomen of weergegeven. Hoe hoger de opnamesnelheid, hoe vloeiender de beelden in elkaar lijken over te lopen.

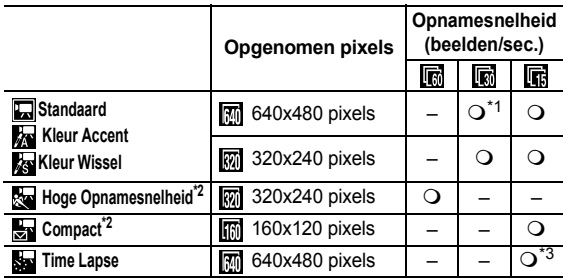

- \*1 Standaardinstelling
- \*2 De opgenomen pixels en opnamesnelheid kunnen niet worden gewijzigd.
- \*3 Opnamesnelheid wanneer het opname-interval Full is: 1 beeld/sec.  $2: 0.5$  beeld/sec. Opnamesnelheid bij het afspelen ( $\frac{1}{2}$  of  $\frac{2}{3}$ ): 15 beelden/sec.

● Zie *Grootte beeldgegevens (geschat)* [\(p. 146\).](#page-147-0)

z Zie *Geheugenkaarten en geschatte capaciteiten* [\(p. 144\).](#page-145-0)

<span id="page-47-0"></span>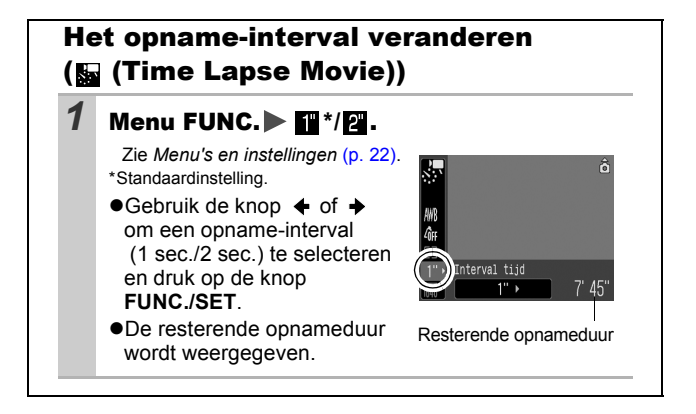

#### Panoramabeelden maken (Stitch Hulp) ЮM

O CN 0 / 1 / 5 0 9 5 3 2 3 3 1 3 6

Gebruik Stitch Hulp om overlappende beelden te maken die u later op een computer kunt samenvoegen tot een panoramisch beeld.

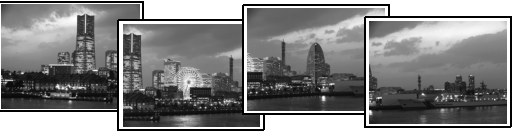

De overlappende naden van meerdere aan elkaar grenzende beelden kunnen worden samengevoegd tot een volledig panorama.

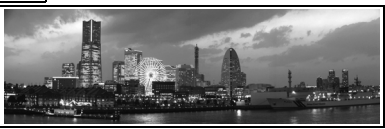

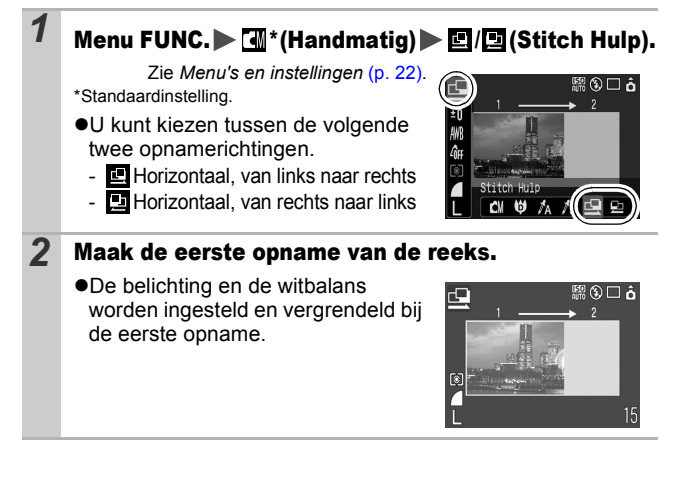

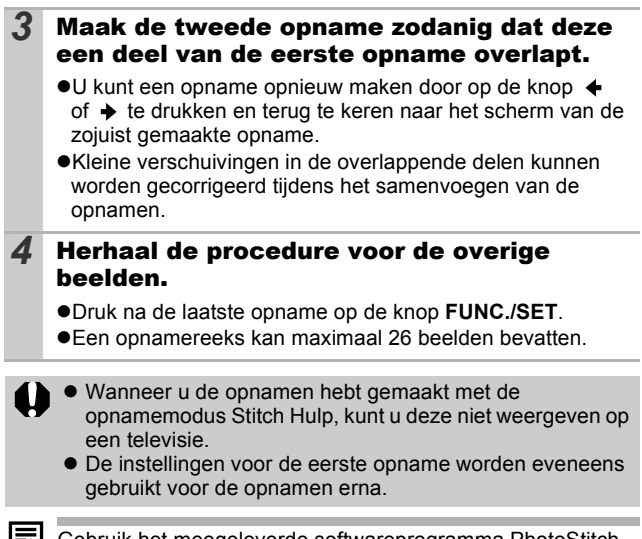

Gebruik het meegeleverde softwareprogramma PhotoStitch om de opnamen op een computer samen te voegen.

#### <span id="page-50-0"></span>Verschillende modi voor scherpstellen ebruiken **n** lowlson

10 A & A RIG B B & B & B & F &

Met het automatische focuskader (AF Frame) wordt het gebied aangeduid dat wordt gebruikt om scherp te stellen. Maak een keuze uit volgende drie scherpstelmethodes.

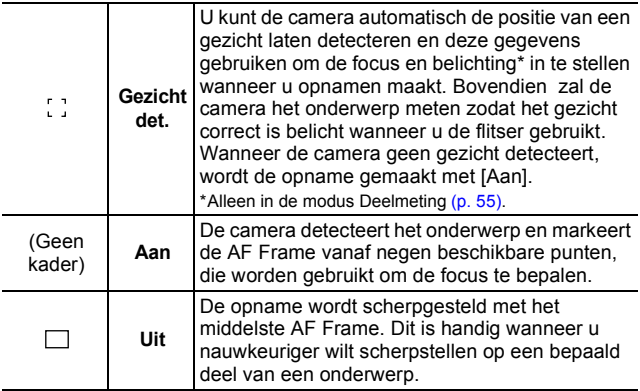

#### **7** Menu (Rec.) [AiAF] [Gezicht det.]\*/[Aan]/[Uit].

Zie *Menu's en instellingen* [\(p. 23\)](#page-24-0).

\*Standaardinstelling.

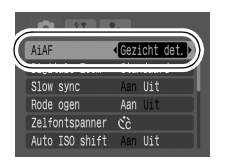

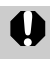

[Gezicht det.] kan alleen worden gebruikt als het LCD-scherm is ingeschakeld.

**Het AF Frame verschijnt als volgt (als het LCD-scherm is ingeschakeld)** als de sluiterknop half wordt ingedrukt.

- Groen: opnamevoorbereidingen voltooid
- Geel: problemen bij scherpstellen (AiAF ingesteld op [Uit])
- Geen weergave: problemen bij scherpstellen (AiAF ingesteld op [Aan])
- Het volgende gebeurt als [Gezicht det.] is geselecteerd.
	- De camera geeft tot drie kaders weer waar hij een gezicht heeft gedetecteerd. Het beeld dat de camera als het hoofdonderwerp aanziet, verschijnt in het wit; de andere beelden verschijnen in het grijs. Door de sluiterknop half in te drukken, worden er maximaal negen groene AF frame weergegeven.
	- Indien er geen wit beeld wordt weergegeven en alle beelden grijs zijn, is het beter opnamen te maken met de optie [Aan] dan met [Gezicht det.].
	- De camera neemt soms foutief andere onderwerpen waar als een gezicht. Indien dit gebeurt, schakelt u over naar de optie [Aan] of [Uit].
	- In de volgende gevallen worden mogelijk geen gezichten gedetecteerd.

Voorbeelden:

- Gezichten dichtbij de schermranden of gezichten die heel klein, heel groot, heel donker of heel helder zijn in verhouding tot het algemene beeld.
- Gezichten die naar opzij of diagonaal zijn gedraaid of gezichten waarvan een gedeelte is verstopt.

# Opnamen maken van onderwerpen die moeilijk kunnen worden scherpgesteld (Scherpstelvergrendeling, AF lock) a an sear

**COAK-ONRBAX35 BOWARRAR** 

Het scherpstellen van de volgende typen onderwerpen kan moeilijk zijn. zObjecten met bijzonder weinig contrast.

- Scènes met een combinatie van onderwerpen dichtbij en ver weg.
- ●Composities met bijzonder heldere objecten in het midden.
- zObjecten die snel bewegen.
- ●Objecten achter glas: houd de camera zo dicht mogelijk tegen het glas om de kans op lichtreflectie te verkleinen.

## Opnamen maken met de scherpstelvergrendeling

- *1* Zorg dat een onderwerp met dezelfde focusafstand als het hoofdonderwerp zich in het midden van de zoeker of het AF frame van het LCD-scherm bevindt.
- *2* Druk de sluiterknop half in om scherp te stellen.
- *3* Houd de knop ingedrukt, wijzig de stand van de camera om de gewenste beeldcompositie te krijgen en druk de sluiterknop volledig in.

#### Opnamen maken met AF lock

U kunt de instelling AF lock gebruiken in de modi  $\left[\mathbf{u}\right],\mathbf{v}\right],\mathbf{v}\right],\mathbf{v}\right]$  $\frac{1}{60}$  en  $\frac{1}{20}$ .

**Schakel het LCD-scherm in.** *2* Zorg ervoor dat een onderwerp met dezelfde focusafstand als het hoofdonderwerp zich in het midden van het AF frame bevindt. **3** Druk de sluiterknop half in en druk op de knop  $\mathbb{Z}/\mathbb{A}$ . ●Het pictogram Man wordt weergegeven en het onderste lampje brandt geel.

### *4* Wijzig de stand van de camera om de gewenste beeldcompositie te krijgen en maak de opname.

#### **AF lock opheffen**

Druk op de knop  $\mathcal{L}/\mathbf{A}$ .

- 
- $\bullet$  Wanneer u opnamen maakt met scherpstelvergrendeling of AF lock en u het LCD-scherm gebruikt, is het eenvoudiger om [AiAF] in te stellen op [Uit] [\(p. 49\).](#page-50-0) De camera gebruikt dan alleen het middelste AF frame om scherp te stellen.
- AF lock is handig omdat u daarbij de sluiterknop kunt loslaten om de juiste compositie te maken. Bovendien blijft AF lock van kracht nadat de opname is gemaakt, zodat u een tweede opname met dezelfde scherpstelling kunt maken.
- $\bullet$  In de modus  $\overline{\bullet}$  wordt het AF frame niet weergegeven.

# <span id="page-54-0"></span>De belichting vergrendelen (AE Lock)

OUCAACQRRACKBXHARINI

U kunt de belichting en de focus afzonderlijk instellen. Dit is handig wanneer het contrast tussen het onderwerp en de achtergrond te groot is of wanneer het onderwerp van achteren wordt belicht.

Stel de flitser in op **...** De belichtingsvergrendeling kan niet gebruikt worden wanneer de flitser is geactiveerd.

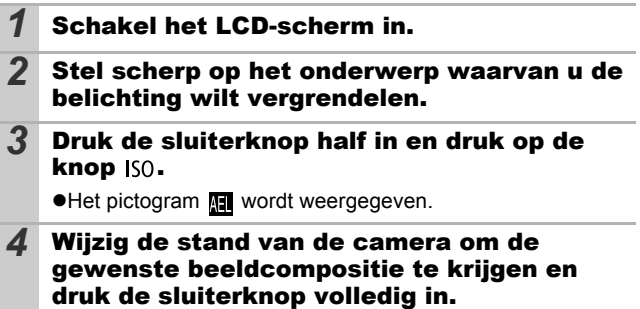

**De belichtingsvergrendeling opheffen** Druk op de knop ISO.

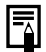

- In de modus  $\overline{R}$  kan de belichtingsvergrendeling ook ingesteld/geannuleerd worden [\(p. 44\).](#page-45-0)
- $\bullet$  U kunt de flitsbelichtingsvergrendeling [\(p. 54\)](#page-55-0) gebruiken als u de flitser gebruikt.

# <span id="page-55-0"></span>De flitsbelichting vergrendelen (Flitsbelichtingsvergrendeling)

 $\blacksquare \blacksquare \lozenge | \mathbb{Z}_\mathsf{A} | \mathbb{Z}_\mathsf{S}|$   $\blacksquare \lozenge$ 82816853 愛国をす 13A

U kunt de flitsbelichting vergrendelen zodat de belichting juist is ingesteld, ongeacht de compositie van het onderwerp.

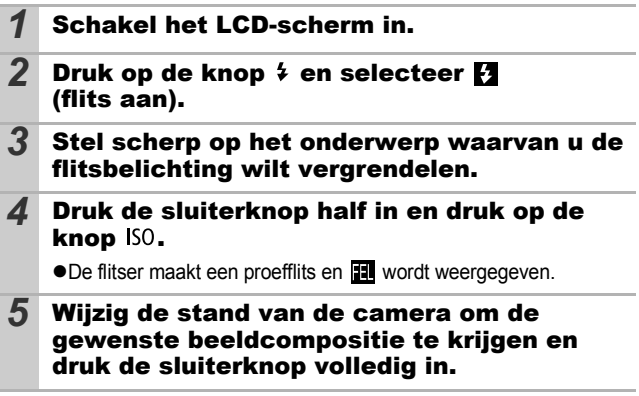

**De flitsbelichtingsvergrendeling opheffen** Druk op de knop ISO.

#### <span id="page-56-0"></span>Verschillende methoden voor lichtmeting gebruiken ЮM

0 /1 /3 0 0 0 0 3 2 2 3 3 3 3 3 3 4 5 4 7 8

## *Menu FUNC.▶ 2* (Deelmeting).

Zie *Menu's en instellingen* [\(p. 22\)](#page-23-0). \*Standaardinstelling.

 $\bullet$ Gebruik de knop  $\bullet$  of  $\bullet$  om een methode voor lichtmeting te selecteren en druk op de knop **FUNC./SET**.

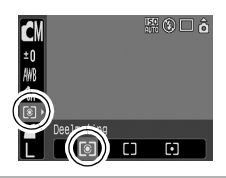

#### Lichtmeetmethoden

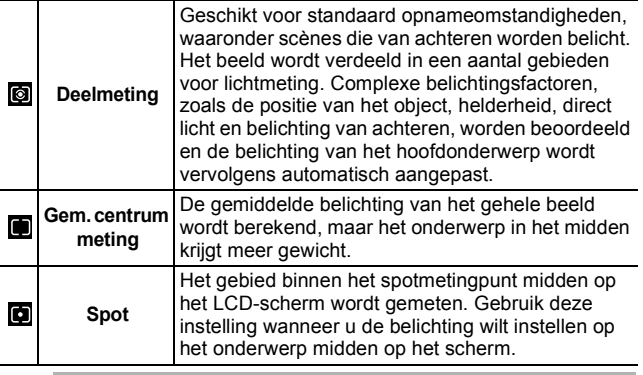

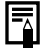

De meetmethode blijft ongewijzigd ingesteld op [Deelmeting] in de modus lange sluitertijd [\(p. 57\)](#page-58-0).

# De belichtingscompensatie aanpassen **OMISCN** O CIV A /s O R R S S R S S S G M F & F .

Pas de belichtingscompensatie aan in een positieve waarde om te voorkomen dat het onderwerp te donker wordt als het van achteren wordt belicht of als de achtergrond erg helder is. Pas de belichtingscompensatie aan in een negatieve waarde om te voorkomen dat het onderwerp te helder wordt weergegeven in nachtscènes of als de achtergrond donker is.

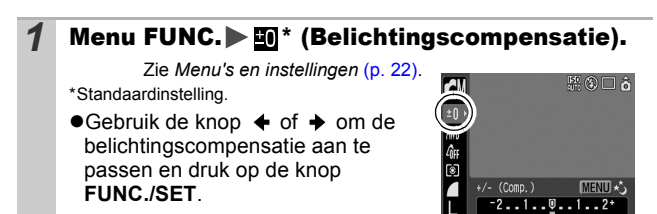

#### **De belichtingscompensatie opheffen**

De compensatiewaarde wordt hersteld naar [0].

In de modus  $\overline{R}$  kan de belichting worden ingesteld/ geannuleerd [\(p. 44\).](#page-45-0)

# <span id="page-58-0"></span>De sluitertijd instellen (Lange sluitertijd)

U kunt een lange sluitertijd instellen om donkere onderwerpen lichter weer te geven.

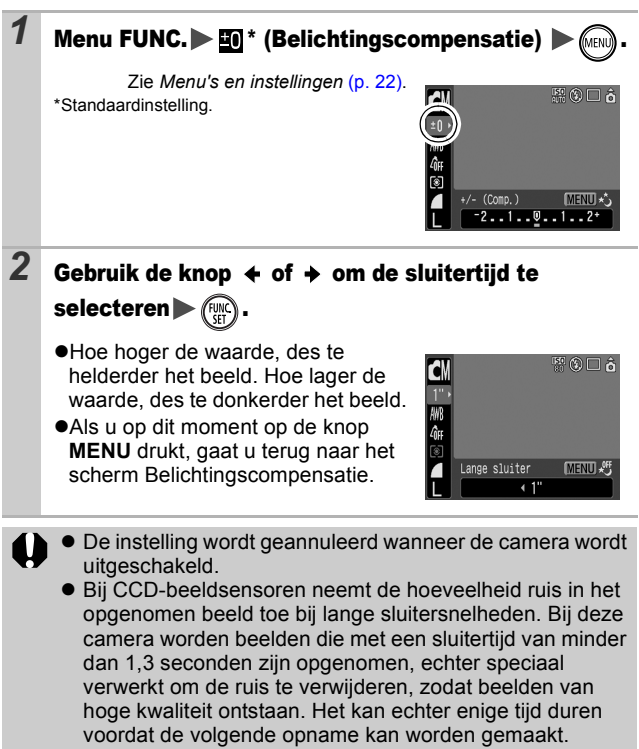

- 
- **Controleer op het LCD-scherm of het beeld is opgenomen** met de gewenste helderheid.
- $\bullet$  Houd er rekening mee dat camerabewegingen bij lange sluitertijden een grote rol spelen. Stel de IS-modus in op een andere instelling dan [Uit] of bevestig de camera op een statief.
- Als u de flitser gebruikt, kan het beeld worden overbelicht. Wanneer dit het geval is, stelt u de flitser in op  $\Box$ .
- $\bullet$  De volgende instellingen zijn niet beschikbaar:
	- Belichtingscompensatie
	- Lichtmeting
	- AE lock
	- Flitsbelichtingsvergrendeling
	- ISO-waarde: Automatisch, Hoge ISO Automatisch
	- Auto ISO Shift
	- Flitser: Auto
	- Slow sync

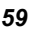

ూ⊙⊓గ

▲ ★ 尝 尝 ↓

#### De kleurtint aanpassen (witbalans) ſом **히레히**시/- 미워레영/서점 / ★ マット マンド マンド はんしゃ しょうしょう しんしょう はんしょう しょうかい しょうかい しんしょう しょうしょう

Normaal selecteert de **RR** automatische witbalansinstelling (Auto) de optimale witbalans. Pas de instelling van de witbalans aan de lichtbron aan als de instelling **in geen** natuurlijke kleuren kan genereren.

**CM** 

# **Menu FUNC.**  $\blacktriangleright$  *m*\* (Auto).

Zie *Menu's en instellingen* [\(p. 22\)](#page-23-0). \*Standaardinstelling.

 $\bullet$ Gebruik de knop  $\bullet$  of  $\bullet$  om een witbalans te selecteren en druk op de knop **FUNC./SET**.

## Instellingen voor de witbalans

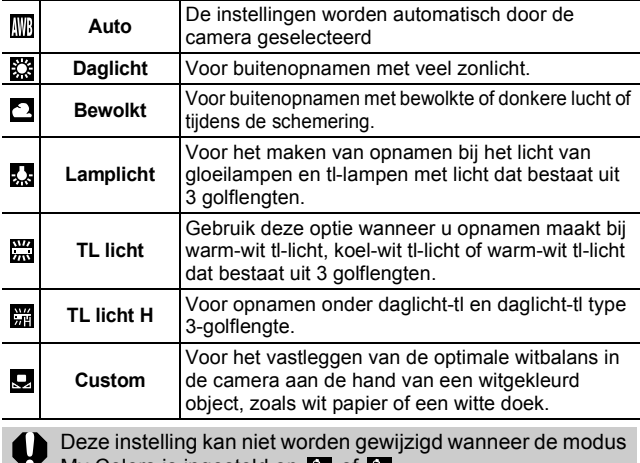

My Colors is ingesteld op  $\cos$  of  $\sin$ .

## De aangepaste witbalans gebruiken

U kunt de optimale witbalans voor een opname instellen door de camera een stuk wit papier, een witte doek of grijs karton van fotografische kwaliteit te laten evalueren om de standaardkleur wit in te stellen.

Vooral in de volgende situaties waarin de witbalans met de optie (Auto) moeilijk kan worden ingesteld, kunt u beter een aangepaste witbalans instellen.

- $\bullet$ Close-ups
- Onderwerpen met een monotone kleur (zoals de lucht, zee of een bos)
- Gebruik van een bijzondere lichtbron (zoals een kwiklamp)

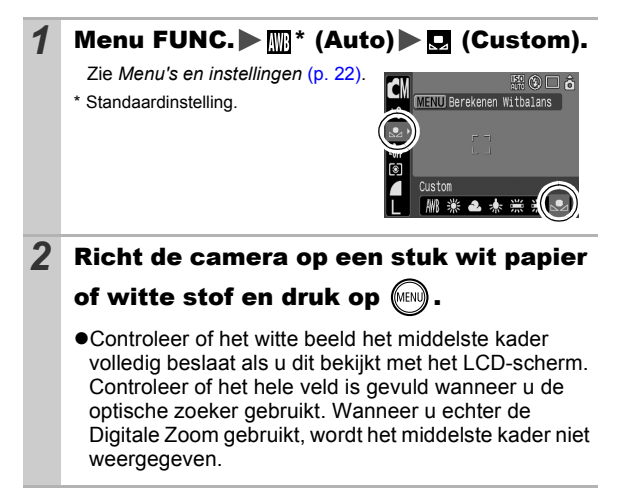

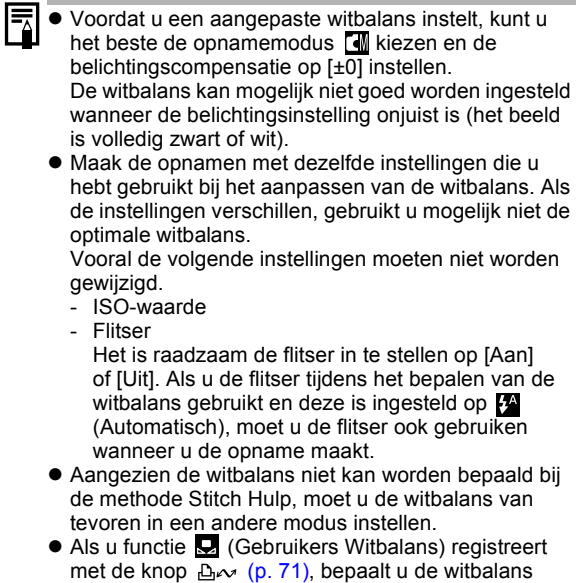

telkens wanneer u op de knop drukt.

Opnamen maken in een modus van My Colors

网络奇尔树

ЮM

U kunt uw foto's een speciale sfeer meegeven.

#### My Colors-instellingen

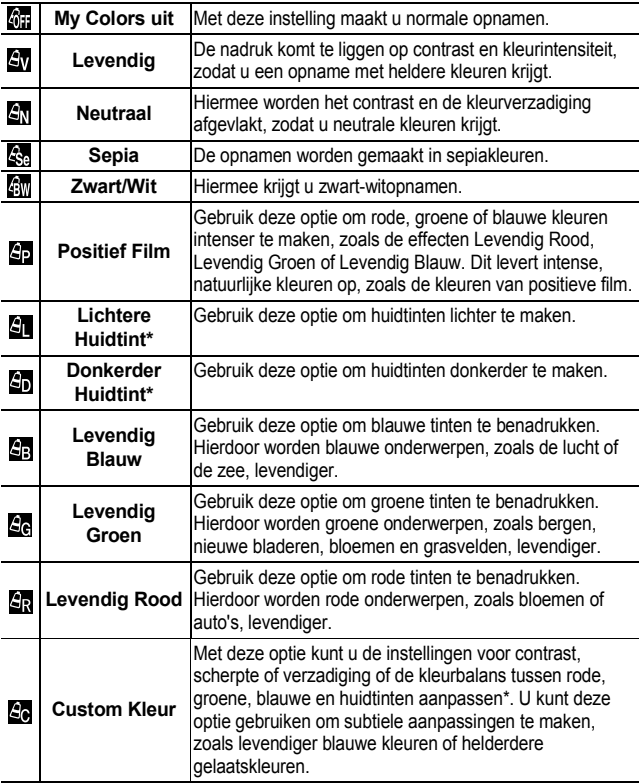

\* Als het beeld kleuren bevat die dezelfde zijn als de huidtint, zullen deze ook gewijzigd worden. Mogelijk krijgt u echter niet het verwachte resultaat. Dit hangt af van de huidskleur.

## *1* Menu FUNC. \* (My Colors uit).

Zie *Menu's en instellingen* [\(p. 22\)](#page-23-0). \*Standaardinstelling.

 $\bullet$ Gebruik de knop  $\bullet$  of  $\bullet$  om een My Colors-modus te selecteren.

#### $\bullet$ In  $\mathcal{E}_0$

Zie *De camera instellen op een modus voor Custom Kleur* [\(p. 63\).](#page-64-0)

**Als u zich niet bevindt in**  $\mathbb{Z}$ 

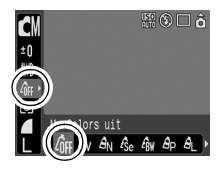

Druk op de knop **FUNC./SET** om terug te gaan naar het opnamescherm.

## *2* Maak de opname.

<span id="page-64-0"></span>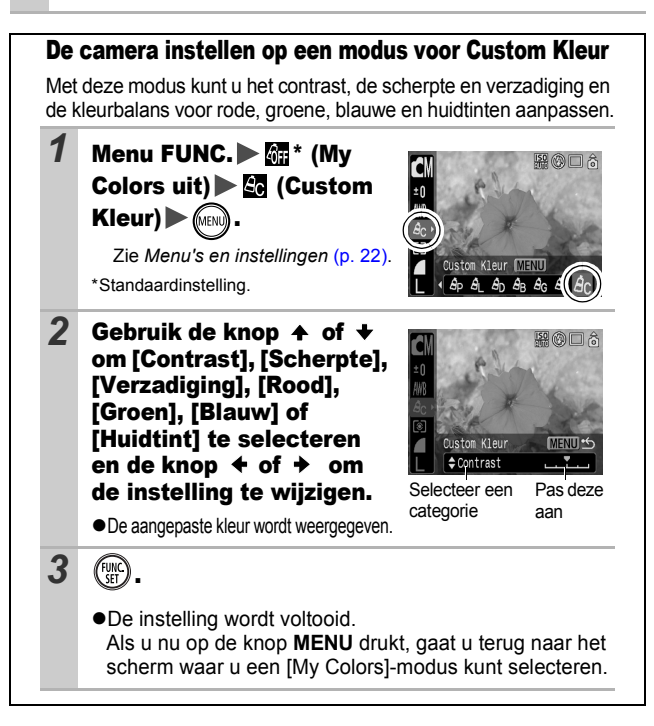

# <span id="page-65-1"></span>Kleuren wijzigen

RXXX85386 化原素医尿 8 14 15 0 3

ЮM

U kunt opnamen maken waarbij de oorspronkelijke kleuren zijn gewijzigd. Dit kan zowel op films als op stilstaande beelden worden toegepast zodat u kunt fotograferen met beeld- of filmeffecten.

Beelden kunnen er wel enigszins onzuiver uitzien en niet de verwachte kleur hebben, afhankelijk van de omstandigheden waaronder de opname is gemaakt. Het is verstandig om proefopnamen te maken en deze te bekijken voordat u probeert belangrijke onderwerpen vast te leggen. Als u [Orig. Opslaan] [\(p. 68\)](#page-69-0) bij het maken van stilstaande beelden instelt op [Aan], kunt u zowel het oorspronkelijke beeld als het aangepaste beeld

vastleggen

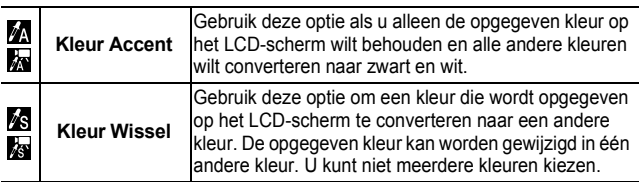

De ISO-waarde gaat, afhankelijk van de opnamemodus, omhoog, waardoor de "ruis" in het beeld toeneemt.

## <span id="page-65-0"></span>Opnamen maken in de modus Kleur Accent

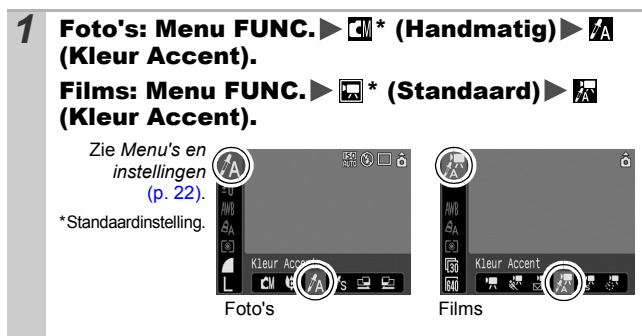

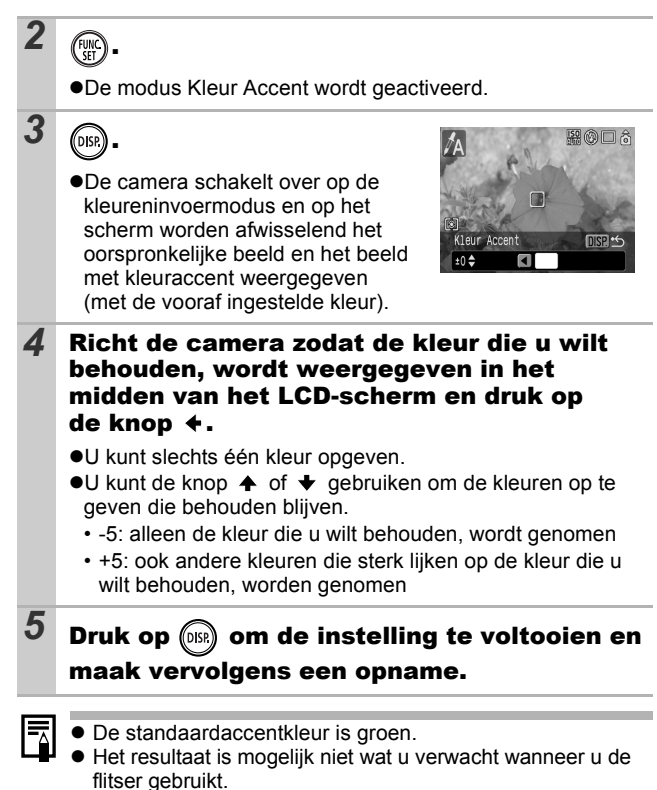

 $\bullet$  Het opgegeven kleuraccent blijft behouden, ook wanneer de camera wordt uitgeschakeld.

#### <span id="page-67-0"></span>Opnamen maken in de modus Kleur Wissel

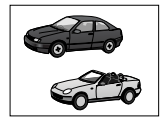

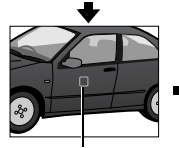

Oorspronkelijke kleur (vóór conversie)

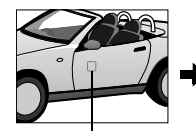

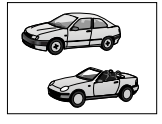

Gewenste kleur (na conversie)

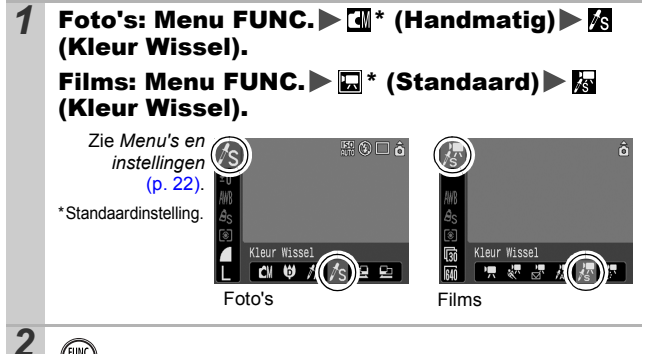

*3* .

 $\bullet$  De modus Kleur Wissel wordt geactiveerd.

●De camera schakelt over op de kleureninvoermodus en op het scherm worden afwisselend het oorspronkelijke beeld en het beeld met kleurwissel weergegeven (met de vooraf ingestelde kleur).

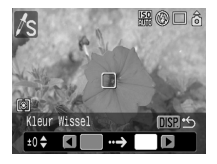

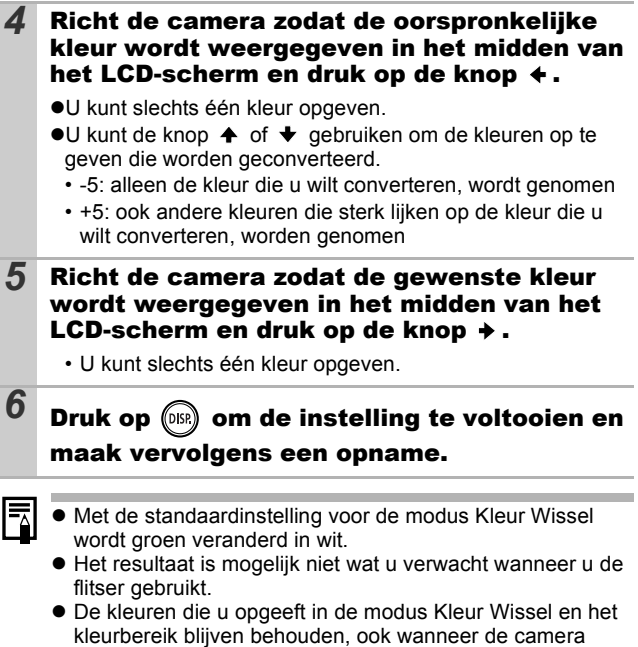

wordt uitgeschakeld.

## <span id="page-69-0"></span>De methode van opslaan van het oorspronkelijke beeld wijzigen

Wanneer u stilstaande beelden vastlegt in de modus Kleur Accent of Kleur Wissel, kunt u instellen of u de oorspronkelijke opname en de aangepaste opname wilt vastleggen.

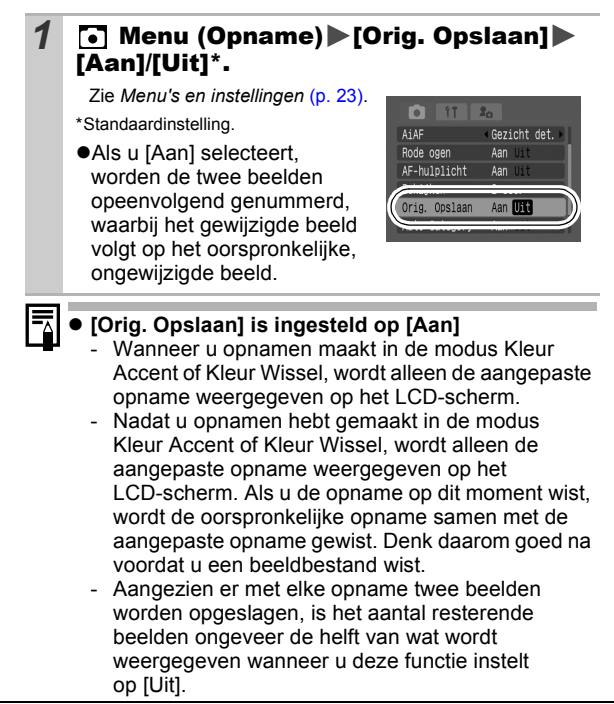

**ISO De ISO-waarde aanpassen** 

 $\bigcap$  (M  $\bigcirc$   $\mathbb{Z}_\Lambda$   $\mathbb{Z}_\Sigma$  $|\heartsuit$  is

Pas de ISO-waarde aan als u een korte sluitertijd wilt gebruiken om het effect van camerabewegingen te verminderen of onscherpe objecten te vermijden, of schakel de flitser uit als u opnamen wilt maken in een donkere omgeving.

#### Druk op de knop  $150$  en gebruik  $\rightarrow$  of  $\rightarrow$  om de instellingen te veranderen.

●U kunt naar de volgende optie bladeren telkens wanneer u op de knop:  $\frac{130}{121}$ \*/ $\frac{130}{121}$ / / [溫/ 過/ [溫/ [溫/ [溫 drukt.

\*Standaardinstelling.

**• Wanneer u <b>FRA** (Automatisch) selecteert, wordt de optimale ISO-waarde tijdens het maken van opnamen ingesteld aan

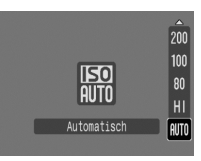

O

de hand van het lichtniveau. Omdat de ISO-waarde in donkere omgevingen automatisch wordt verhoogd, wordt een kortere sluitertijd geselecteerd en wordt de kans op camerabewegingen kleiner.

- Met  $\frac{|\mathbf{S}|\mathbf{S}|}{|\mathbf{S}|\mathbf{S}|}$  (Hoge ISO Automatisch)\* wordt de gevoeligheid ingesteld op een hogere waarde dan de instelling **1500**. De sluitertijd wordt hierdoor korter waardoor de kans op camerabewegingen of onscherpe objecten kleiner wordt in vergelijking met de instelling **150** 
	- \* Ruis in het opgenomen beeld kan erger zijn dan bij de instelling .
- $\bullet$ In de opnamemodus  $\bullet$  (Automatisch) kunt u alleen  $\frac{150}{100}$  of  $\frac{150}{100}$ selecteren.
- $\bullet$  **FOR** en FIFT kunnen niet worden geselecteerd in de modus Lange sluitertiid [\(p. 57\)](#page-58-0).

- De camera past automatisch ruisreductie toe wanneer u opnamen maakt met een hoge ISO-waarde.
- Als  $\overline{[m]}$  of  $\overline{[m]}$  is geselecteerd, wordt de ISO-waarde die door de camera automatisch is geselecteerd, weergegeven wanneer u de knop half indrukt en in de beeldinformatie tijdens het afspelen.

# **D<sub>∞</sub> De ISO-waarde met één handeling<br>Veranderen (Auto ISO shift)**  $(Auto$  ISO shift) rame

nr Mol 因名招圈

Als de waarschuwing dat de camera beweegt  $(Q)$  tijdens de opname verschijnt, kunt u de ISO-waarde verhogen door eenvoudigweg op de knop  $\Delta \sim t$ e drukken. Hierdoor kunt u opnamen maken met een sluitertijd die de effecten van camerabewegingen vermijdt.

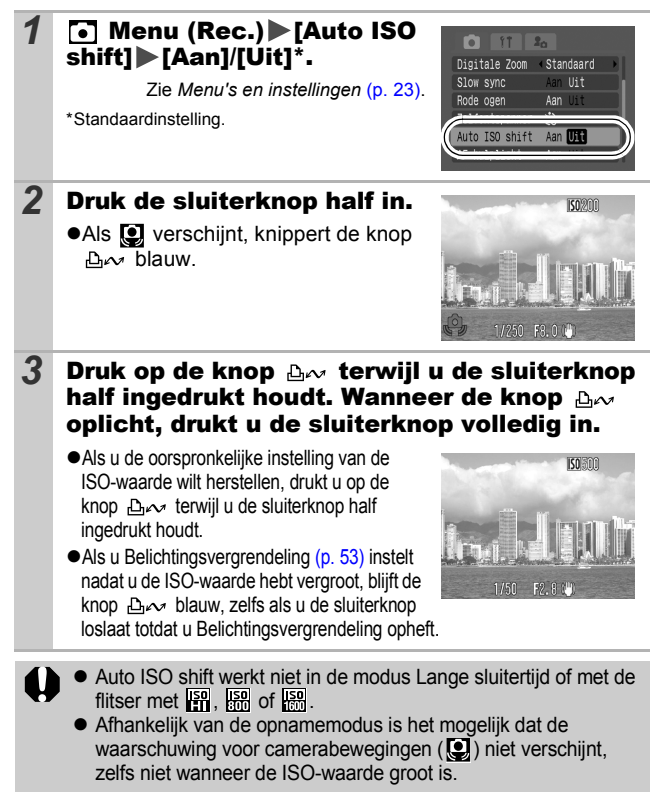
#### Functies vastleggen met de knop **CO COM SCN 嘿**

#### O CIP A K O R R R R R 8 3 5 6 6 7 5 5 7

U kunt een functie die u vaak gebruikt, vastleggen met de knop  $\Delta \sim$ . U kunt de volgende functies vastleggen.

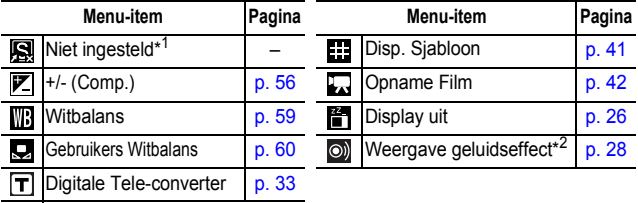

\*1 Standaardinstelling.

\*2 Stelt het geluid in dat is vastgelegd in  $\sqrt{12}$ , en kan worden gevonden in het gedeelte [Sluitergeluid] van het menu Mijn camera.

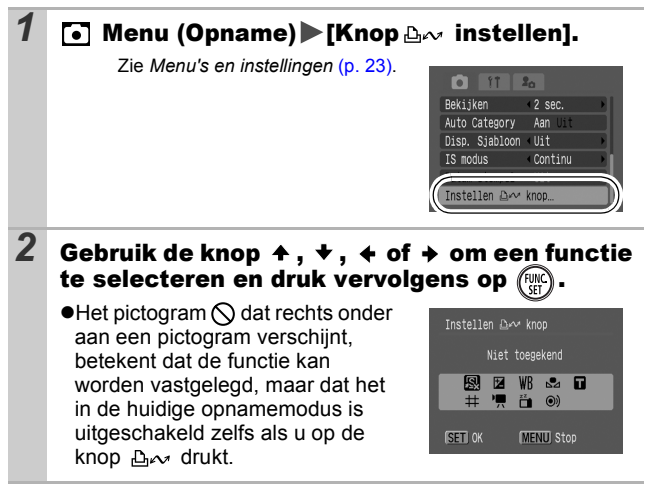

#### **Het vastleggen van een functie annuleren** Selecteer  $\Box$  in Stap 2.

## **1** Druk op de knop  $\mathbb{A}^{\infty}$ .

- ●De instelwaarde van de vastgelegde functie verandert telkens wanneer knop  $\Delta \sim$  daarna wordt ingedrukt.
	- Er zal een configuratiescherm verschijnen voor de functies  $\boxed{\mathbb{Z}}$  en  $\boxed{\mathbb{R}}$ .
	- Als de functie  $\sqrt{2}$  is vastgelegd, wordt de witbalans vastgelegd telkens wanneer u op de knop  $\mathbb{D}_{\mathcal{N}}$  drukt. In dit geval verschijnt er geen hulpkader in het LCD-scherm. Let er dus op dat het witte onderwerp of de witte doek in het midden van het LCD-scherm wordt weergegeven voordat u op de knop  $\Delta \sim$  drukt.
	- Als de functie  $\Box$  is geregistreerd en u op de knop  $\Box \sim$ drukt, worden vanaf het begin van de filmopname de instellingen voor opgenomen pixels en opnamesnelheid gebruikt die in de Standaard modus zijn geselecteerd, zelfs wanneer het programmakeuzewiel is ingesteld op  $\Box$ .  $\Box$  M of SCN.
	- De functie o) laat een geluid horen wanneer u op de knop drukt. Dit is handig wanneer u de aandacht van uw onderwerp op de camera wilt vestigen net voordat u een opname maakt.
- zAls u een functie selecteert die niet in de geselecteerde modus kan worden gebruikt, zal er niets gebeuren wanneer u op de knop  $\Delta \sim$  drukt.

# De functie Beeldomkeren instellen

#### **O CIPAADRESSEX 3555655555555**

Uw camera is uitgerust met een intelligente sensor die de stand van een beeld herkent wanneer u de camera verticaal houdt. Het beeld wordt automatisch naar de juiste stand gedraaid wanneer u het op het LCD-scherm bekijkt.

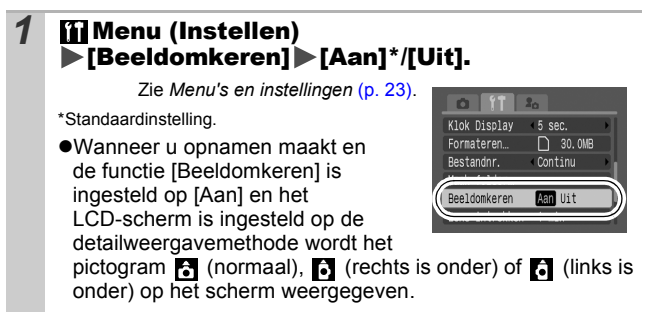

- ● Deze functie werkt mogelijk niet goed wanneer de camera recht omhoog of recht omlaag wijst. Controleer of de pijl **in** in de juiste richting wijst. Als dat niet zo is, stelt u de functie [Beeldomkeren] in op [Uit].
	- Zelfs als de functie [Beeldomkeren] is ingesteld op [Aan], is de stand van beelden die naar een computer zijn gedownload afhankelijk van de software die daarbij is gebruikt.

Wanneer u de camera bij het maken van opnamen verticaal houdt, herkent de intelligente sensor dat de bovenkant 'boven' is en de onderkant 'onder'. De instellingen voor optimale witbalans, belichting en focus worden vervolgens aangepast voor verticale fotografie. Deze functie werkt onafhankelijk van het feit of de functie [Beeldomkeren] is in- of uitgeschakeld.

Focus direct na opname controleren **ialo** 向前的从人一句风铃燃致文字数照图机束 U kunt direct na de opname beoordelen of het beeld scherp is. *1* Maak de opname. ●Het opgenomen beeld wordt ongeveer 2 seconden weergegeven (of het interval dat is ingesteld met de weergavefunctie [p. 24](#page-25-0)). 2 Druk op (DISR) (of  $\binom{f(x)}{f(x)}$  tijdens Opgenomen beeld de weergave van het beeld. 100-0010 ●Het aantal keer dat de knop **DISP**, wordt SET <sub>13</sub> ingedrukt, hangt af van de weergaveinstellingen van het LCD-scherm  $\Box$ o $\Box$ (zie hieronder). Druk verschillende keren op de knop **DISP.** tot rechts het scherm verschijnt. Inhoud oranje kader●Wordt als volgt weergegeven. - **Camera is scherpgesteld:** de AF frame worden in het wit weergegeven in het opgenomen beeld en het kader waarop wordt scherpgesteld bevat een oranje kader. - **Camera is niet scherpgesteld:** een oranje kader verschijnt in het midden van het opgenomen beeld. - De inhoud van het oranje kader kan onder aan rechts bevestigd worden. U kunt de weergavevergroting van het gebied in het oranje kader met de zoomknop veranderen. zU kunt van het ene naar het andere AF-kader schakelen en de weergavepositie [\(p. 75\)](#page-76-0) wijzigen met de knop **MENU** of de knop

#### **Het controleren van de focus annuleren**

Druk de sluiterknop half in.

**FUNC./SET**.

- 
- $\bullet$  U kunt een beeld verwijderen door de knop  $\sqrt{\hat{m}}$  half ingedrukt te houden wanneer het beeld wordt weergegeven, behalve in de modus Weergavepositie wijzigen (zie *Verkorte handleiding*, p. 19).
- z Wanneer u op de knop **DISP.** drukt zal de weergave op het LCD-scherm als volgt veranderen. Bevestiging focus  $\rightarrow$  Gedetailleerd  $\rightarrow$  Geen informatie

<span id="page-76-0"></span>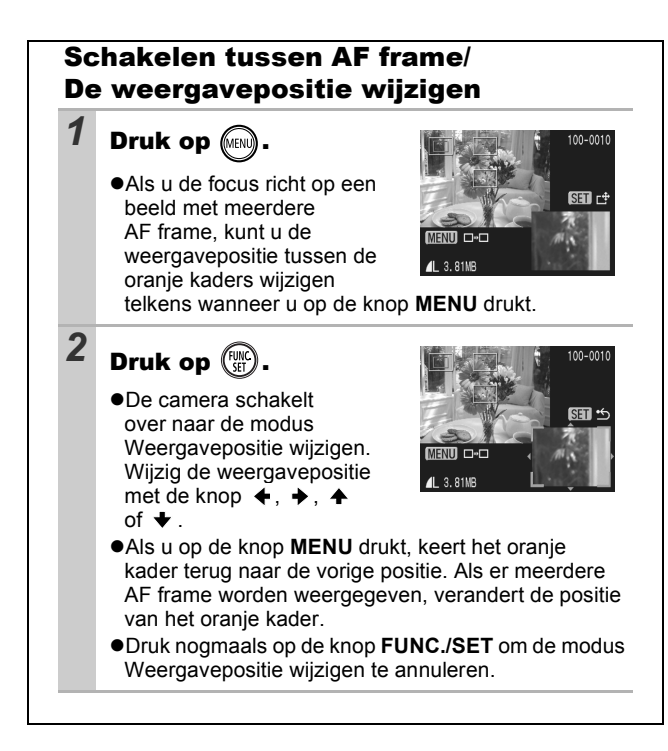

## Een doelmap (folder) voor beelden maken **CO COM SCN 'WE**

#### 000风水中的风象器网络多数器同位用罗男牙界

U kunt op ieder moment een nieuwe folder maken. De opnamen worden automatisch in die folder opgeslagen.

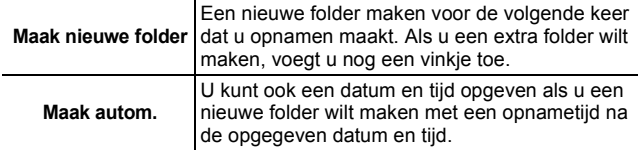

#### Een nieuwe folder maken voor de volgende keer dat u opnamen maakt.

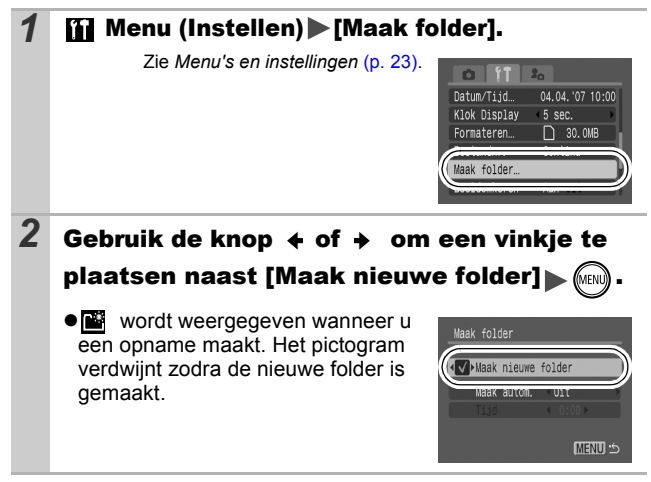

#### De datum en tijd instellen voor het automatisch maken van folders

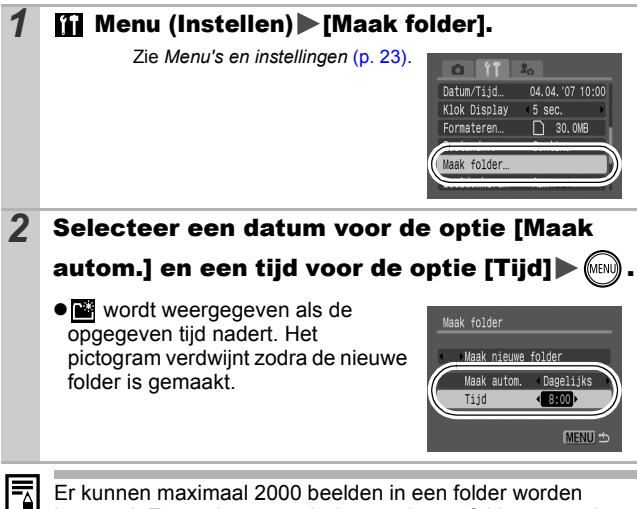

bewaard. Er wordt automatisch een nieuwe folder gemaakt als u meer dan 2000 opnamen maakt, zelfs als u zelf geen nieuwe folder maakt.

Het bestandnummer terugzetten **O OM SCN TRIE O CIPAAS-PRRXXXXXXXXXXXXXXXX** 

Er worden automatisch bestandnummers toegewezen aan de opnamen die u maakt. U kunt selecteren hoe bestandnummers worden toegewezen.

## *1* Menu (Instellen) [Bestandnr.] [Continu]\*/[Auto reset].

Zie *Menu's en instellingen* [\(p. 23\)](#page-24-0).

\*Standaardinstelling.

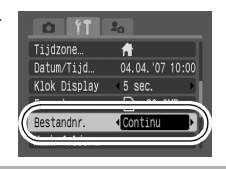

#### Functie Bestandnr. Reset

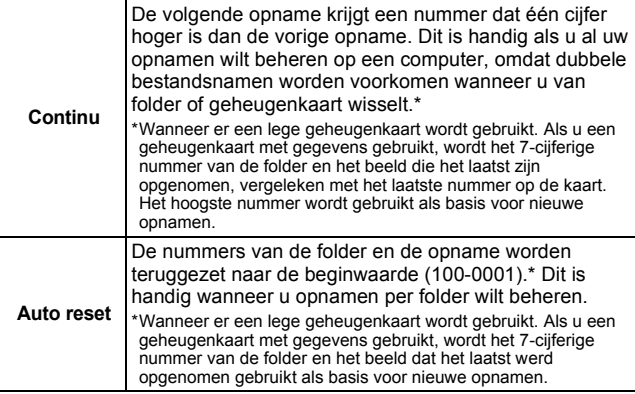

## Nummers van bestanden en folders

Opnamen krijgen opeenvolgende bestandsnummers toegewezen, beginnend bij 0001 en eindigend bij 9999. Bij folders beginnen de nummers bij 100 en eindigen ze bij 999. In een folder kunnen maximaal 2000 beelden worden opgeslagen.

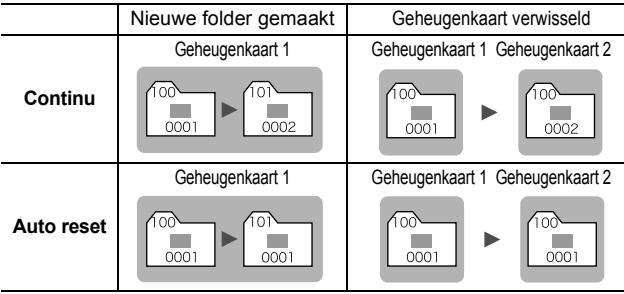

- ●Beelden kunnen in een andere folder worden opgeslagen als er niet genoeg ruimte meer is, ook als het aantal beelden in de folder kleiner is dan 2000. De volgende beeldtypen worden namelijk altijd samen in een folder opgeslagen.
	- Beelden van Continu Opname
	- Beelden die zijn gemaakt met de zelfontspanner (handmatig)
	- Beelden die zijn gemaakt met de opnamemodus Stitch Hulp
	- Stilstaande beelden die zijn gemaakt in de modus Kleur Accent/ Kleur Wissel, waarbij de categorie [Orig. Opslaan] is ingesteld op [Aan]
- Opnamen kunnen niet worden afgespeeld als de foldernummers zijn gekopieerd of als beeldnummers zijn gekopieerd binnen een folder.
- zRaadpleeg de *Startershandleiding* voor informatie over folderstructuren of beeldtypen.

**U kunt ook de touch control dial gebruiken om beelden te selecteren en verschillende bewerkingen uit te voeren. Zie de**  *Verkorte handleiding***, p. 4, 18.**

## Q Een beeld vergroten

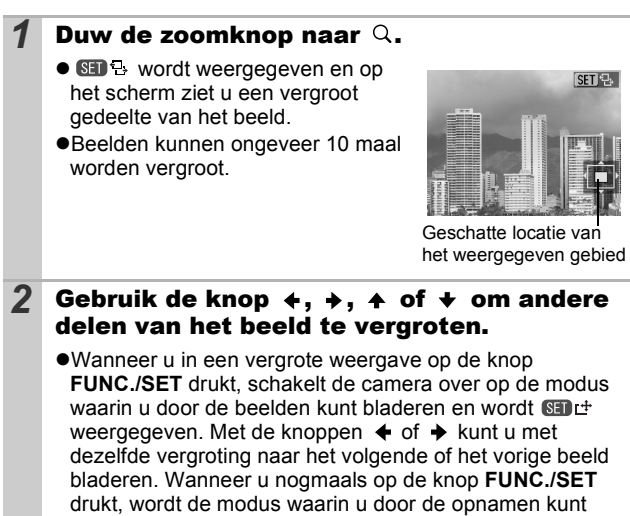

- bladeren, geannuleerd.
- U kunt de vergrotingsfactor met de zoomknop wijzigen.

#### **De vergrote weergave annuleren**

Duw de zoomknop naar **...** (U kunt de vergroting ook onmiddellijk annuleren door op de knop **MENU** te drukken.)

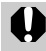

Filmbeelden en beelden in de indexweergave kunnen niet worden vergroot.

## **Negen beelden tegelijk weergeven** (Indexweergave)

#### **Duw de zoomknop naar E.**

- ●U kunt maximaal negen beelden tegelijk bekijken.
- $\bullet$ Gebruik de knop  $\leftrightarrow$ ,  $\leftrightarrow$  of  $\leftrightarrow$ om een ander beeld te selecteren.

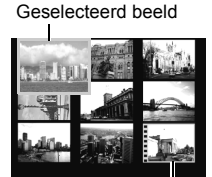

Film

#### Schakelen tussen reeksen van negen beelden

De springbalk wordt weergegeven wanneer u de zoomknop in de indexweergave naar drukt en u kunt schakelen tussen reeksen van negen beelden.

- $\bullet$ Gebruik de knop  $\bullet$  of  $\bullet$  om naar de vorige of volgende reeks van negen beelden te gaan.
- zHoud de knop **FUNC./SET** ingedrukt en druk tegelijkertijd op de knop  $\blacklozenge$  of  $\blacktriangleright$  om de eerste of laatste reeks weer te geven.

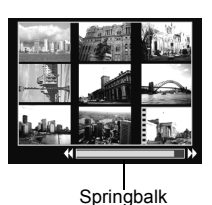

#### **Terugkeren naar de enkelvoudige beeldweergave**

Duw de zoomknop naar  $Q$ .

## Beelden sorteren per categorie (My Category) 回

U kunt beelden rangschikken in reeds aangemaakte categorieën (Mensen, Landschap, Gelegenh., Category 1-3, To Do). Op het niveau van categorieën, kunt u het volgende doen.

- ●Beeld zoeken [\(p. 83\)](#page-84-0)
- ●Dia Show [\(p. 97\)](#page-98-0)
- ●Beveilig [\(p. 102\)](#page-103-0)
- $\bullet$ Wissen [\(p. 105\)](#page-106-0)
- ●Printinstellingen configureren [\(p. 107\)](#page-108-0)

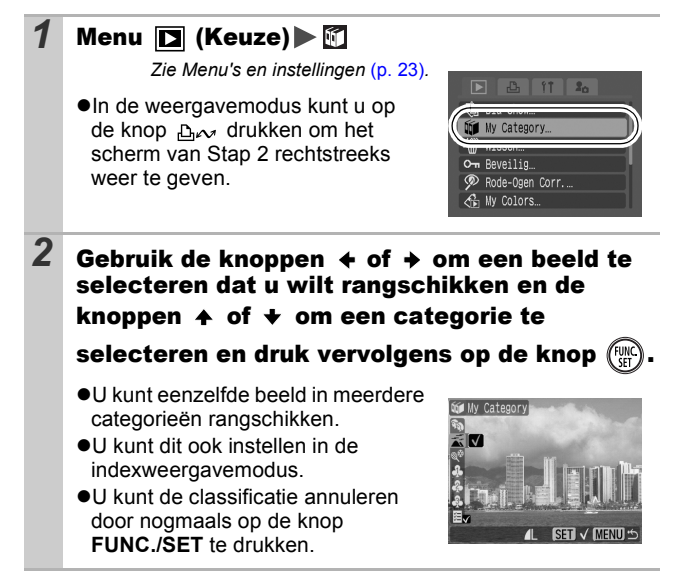

Wanneer u met beelden aan het werken bent (bijvoorbeeld bij het maken van een diashow, het verwijderen of afdrukken van beelden), is het handig de beelden onder te brengen in de categorie [To Do].

# <span id="page-84-0"></span>Naar beelden springen

Wanneer u op een geheugenkaart veel beelden hebt vastgelegd, is het handig om de zes zoekcriteria hieronder te gebruiken om door de beelden te springen om te vinden wat u zoekt.

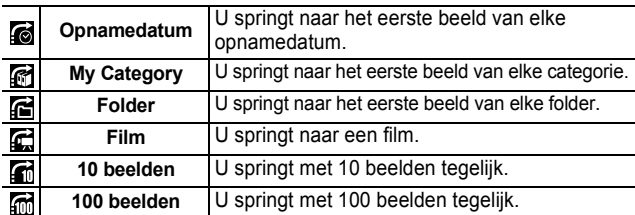

#### *1* Druk in de modus Enkelvoudige weergave op de knop  $\bigcap$ .

●De camera schakelt over naar de modus Springen.

- 2 Gebruik de knop  $A$  of  $A$  om een zoekcriterium te selecteren.
	- $\bullet$ Het scherm varieert enigszins, afhankelijk van de zoekcriteria.
	- $\bullet$ U kunt beeldinformatie tonen/ verbergen met de knop **DISP.**.

Beeldinformatie

<u>IF</u>

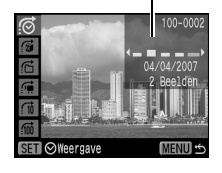

## *3* De beelden weergeven.

- $\bullet$   $\bullet$  /  $\bullet$  : druk op de knop  $\bullet$  of  $\bullet$ .
- ●De instelling kan ongedaan worden gemaakt door op de knop **MENU** te drukken.

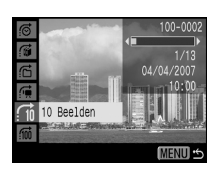

z / / / : gebruik de knoppen  $\overline{of}$   $\rightarrow$  om de datum, categorie, folder of film voor afspelen te selecteren en druk op **FUNC./SET**.

- De camera schakelt over naar de gedefinieerde weergavemodus en er wordt een blauw kader weergegeven. U kunt het afspelen beperken tot de beelden die met het zoekcriterium overeenkomen.
- Als een categorie wordt geselecteerd met de knop  $\triangleleft$ of  $\rightarrow$  wordt het eerste beeld in elke categorie weergegeven op het LCD-scherm.
- Nadat u een zoekcriterium hebt geselecteerd, kunt u aan de touch control dial draaien om over te schakelen tussen beelden die voldoen aan het geselecteerde criterium, zoals datum, categorie of map.
- Druk op de knop  $\bigcap$  om de gedefinieerde afspeelmodus te annuleren.

 $\frac{1}{\sqrt{2}}$  De gedefinieerde afspeelmodus wordt geannuleerd in volgende situaties.

- Bij het classificeren van categorieën
- Bij het opslaan van nieuwe beelden met effecten die worden toegepast via de functie My Colors, van beelden die zijn bewerkt met de functie Rode-Ogen Correctie of van bewerkte films.
- Wanneer beelden worden verwijderd met [Wissen] uit het menu **D** (Keuze)

## Films bekijken

U kunt geen films afspelen als de indexweergavemodus is geactiveerd.

# **1** Geef een film weer en druk op  $\ell_{\text{max}}^{\text{max}}$

- ●Beelden met het pictogram **31 및** zijn films.
- $\bullet$ Het filmbedieningspaneel verschijnt.

Selecteer het zoekcriterium

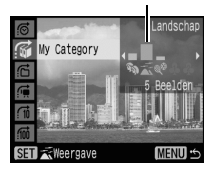

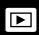

#### $2$  Selecteer  $\sum$  (Afspelen) en druk op  $\left(\begin{smallmatrix} \mathbb{W} \ \mathbb{W} \end{smallmatrix}\right)$ . **•De film wordt gepauzeerd wanneer** u tijdens het afspelen op de knop **FUNC./SET** drukt. Als u het afspelen wilt voortzetten, drukt u nogmaals op de knop. zWanneer het afspelen is voltooid, wordt het laatste beeld weergegeven. Druk op de knop **FUNC./SET** om het filmbedieningspaneel weer te geven. ●U kunt tijdens het afspelen van een film de afspeelbalk afwisselend tonen en verbergen via de knop **DISP.** ● Als de afspeelmodus halverwege onderbroken werd tijdens de vorige afspeelsessie, wordt de weergave hervat vanaf het laatst weergegeven beeld. Volume (Aanpassen met de knop  $\spadesuit$  of  $\clubsuit$  ) Tijdstip van filmopname Afspeelbalk Filmbedieningspaneel

## Werken met het filmbedieningspaneel

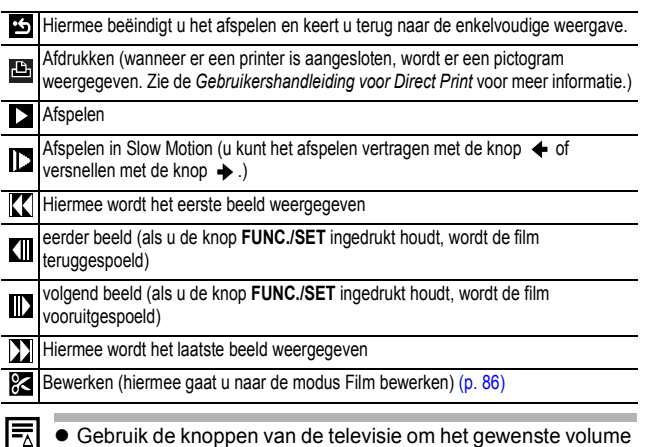

in te stellen wanneer u een film op de tv bekijkt [\(p. 104\)](#page-105-0). **• Geluid kan niet in Slow Motion worden afgespeeld.** 

LAI

# <span id="page-87-0"></span>Films bewerken

U kunt delen van opgenomen films wissen.

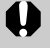

Films van 1 seconde of langer kunnen worden bewerkt in stappen van 1 seconde. Films die zijn beveiligd of die korter zijn dan 1 seconde ( $\overline{\mathbf{S}}$  van 15 sec.\* of 30 sec.\*\*) kunnen niet worden bewerkt.

\* Wanneer het opname-interval 1 sec. is.

\*\*Wanneer het opname-interval 2 sec. is.

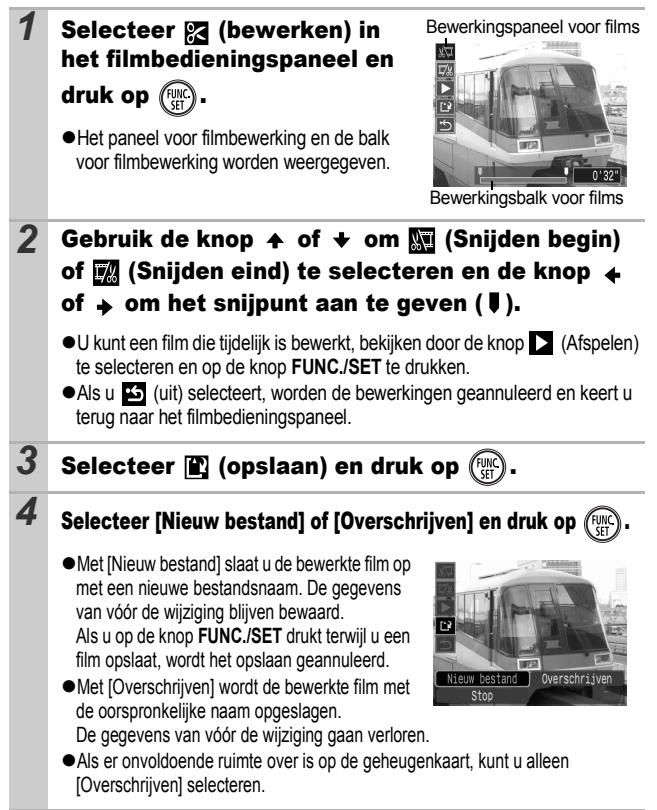

Afhankelijk van de grootte van het filmbestand, kan het opslaan van een bewerkte film wat tijd in beslag nemen. Als de batterij halverwege leeg raakt, kunt u de bewerkte film niet opslaan. Het is dan ook aan te raden tijdens het bewerken van films een volledig opgeladen batterij of de afzonderlijk verkrijgbare voedingsadapterset ACK-DC30 te gebruiken [\(p. 135\).](#page-136-0)

#### Beelden draaien op het scherm बा

U kunt beelden 90º of 270º rechtsom draaien op het scherm.

<u>តា Rotere</u>

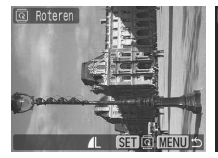

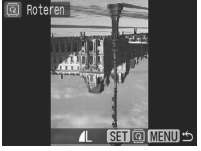

Origineel 90° 270°

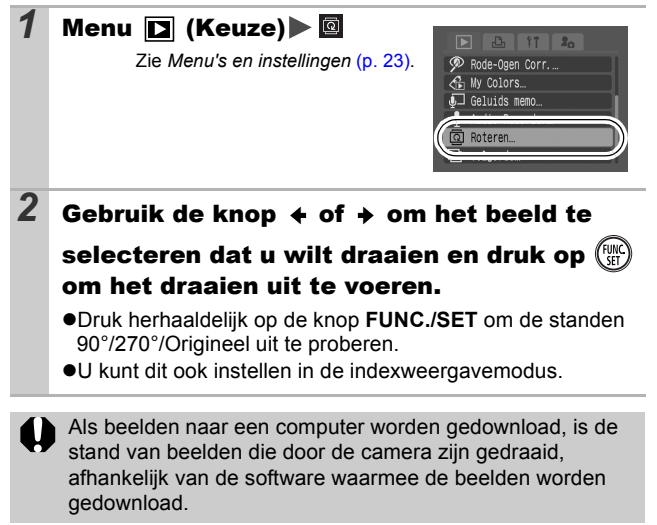

# Afspelen met overgangseffecten

U kunt selecteren welk overgangseffect wordt gebruikt tijdens het wisselen van beelden.

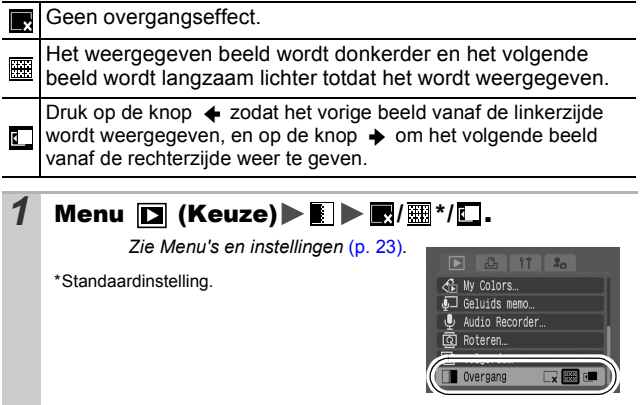

# Rode ogen corrigeren

U kunt rode ogen corrigeren in opgenomen beelden. Het is echter mogelijk dat rode ogen in sommige beelden niet automatisch gedetecteerd worden of dat de resultaten niet zijn wat u verwacht. **Voorbeelden:**

- ●Gezichten dichtbij de schermranden of gezichten die heel klein, heel groot, heel donker of heel helder zijn in verhouding tot het algemene beeld.
- Gezichten die naar opzij of diagonaal zijn gedraaid of gezichten waarvan een gedeelte is verstopt.

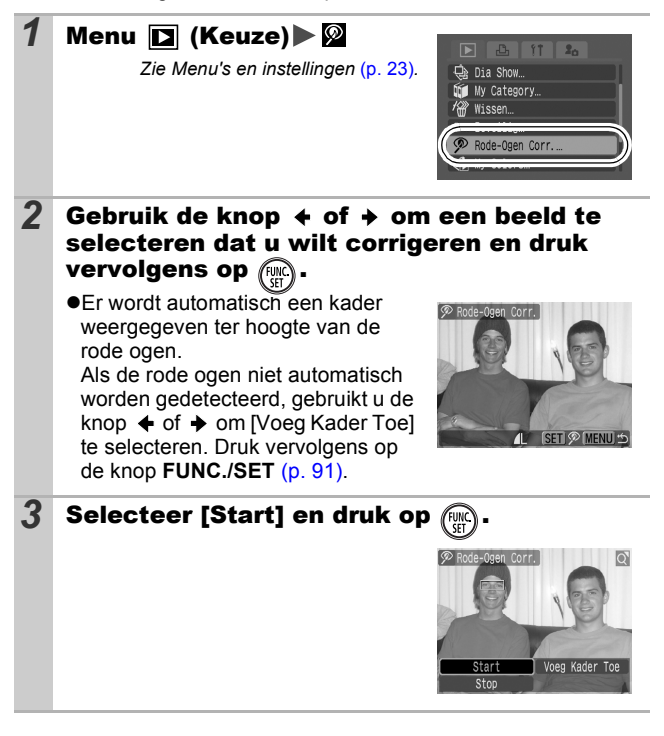

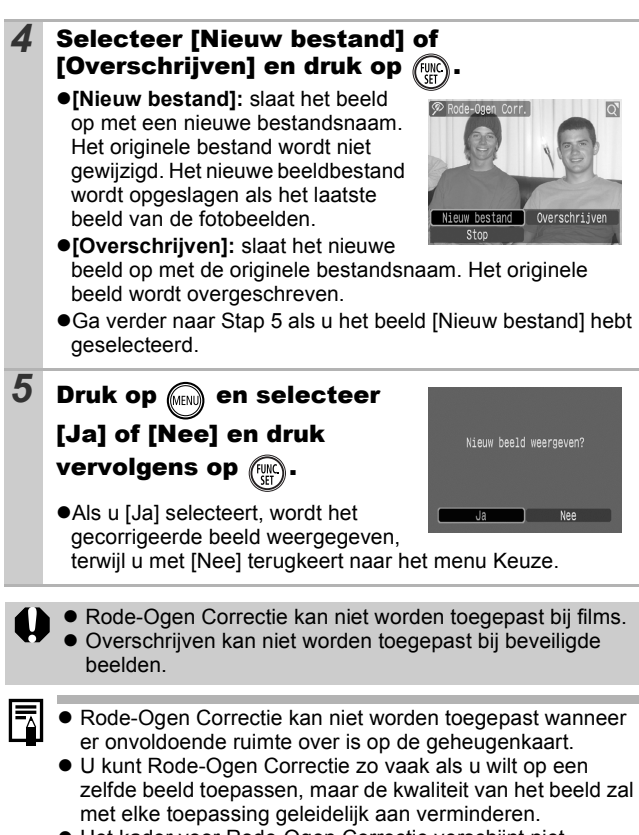

 $\bullet$  Het kader voor Rode-Ogen Correctie verschijnt niet automatisch op beelden die al met Rode-Ogen Correctie 2 zijn bewerkt. Gebruik de optie [Voeg Kader Toe] als u zulke beelden wilt corrigeren.

<span id="page-92-0"></span>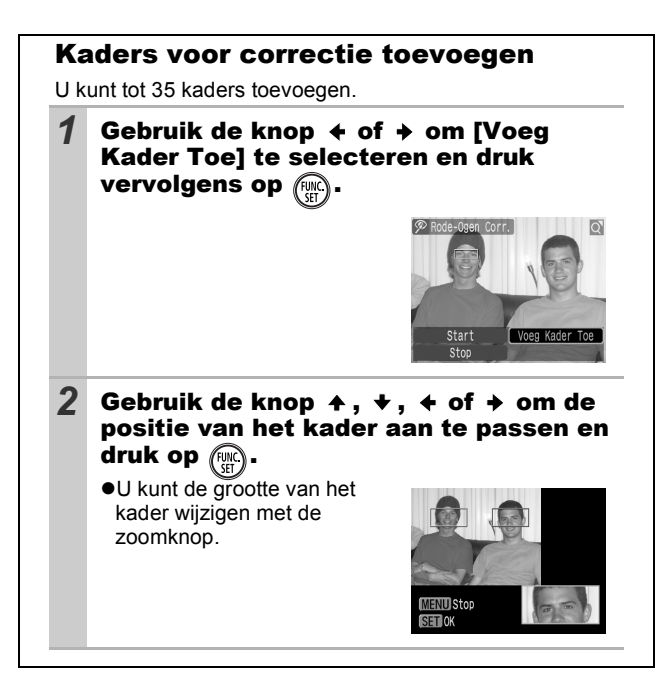

*91* **Afspelen/wissen Afspelen/wissen** 

## Effecten toepassen met de functie My Colors

Met de functie My Colors kunt u effecten toepassen op opgenomen beelden (alleen stilstaande beelden). De volgende My Colorseffecten zijn beschikbaar. Zie [p. 62](#page-63-0) voor meer informatie.

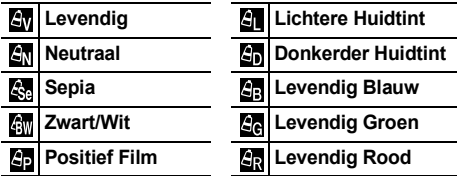

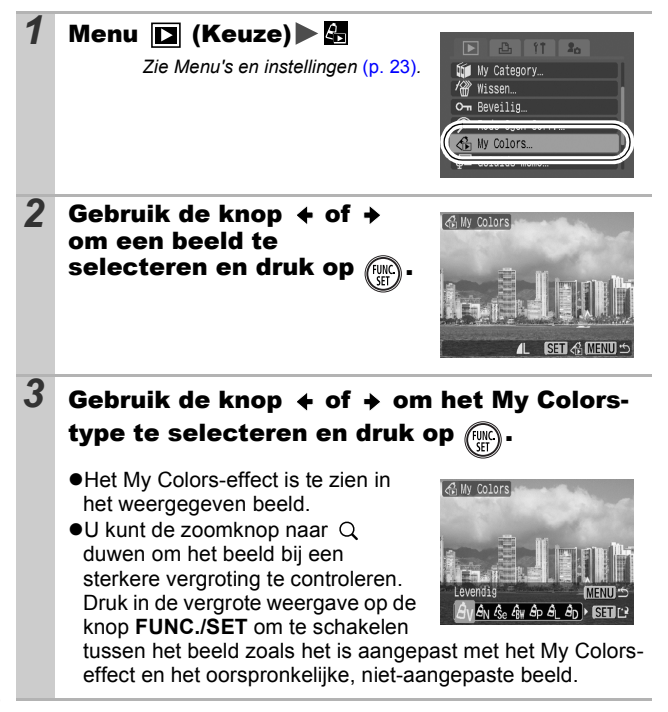

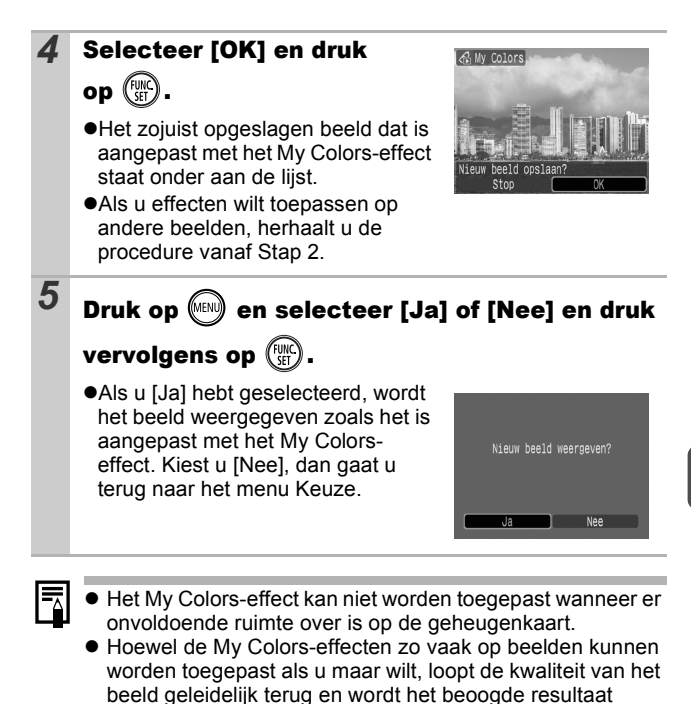

• Kleuren in afbeeldingen die zijn gemaakt met My Colors [\(p. 62\)](#page-63-0) in de opnamemodus en afbeeldingen die zijn bewerkt met de functie My Colors in de afspeelmodus

mogelijk niet behaald.

kunnen enigszins afwijken.

*93* **Afspelen/wissen** Afspelen/wisser

#### Geluidsmemo's aan beelden toevoegen lг⊧

In de weergavemodus (enkelvoudige weergave en indexweergave) kunt u aan beelden geluidsmemo's van maximaal 1 minuut koppelen. De geluidsgegevens worden opgeslagen in de WAVE-indeling.

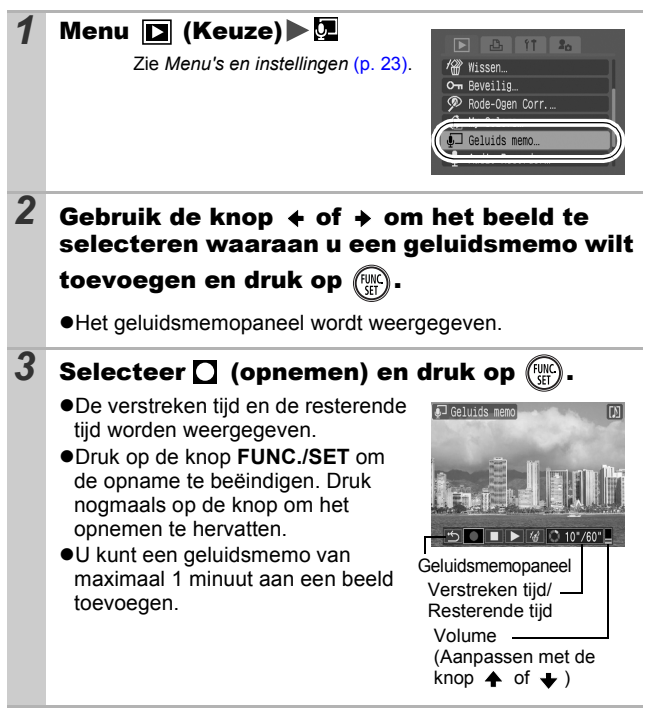

#### Geluidsmemopaneel

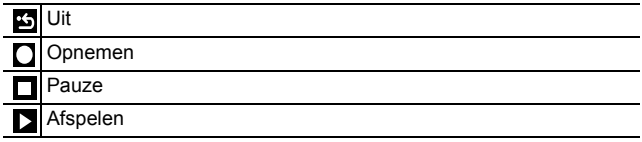

Wissen

 $\sqrt{d}$ 

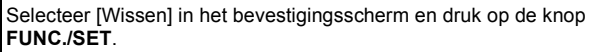

- If Het is niet mogelijk om geluidsmemo's toe te voegen aan films.
	- Geluidsmemo's voor beveiligde beelden kunnen niet worden gewist.

# Alleen geluid opnemen (Audio Recorder) **D**

U kunt een continu geluidsmemo opnemen van ongeveer 2 uur zonder foto's te maken.

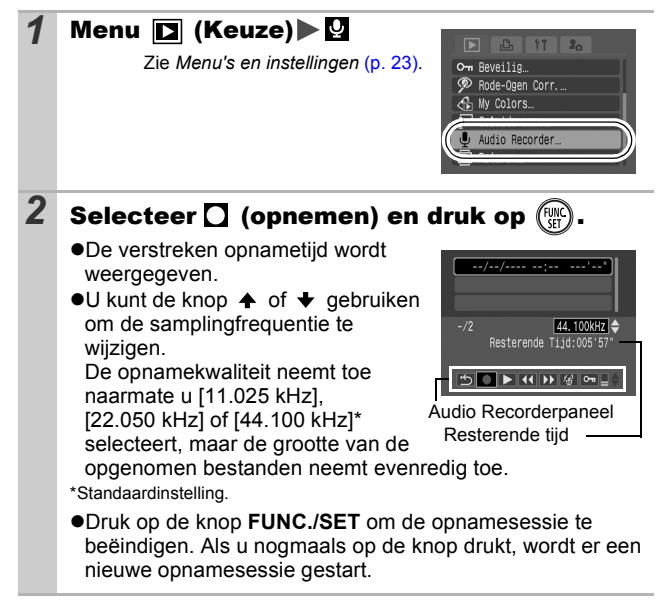

#### Audio Recorderpaneel

Gebruik de knop  $\triangleq$  of  $\triangleq$  om een optie te selecteren en druk op de knop **FUNC./SET.**

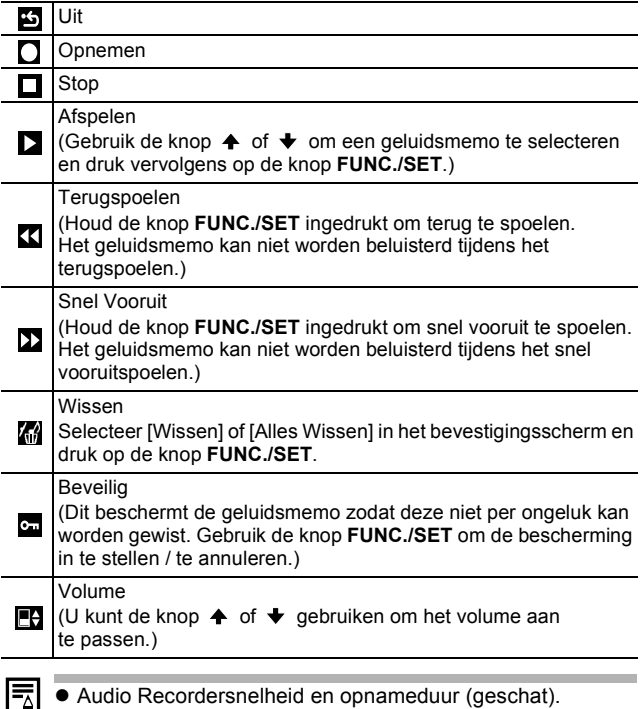

• De opname wordt automatisch beëindigd wanneer de geheugenkaart vol is.

# <span id="page-98-0"></span>Automatisch afspelen (Dia Shows)

Beelden op de geheugenkaart automatisch afspelen. De beeldinstellingen voor dia shows worden gebaseerd op de DPOF-norm (Digital Print Order Format).

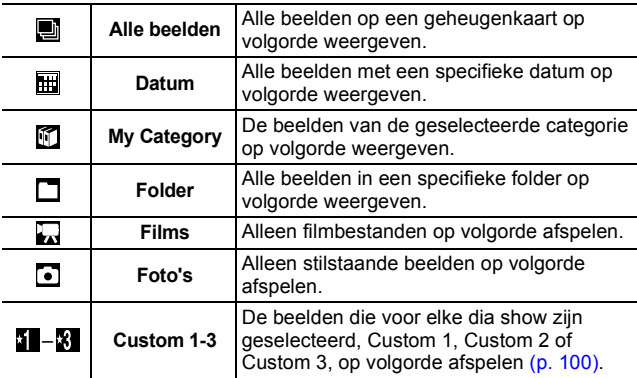

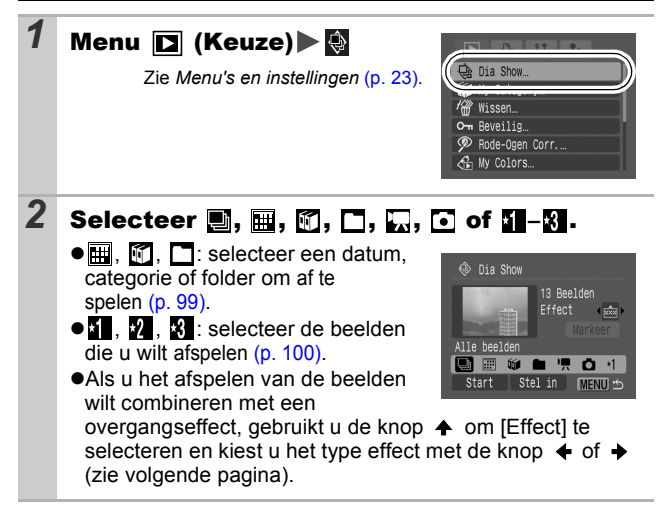

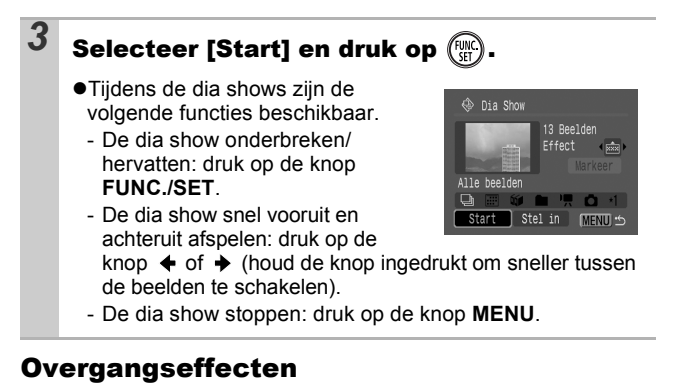

U kunt selecteren welk overgangseffect wordt gebruikt wanneer een beeld wordt vervangen door een ander.

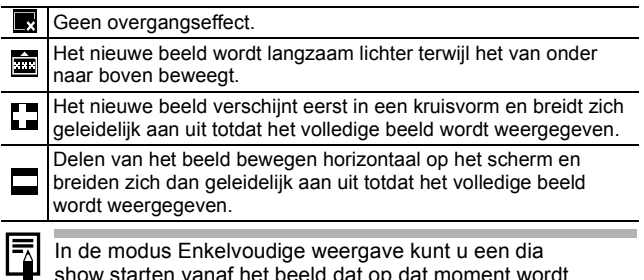

show starten vanaf het beeld dat op dat moment wordt weergegeven. Houd daarvoor de knop **FUNC./SET** ingedrukt terwijl u op de knop  $\Delta \sim$  drukt. Als u dit doet bij het laatst opgenomen beeld, wordt de dia show gestart bij het eerste beeld met dezelfde datum.

<span id="page-100-0"></span>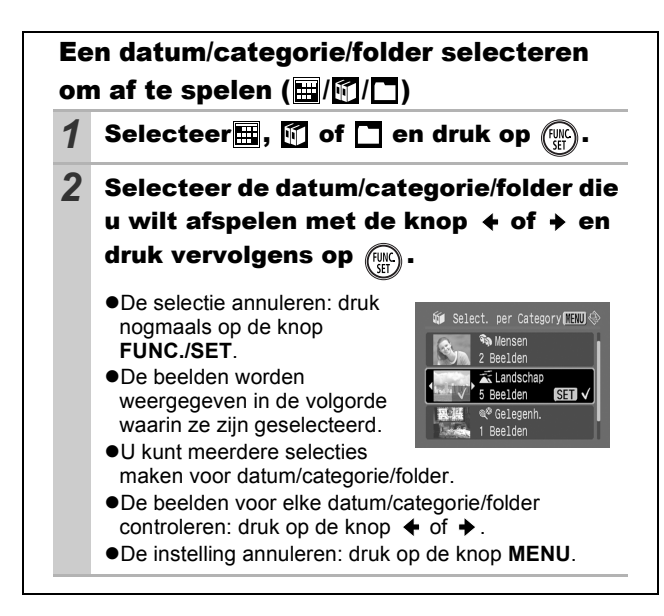

<span id="page-101-0"></span>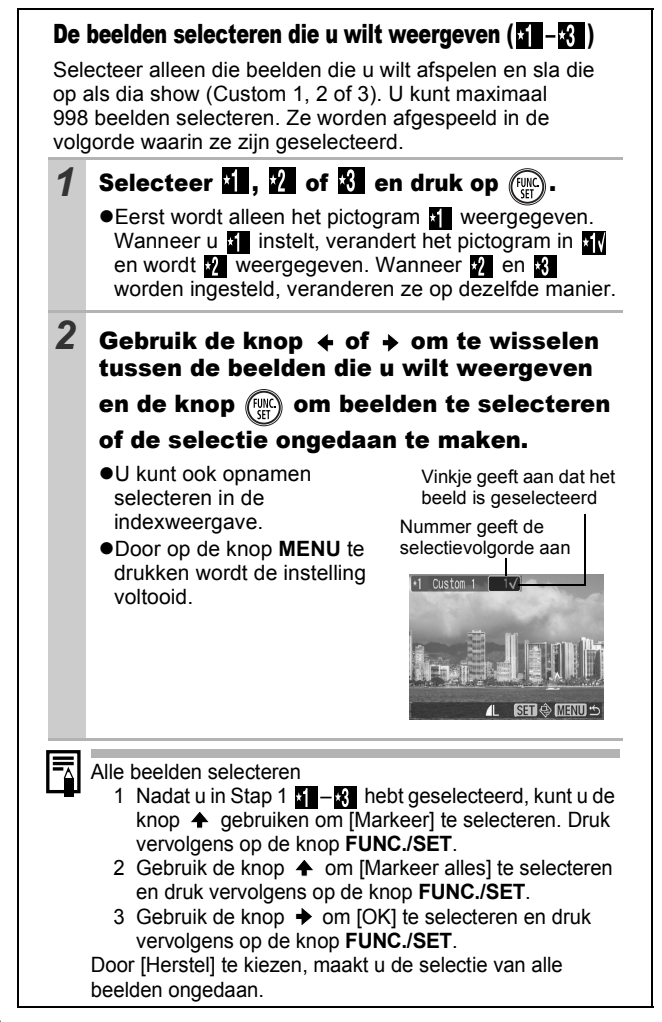

## De instellingen voor [Speeltijd] en [Herhalen] aanpassen

#### $\bullet$ Speeltijd

Hiermee kunt u opgeven hoe lang elk beeld moet worden weergegeven. Kies uit 3\*-10 seconden, 15 seconden en 30 seconden. Afhankelijk van het beeld kan de weergaveduur enigszins variëren.

\*Standaardinstelling.

#### z**Herhalen**

Hiermee geeft u op of de dia show moet worden beëindigd wanneer alle beelden zijn weergegeven of opnieuw moet worden afgespeeld.

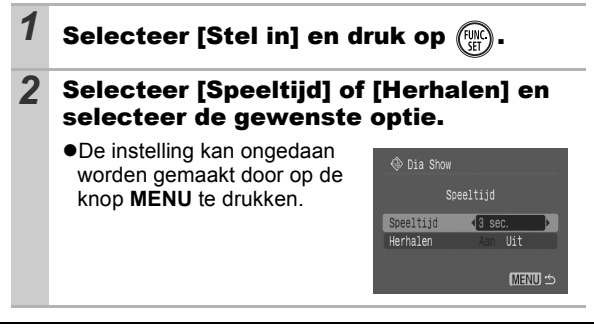

<span id="page-103-0"></span>U kunt belangrijke beelden en films beveiligen, zodat ze niet per ongeluk worden gewist.

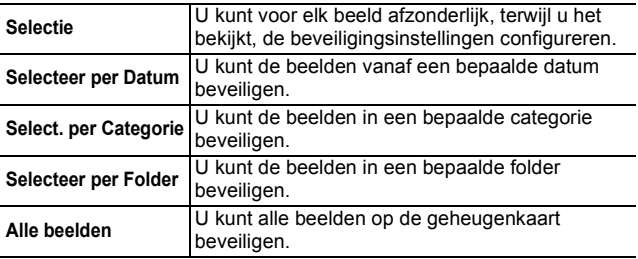

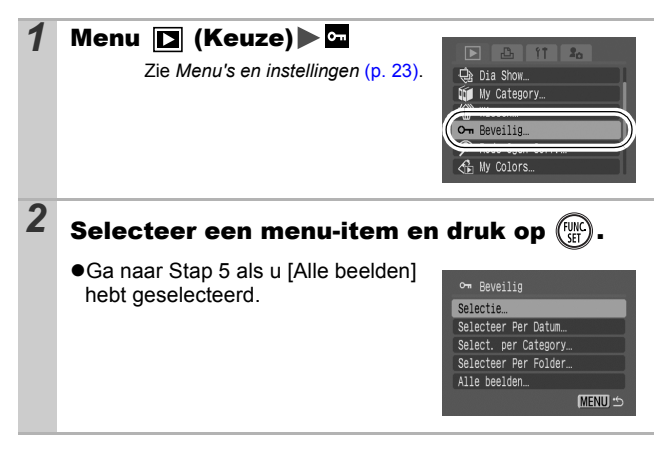

*3* Selecteer het beeld, de datum, categorie of folder die u wilt beveiligen en druk op z**Selectie** Gebruik de knop  $\triangleq$  of  $\triangleq$  om een beeld te selecteren en druk vervolgens op de knop **FUNC./SET**. - Wanneer u nogmaals op **FUNC./SET** drukt, wordt de instelling ongedaan gemaakt. Beveiligingspictogram- U kunt beelden ook beveiligen in de indexweergave. - Druk op de knop **MENU** om de instelling te voltooien. z**[Selecteer per Datum, Select. per Category, Selecteer Per Folder]** Select. per Category THUI Gebruik de knop  $\triangle$  of  $\triangle$  om ia Mensen een datum, categorie of folder te Landschap selecteren en druk vervolgens op **SET V** de knop **FUNC./SET**. - Wanneer u nogmaals op **FUNC./SET** drukt, wordt de instelling ongedaan gemaakt. - U kunt verschillende datums, categorieën of folders selecteren. - Gebruik de knoppen  $\triangleq$  of  $\triangleq$  om elke datum, categorie of folder van een beeld te bevestigen. *4* Voor de opties [Selecteer Per Datum], [Select. per Category] en [Selecteer Per Folder], drukt u op  $\llbracket \mathbf{w} \rrbracket$ **5** Selecteer [Beveilig] en druk op ●Door [Beveilig. Uit] te selecteren Om Beveilig

- wordt de beveiliging van het geselecteerde beeld geannuleerd en keert u terug naar Stap 2.
- ●Door [Stop] te selecteren wordt de selectie van het beveiligde beeld geannuleerd en keert u terug naar Stap 2.

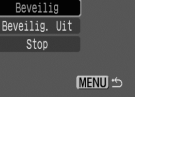

## <span id="page-105-0"></span>Beelden weergeven op een televisie

U kunt beelden afspelen op een televisie via de meegeleverde AV-kabel.

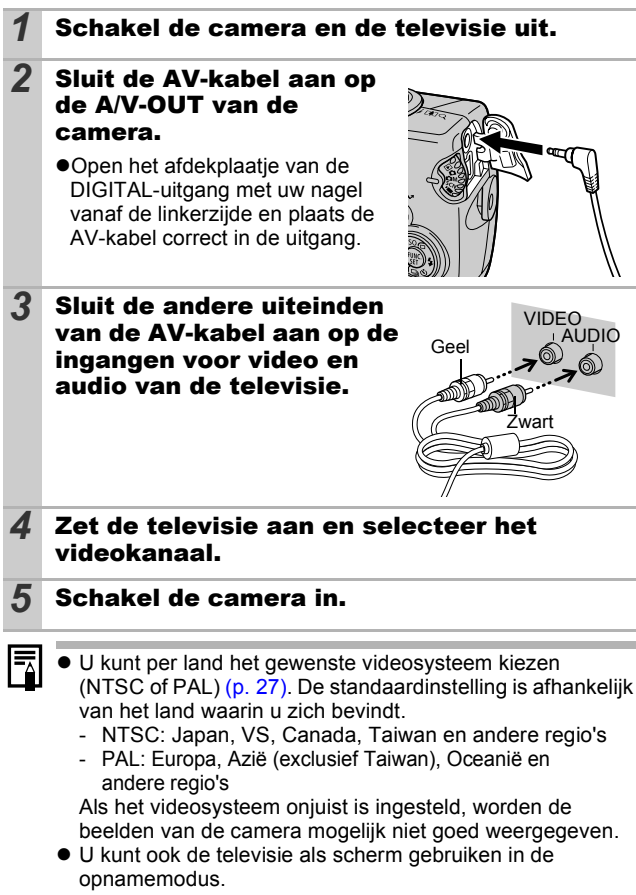

## <span id="page-106-0"></span>Beelden wissen

U kunt beelden van een geheugenkaart wissen.

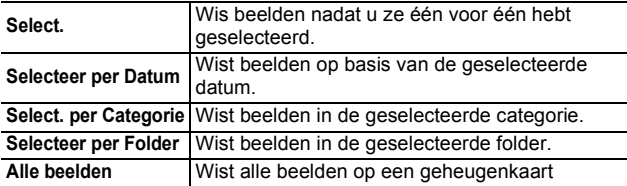

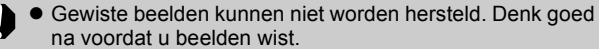

• Beveiligde beelden kunnen met deze functie niet worden gewist.

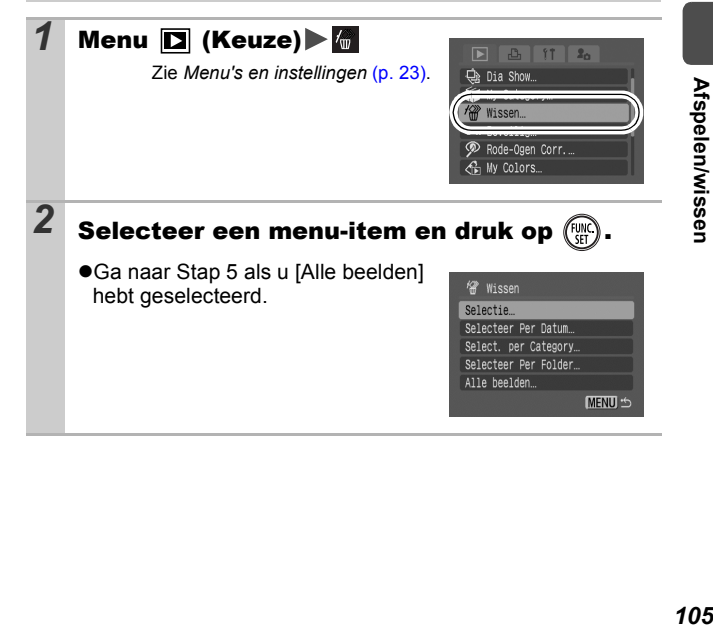

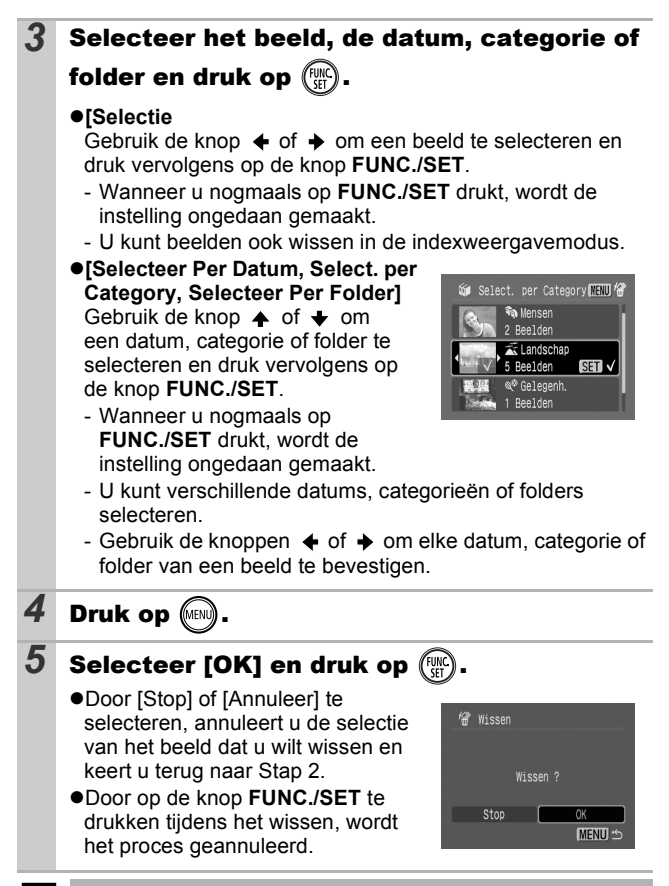

Formatteer de geheugenkaart als u niet alleen de beelden maar ook alle andere gegevens op de kaart wilt wissen [\(p. 29\).](#page-30-0)
**U kunt ook de touch control dial gebruiken om beelden te selecteren en verschillende bewerkingen uit te voeren. Zie de** *Verkorte handleiding***, p. 4, 22.**

#### <span id="page-108-0"></span>De DPOF-printinstellingen selecteren नि

Met de camera kunt u vooraf de beelden op een geheugenkaart selecteren die u wilt afdrukken en het gewenste aantal exemplaren instellen. De instellingen op de camera zijn compatibel met de DPOF-norm (Digital Print Order Format). Dit is heel handig als u beelden wilt afdrukken met een printer die de functie Direct Print ondersteunt of als u beelden wilt verzenden naar een fotozaak die DPOF ondersteunt.

Het pictogram  $\hat{A}$  wordt mogelijk weergegeven bij gebruik **van een geheugenkaart met printinstellingen van een andere DPOF-compatibele camera. Deze instellingen worden overschreven door de instellingen die u opgeeft.**

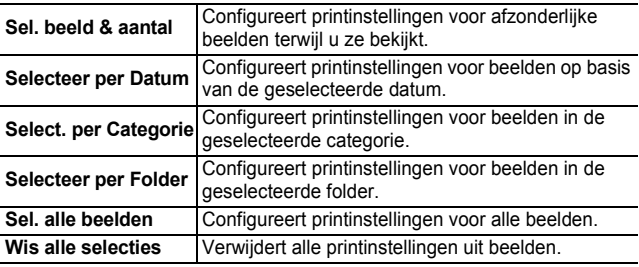

Van elk geselecteerd beeld wordt slechts één exemplaar afgedrukt.

Met de optie [Sel. beeld & aantal] kunt u het aantal af te drukken exemplaren enkel instellen wanneer het [Afdruktype] is ingesteld op [Standaard] of [Beide].

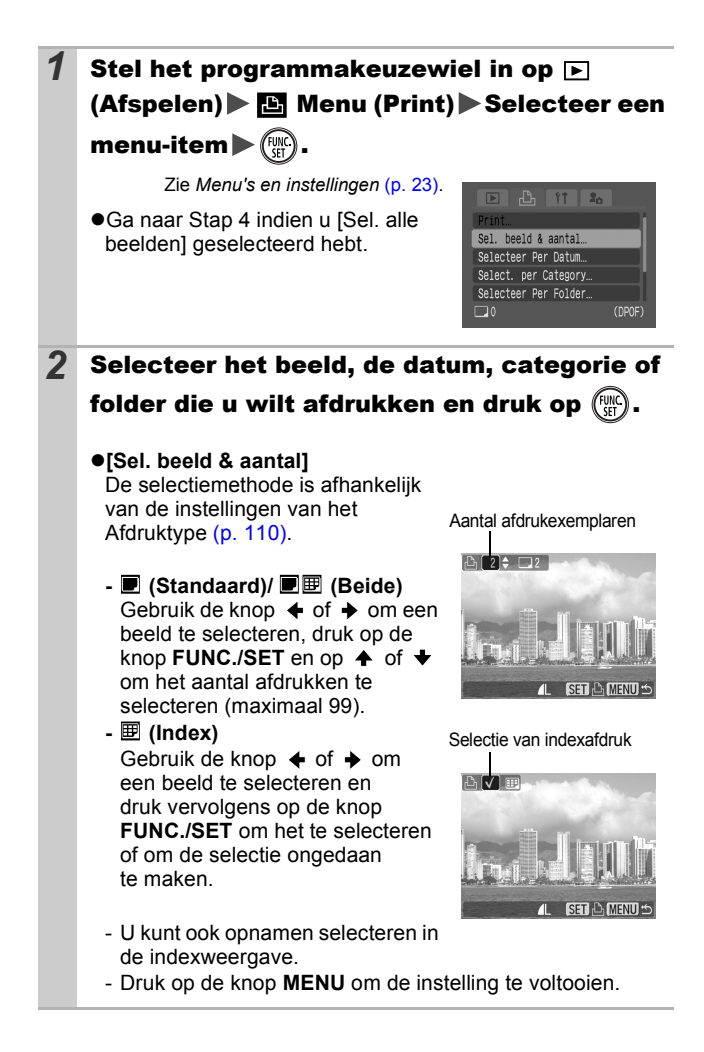

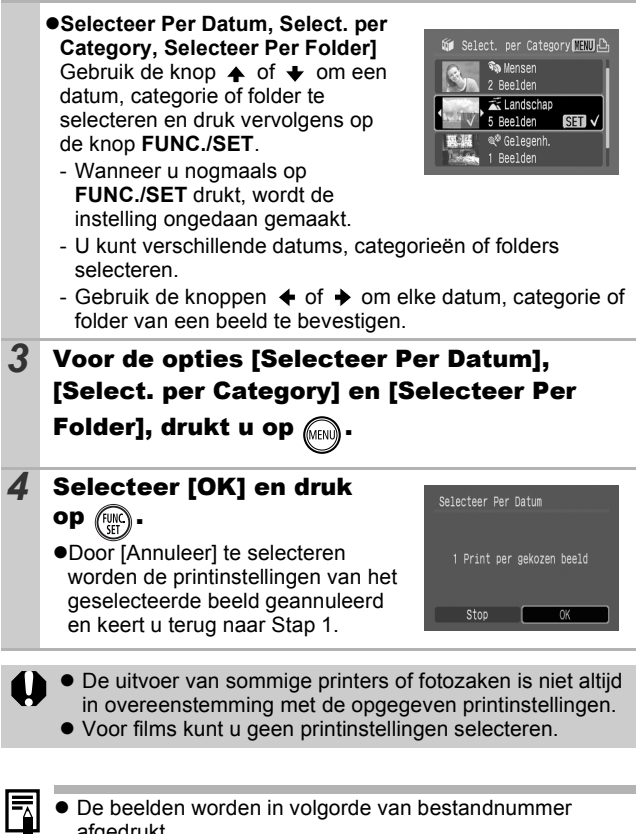

afgedrukt.

 $\bullet$  U kunt maximaal 998 beelden selecteren.

• Als de camera is aangesloten op een printer, brandt de knop  $\Delta \sim$  blauw terwijl u afbeeldingen selecteert. Vanaf dit punt kunt u beginnen met het maken van afdrukken door op de knop  $\Delta \sim$  te drukken, te controleren of [Afdrukken] is geselecteerd en te drukken op de knop **FUNC./SET**.

- *109* **Print-/verplaatsinstellingen** Print-/verplaatsinstellingen
- 109

### <span id="page-111-0"></span>De printmethode instellen

Stel de printmethode in en selecteer vervolgens de afbeelding(en) die u wilt afdrukken. U kunt de volgende printinstellingen selecteren:

\*Standaardinstelling

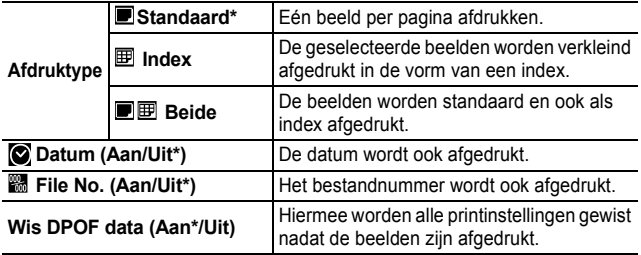

#### **1** Stel het programmakeuzewiel in op  $\boxed{\triangleright}$  $(Afspelen)$  Menu (Print) [Print] instellingen].

Zie *Menu's en instellingen* [\(p. 23\)](#page-24-0).

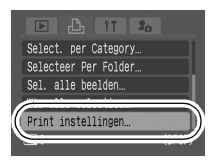

#### *2* Selecteer [Afdruktype], [Datum], [File No.] of [Wis DPOF data] en geef vervolgens de instellingen op.

De instellingen voor [Datum] en [File No.] zijn op de volgende manier afhankelijk de waarde bij [Printtype].

- Index [Datum] en [File No.] kunnen niet tegelijkertijd zijn ingesteld op [Aan].
- Standaard of Beide [Datum] en [File No.] kunnen niet tegelijkertijd zijn ingesteld op [Aan], maar de afdrukbare informatie kan per printer verschillen.
- Beelden met ingesloten datum aangemaakt door (Briefkaart met ingesloten datum) [\(p. 40\)](#page-41-0) zullen steeds een datum bevatten, ongeacht de instelling voor [Datum]. Ook de datum zal twee keer afgedrukt worden wanneer [Datum] ingesteld is op [Aan].
- De datum wordt afgedrukt in de stijl die in het menu [Datum/Tijd] is opgegeven. [\(p. 27\).](#page-28-0)

#### De DPOF-verplaatsinstellingen selecteren  $\overline{P}$

Met de camera kunt u instellingen voor beelden opgeven voordat u deze naar een computer gaat downloaden. Raadpleeg de *Startershandleiding* voor instructies voor het verplaatsen van beelden naar een computer.

De instellingen op de camera zijn compatibel met de DPOF-norm (Digital Print Order Format).

Het pictogram A wordt mogelijk weergegeven bij gebruik **van een geheugenkaart met verplaatsinstellingen van een andere DPOF-compatibele camera. Deze instellingen worden overschreven door de instellingen die u opgeeft.**

### Afzonderlijke beelden

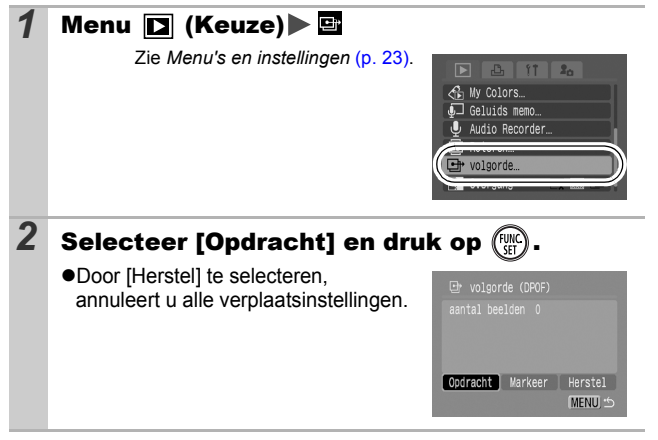

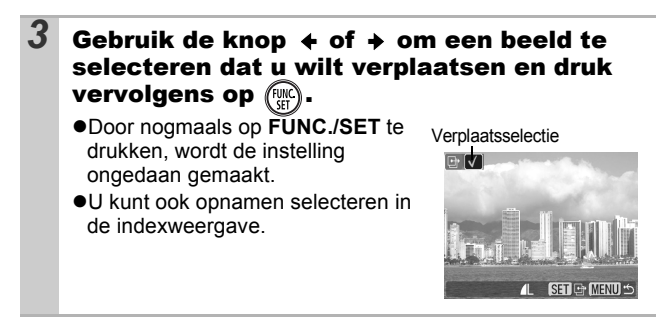

### Alle beelden op een geheugenkaart

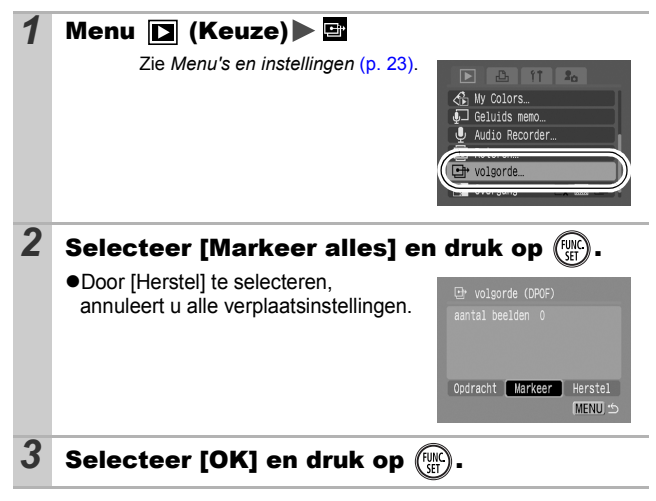

De beelden worden in volgorde van bestandnummer verplaatst.

 $\bullet$  U kunt maximaal 998 beelden selecteren.

7

## De camera aanpassen (Instellingen voor Mijn camera)

**U kunt ook de touch control dial gebruiken om beelden te selecteren en verschillende bewerkingen uit te voeren. Zie de**  *Verkorte handleiding***, p. 4**

In het menu Mijn camera kunt u het opstartscherm, het opstartgeluid, het werkgeluid, het geluid van de zelftimer en het sluitergeluid aanpassen. U kunt deze instellingen wijzigen en registreren zodat u de camera aan uw eigen wensen kunt aanpassen.

<span id="page-114-0"></span>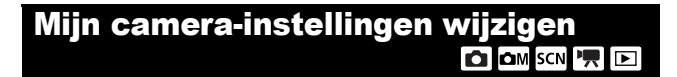

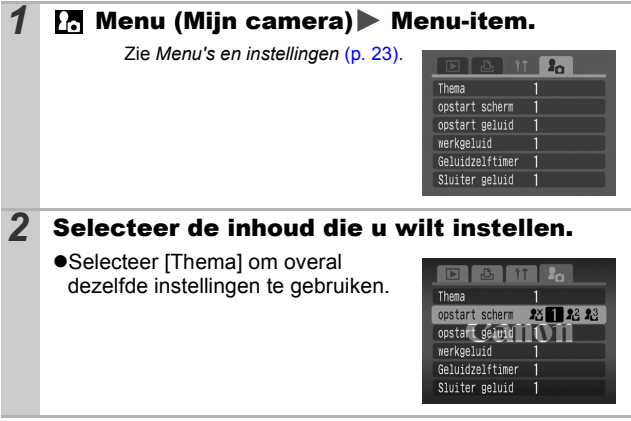

## Mijn camera-instellingen registreren

Iг

Beelden die op de geheugenkaart zijn opgeslagen en recent opgenomen geluiden kunt u eenvoudig als Mijn camera-instellingen toevoegen aan de menu-items **[24**] en **[26]**. U kunt ook de bijgeleverde software gebruiken om beelden en geluiden van uw computer over te brengen naar de camera.

Als u de standaardinstellingen van Mijn camera wilt herstellen, moet u een computer gebruiken. Gebruik de meegeleverde software (ZoomBrowser EX/ImageBrowser) om de standaardinstellingen van de camera te herstellen.

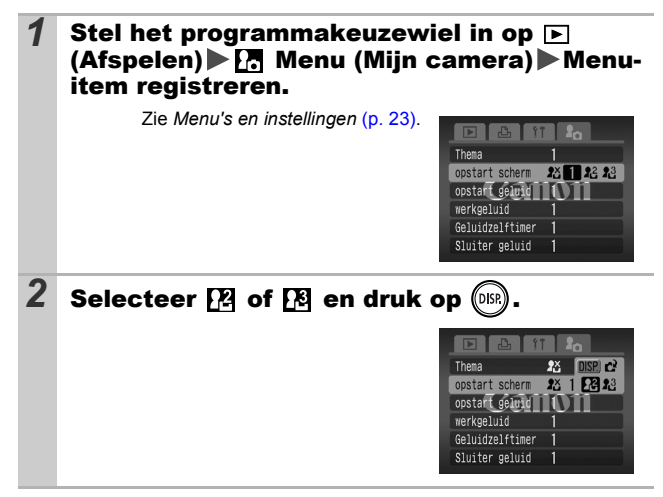

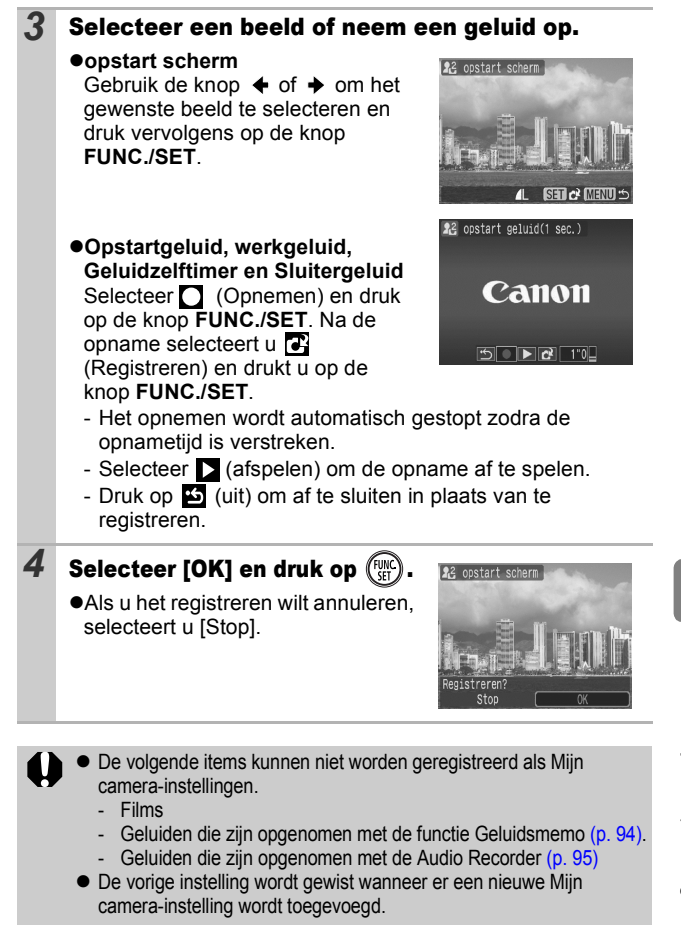

Zie de meegeleverde *Startershandleiding* voor meer informatie over het maken en toevoegen van bestanden met Mijn Camera-instellingen.

# Problemen oplossen

## Camera

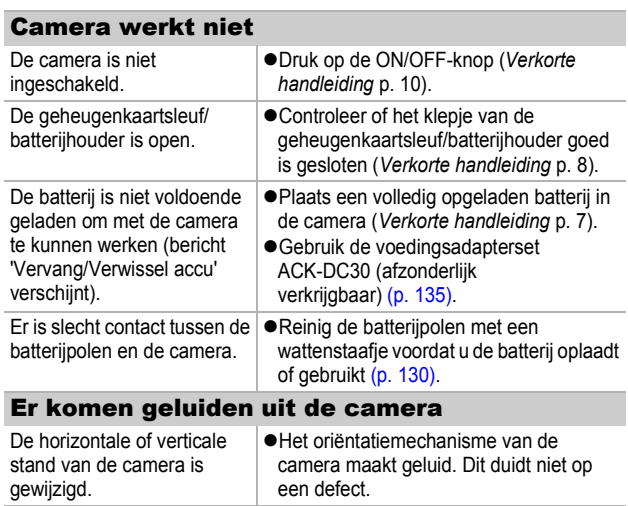

## De camera is ingeschakeld

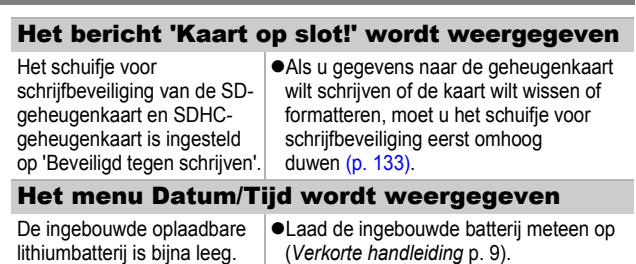

### Er komt niets op het scherm

Het LCD-scherm is ingesteld op Uit.

●Druk op de knop **DISP**. om het LCD-scherm in te schakelen [\(p. 12\).](#page-13-0)

#### Het LCD-scherm wordt uitgeschakeld tijdens het opnemen

Als [spaarstand] is ingesteld op [Display uit], schakelt de spaarstandfunctie het LCD-scherm uit tijdens het opnemen in modus . Het LCD-scherm wordt ingeschakeld als op een andere knop dan de Aan/Uit-knop of de sluiterknop wordt gedrukt.

#### Camerascherm is zwart na opstarten

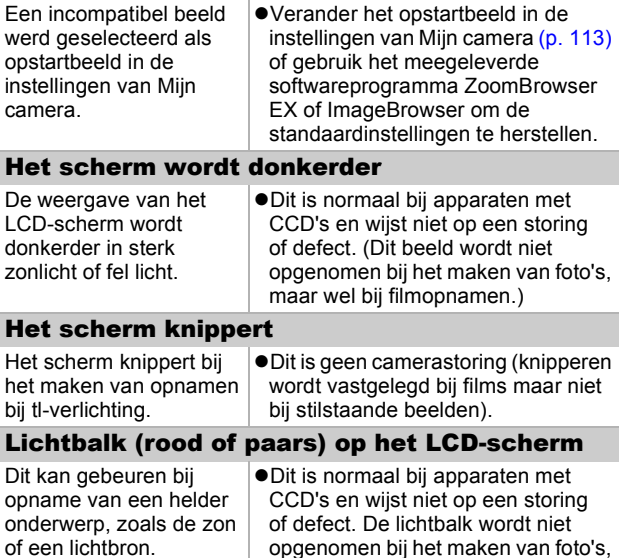

maar wel bij filmopnamen.

<span id="page-119-0"></span>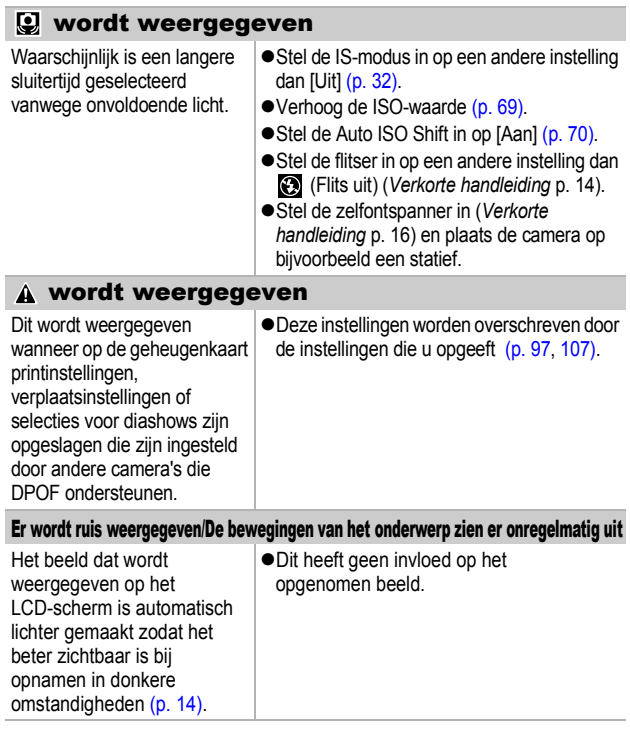

# Opnamen maken

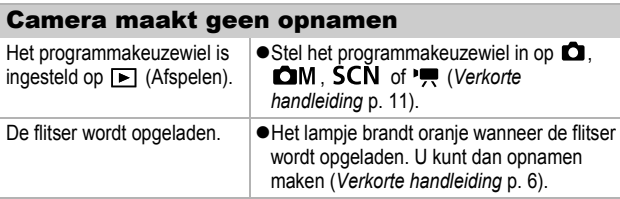

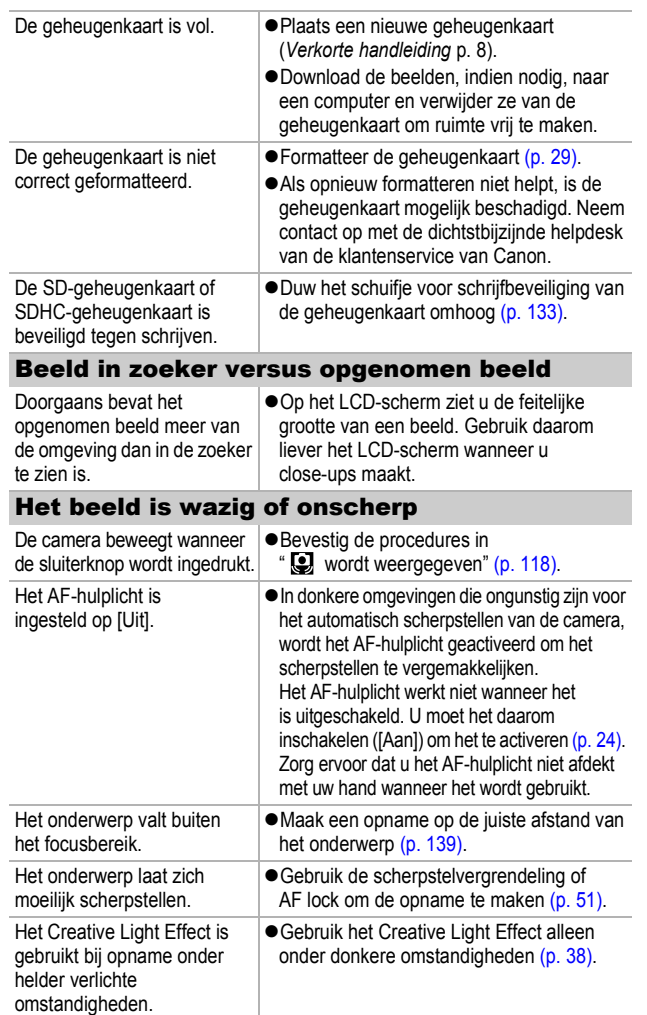

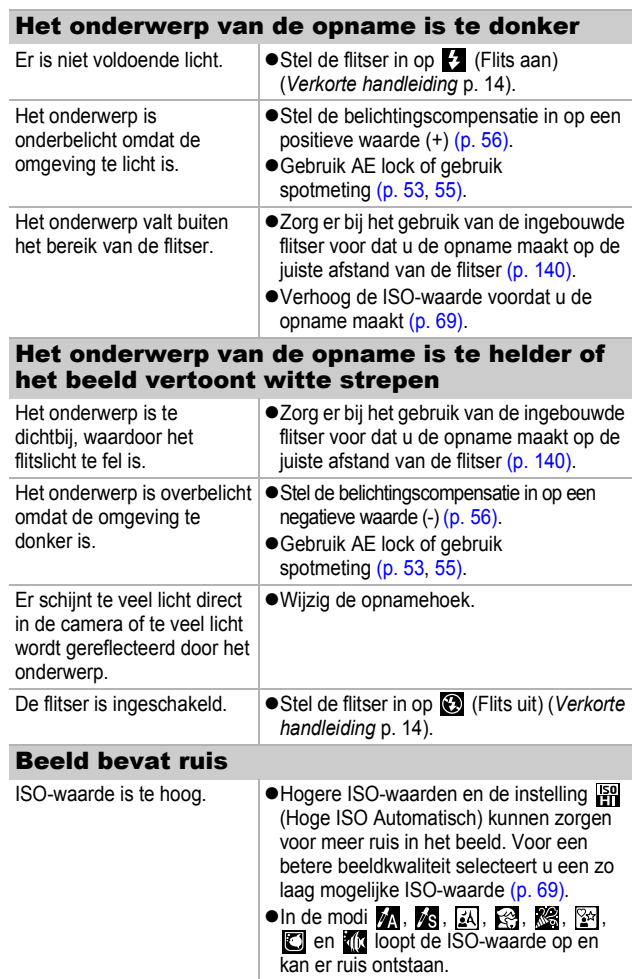

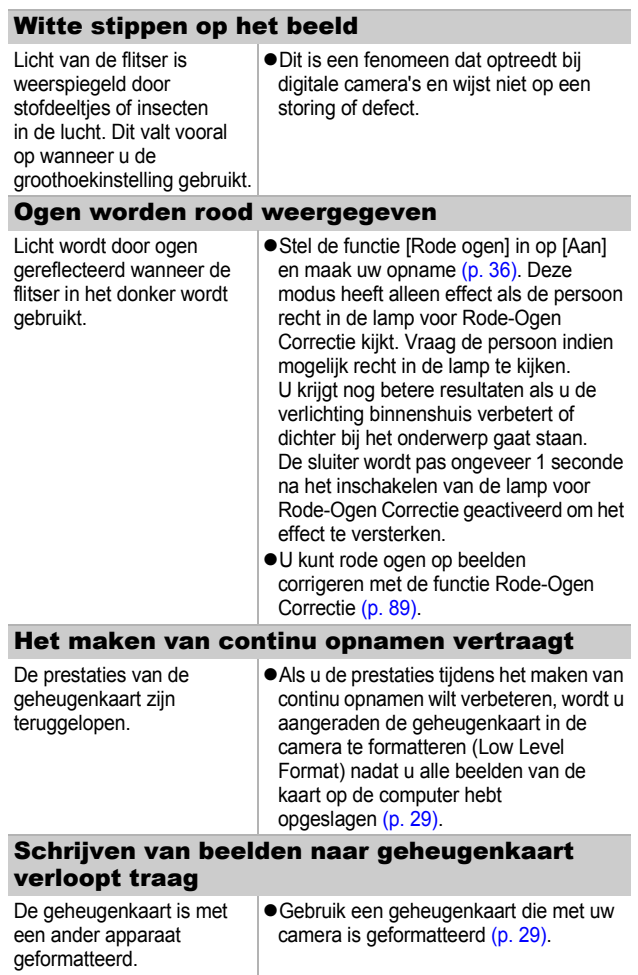

### De lens wordt niet ingetrokken

Het klepje van de geheugenkaartsleuf/ batterijhouder is geopend terwijl de camera was ingeschakeld.

● Sluit het klepie van de geheugenkaartsleuf/ batterijhouder en schakel de camera vervolgens in en weer uit. (*Verkorte handleiding* p. 7).

## Films opnemen

#### De opnametijd wordt mogelijk niet goed weergegeven of het maken van de opname wordt onverwacht gestopt De volgende typen geheugenkaarten worden gebruikt. - Kaarten waarop langzaam wordt opgenomen. - Kaarten die zijn geformatteerd op een andere camera of op een computer. - Kaarten waarop vaak beelden zijn opgenomen en gewist.  $\bullet$  Hoewel de opnametijd tijdens de opname mogelijk niet correct wordt weergegeven, wordt de film goed opgenomen op de geheugenkaart. De opnametijd wordt wel goed weergegeven als u de geheugenkaart in deze camera formatteert (trage geheugenkaarten uitgezonderd) [\(p. 29\)](#page-30-0). "!" wordt in het rood weergegeven op het LCD-scherm en het maken van de opname wordt automatisch gestopt Er is onvoldoende ruimte vrij in het interne geheugen van de camera. **• Probeer de volgende procedures.** - Formatteer de kaart met de optie Low Level Format voordat u opnamen maakt [\(p. 29\).](#page-30-0) - Verlaag het aantal opgenomen pixels of het aantal beelden per seconde [\(p. 45\)](#page-46-0). - Gebruik een geheugenkaart met hoge snelheid (bijvoorbeeld SDC-512MSH). Zoomfunctie werkt niet De zoomknop werd ingedrukt tijdens het maken van opnamen in de opnamemodus Film. Gebruik de functie voor in-/uitzoomen voordat u opnamen maakt in de filmmodus (*Verkorte handleiding* p. 14). De digitale zoom is beschikbaar tijdens het opnemen van beelden, maar alleen in de filmmodus Standaard [\(p. 33\)](#page-34-0).

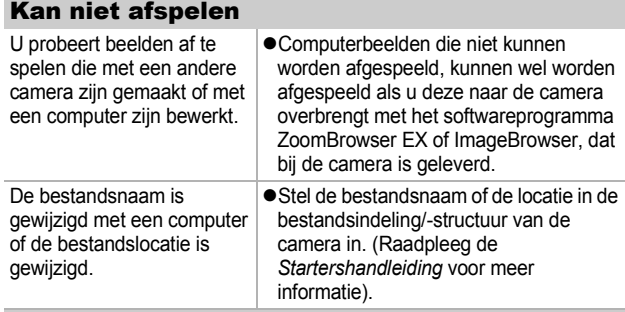

#### Films kunnen niet worden bewerkt

Bepaalde films die met een andere camera zijn opgenomen, kunnen niet worden bewerkt.

#### Films worden mogelijk niet correct afgespeeld

Films die zijn opgenomen met een hoog aantal pixels en een groot aantal beelden per seconde, worden mogelijk tijdelijk gestopt als ze vanaf trage geheugenkaarten worden afgespeeld.

Als u een film afspeelt op een computer met onvoldoende systeembronnen, is het mogelijk dat er problemen met het beeld of geluid ontstaan.

Films die zijn opgenomen met de instelling (Hoge Opnamesnelheid) en PAL-indeling als videosignaalinstelling kunnen met een lager aantal beelden per seconde worden afgespeeld dan waarmee ze zijn opgenomen als ze worden afgespeeld op een tv of video. Door af te spelen in slow motion kunt u toch elke opname afspelen.

● Als u de beelden in de oorspronkelijke opnamesnelheid wilt bekijken, wordt u aangeraden de film af te spelen op het LCD-scherm van de camera of op een computer.

#### Lezen van beelden op geheugenkaart verloopt traag

een ander apparaat geformatteerd.

De geheugenkaart is met | ● Gebruik een geheugenkaart die met uw camera is geformatteerd [\(p. 29\).](#page-30-0)

## Batterij/Batterijlader

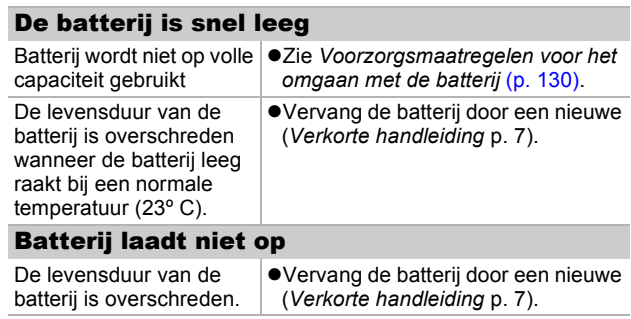

## Weergave op televisie

#### Beeld is beschadigd of wordt niet weergegeven op tv

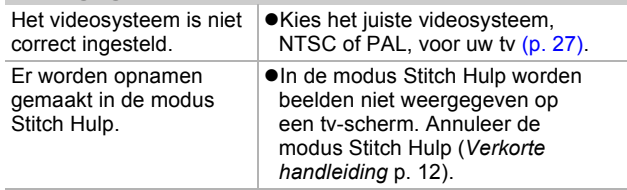

## Afdrukken op Direct Printcompatibele printers

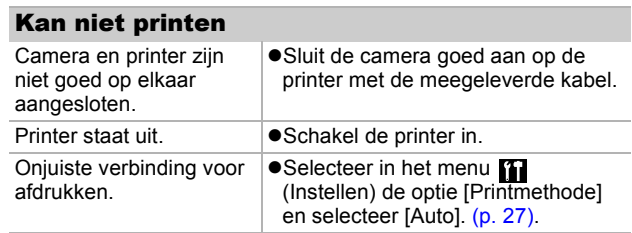

# Lijst met berichten

De volgende berichten kunnen tijdens het opnemen of afspelen van beelden op het LCD-scherm verschijnen. In de *Gebruikershandleiding voor Direct Print* vindt u meer informatie over de berichten die verschijnen als de camera op een printer is aangesloten.

#### **Bezig...**

●Beeld wordt opgeslagen op de geheugenkaart of de afspeelmodus wordt gestart.

#### **Geen geheugenkaart**

 $\bullet$ U hebt de camera ingeschakeld zonder dat er een geheugenkaart in zit of waar de geheugenkaart verkeerd in zit (*Verkorte handleiding*, p. 8).

#### **Kaart op slot!**

 $\bullet$ De SD-geheugenkaart of SDHC-geheugenkaart is beveiligd tegen schrijven.

#### **Kan niet opnemen**

 $\bullet$ U probeert een opname te maken terwijl er geen geheugenkaart is geïnstalleerd of de geheugenkaart verkeerd geïnstalleerd is in de camera, of u probeert een geluidsmemo aan een film toe te voegen.

#### **Geheugenkaart fout**

 $\bullet$ De geheugenkaart functioneert misschien niet naar behoren. Sommige geheugenkaarten die niet naar behoren functioneren, kunnen opnieuw gaan functioneren wanneer u ze in deze camera formatteert.

Als deze foutmelding echter ook verschijnt wanneer u de meegeleverde geheugenkaart gebruikt, neem dan contact op met de helpdesk van de klantenservice van Canon omdat er misschien een probleem is met de camera.

#### **Geheugenkaart vol**

●De geheugenkaart is vol en er kunnen geen beelden meer worden opgenomen of opgeslagen. Er kunnen ook geen beeldinstellingen, Audio Recorderbestanden of geluidsmemo's worden opgenomen.

#### **Fout in benaming.**

●De bestandsnaam kan niet worden gemaakt, omdat er een bestand is dat dezelfde naam heeft als de folder die de camera probeert te maken of omdat het hoogste bestandsnummer is bereikt. Stel in het menu Instellen de optie Bestandnr. in op [Auto reset]. Sla de opnamen die u wilt bewaren op een computer op en formatteer de geheugenkaart opnieuw. Vergeet niet dat daarbij alle bestaande beelden en andere gegevens worden verwijderd.

#### **Vervang/Verwissel accu**

●De batterij is niet voldoende geladen om met de camera te kunnen werken. Vervang de batterij onmiddellijk door een opgeladen batterij of laad de batterij op. Zie de *[Voorzorgsmaatregelen voor het omgaan met de batterij](#page-131-0)* [\(p. 130\).](#page-131-0)

#### **Geen beeld.**

Geen beelden opgeslagen op de geheugenkaart.

#### **Beeld te groot.**

● U wilt een beeld afspelen dat groter is dan 4992 x 3328 pixels of dat een uitzonderlijke gegevensgrootte heeft.

#### **Incompatible JPEG**

● U probeert een incompatibel JPEG-bestand (zoals bestanden die zijn bewerkt op een computer) af te spelen.

#### **RAW**

 $\bullet$ U probeert RAW-beelden af te spelen.

#### **Onbekend beeld.**

● U probeert een beeld met beschadigde gegevens, een incompatibel beeld (bijvoorbeeld de specifieke indeling van een camera van een andere fabrikant), een beeld bewerkt op een computer of een film die met een andere camera is opgenomen, af te spelen.

#### **Kan niet vergroten!**

 $\bullet$ U probeert een beeld dat met een andere camera of een ander gegevenstype is opgenomen, een beeld dat met een computer is bewerkt of een film te vergroten.

#### **Kan niet roteren**

● U probeert een beeld dat met een andere camera of een ander gegevenstype is opgenomen, of een beeld dat met een computer is bewerkt te roteren.

#### **Incompatible WAVE**

● Er kan geen geluidsmemo worden toegevoegd aan dit beeld omdat het gegevenstype van het bestaande memo onjuist is of omdat het geluidsmemo niet kan worden afgespeeld.

#### **Kan beeld niet registreren**

● U probeert een beeld dat met een andere camera of een ander gegevenstype is opgenomen te registreren of een film als opstartscherm in te stellen.

#### **Kan beeld niet wijzigen**

U hebt geprobeerd een My Colors-effect toe te passen op een film of een beeld dat is opgenomen met een andere camera. Of u hebt geprobeerd rode ogen te corrigeren of een beeld dat is opgenomen met een andere camera.

#### **Kan niet aan Cat. toekennen**

 $\bullet$ U probeert een beeld dat werd opgenomen met een andere camera onder te brengen in een categorie.

#### **Kan Niet Wijzigen**

●Kan Rode-Ogen Correctie niet toepassen omdat er geen rode ogen zijn gedetecteerd.

#### **Verplaatsen niet mogelijk!**

Bij het verplaatsen van beelden naar uw computer met het menu Verplaats hebt u geprobeerd een beeld te selecteren waarvan de gegevens beschadigd zijn of een beeld voor een ander camera- of gegevenstype. Ook is mogelijk dat u hebt geprobeerd een filmpje te selecteren terwijl in het menu Verplaats de optie [Wallpaper] is ingesteld.

#### **Beveiligd!**

 $\bullet$ U probeert een beveiligd beeld, beveiligde film of geluidsmemo te wissen of te bewerken.

#### **Teveel markeringen.**

● Er zijn te veel beelden gemarkeerd met printinstellingen, verplaatsinstellingen of instellingen voor een diashow. Er kunnen niet meer opdrachten worden verwerkt.

#### **Kan niet voltooien!**

●Kan een deel van de print- of verplaatsinstellingen of de instellingen voor diashows niet opslaan.

#### **Niet selecteerbaar beeld.**

●U probeert printinstellingen in te stellen voor een beeld dat geen JPEG-gegevens heeft.

#### **Communicatie fout**

 $\bullet$ Het beeld kan niet worden gedownload vanwege het grote aantal beelden (ongeveer 1000) dat op de geheugenkaart is opgeslagen.

#### **Lens fout, herstart camera**

●De camera heeft een fout opgemerkt tijdens het bewegen van de lens en heeft de camera automatisch uitgeschakeld. Dit foutbericht kan worden weergegeven als op de lens wordt gedrukt wanneer deze in beweging is of wanneer u de camera inschakelt in een stoffige of zanderige omgeving. Schakel de camera nogmaals in en maak opnamen of speel deze af. Breng de camera naar een servicepunt als het bericht vaak wordt weergegeven omdat er mogelijk een probleem is met de lens.

#### **Exx**

 $\bullet$ (xx: nummer) De camera heeft een fout opgemerkt. Schakel de camera uit en weer in, en maak vervolgens een opname of speel een beeld af. Als de foutcode weer verschijnt, is er sprake van een probleem. Noteer de foutcode en neem contact op met de helpdesk van de klantenservice van Canon. Als direct na het maken van een foto een foutcode verschijnt, is het beeld mogelijk niet vastgelegd. Controleer het beeld in de weergavemodus.

# **Bijlage**

## Omgaan met de batterij

### **Batteriilading**

Onderstaand pictogram en bericht worden weergegeven.

 $\blacksquare$ De batterij is bijna leeg. Laad de batterij zo snel mogelijk op als u deze gedurende een langere periode wilt gebruiken.

#### **Vervang/Verwissel accu**

De batterij is niet voldoende geladen om met de camera te kunnen werken. Vervang de batterij onmiddellijk.

#### <span id="page-131-0"></span>Voorzorgsmaatregelen voor het omgaan met de batterij

- $\bullet$  Zorg er altijd voor dat de batterijpolen schoon zijn. Als de polen niet goed schoon zijn, kan dit leiden tot een slecht contact tussen de batterij en de camera. Reinig de polen met een wattenstaafje voordat u de batterij oplaadt of gebruikt.
- Bij lage temperaturen kunnen de prestaties van de batterij **teruglopen en kan het pictogram waarmee wordt aangegeven dat de batterij bijna leeg is ( ), sneller dan normaal verschijnen.** Onder deze omstandigheden activeert u de batterij door deze onmiddellijk vóór het gebruik op te warmen in uw broekzak.
- Zorg echter dat uw broekzak geen metalen voorwerpen, **bijvoorbeeld een sleutelhanger, bevat om kortsluiting van de batterij te voorkomen.**

De batterij kan kortsluiting veroorzaken.

z **Zorg dat er geen metalen objecten zoals sleutels in aanraking komen**  met de batterijpolen  $(\oplus)$  en  $(\ominus)$ **(fig. A). Als u de batterij wilt vervoeren of opslaan wanneer u deze niet gebruikt, moet u altijd het klepje van de batterijpolen terugplaatsen (fig. B).** De batterij kan hierdoor beschadigd raken.

Fig. A Fig. B

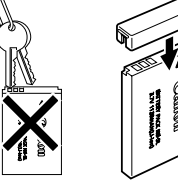

Afhankelijk van de manier waarop het klepje van de aansluitingen is geplaatst (Fig. C, D), kunt u wellicht de sterkte van de batterij controleren.

Fig. C Fig. D

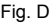

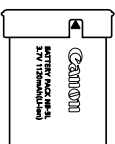

**Opgeladen batterij** Plaats het klepje zo dat **A** zichtbaar is.

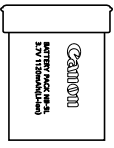

**Lege batterij** Plaats het klepje precies andersom als in Fig. C.

● **U** wordt aangeraden de batterij in de camera te gebruiken **totdat de batterij volledig leeg is en deze vervolgens binnenshuis op een droge plaats bij een temperatuur van 0 tot 30 °C te bewaren.**

Wanneer u een volledig opgeladen batterij langere tijd (ongeveer een jaar) weglegt, kan dit de levensduur beperken of de prestaties doen afnemen. Als u de batterij langere perioden niet gebruikt, moet u de batterij ongeveer eenmaal per jaar volledig opladen en vervolgens gebruiken in de camera totdat de batterij weer leeg is, voordat u de batterij opnieuw opbergt.

### De batterij opladen

- z **Deze batterij is een lithium-ionbatterij. U hoeft dus niet te wachten totdat de batterij leeg is voordat u deze weer oplaadt.**
- Het duurt ongeveer 2 uur en 5 minuten om een lege batterii **volledig op te laden (volgens de testnormen van Canon).**
	- U wordt aangeraden de batterij op te laden bij een temperatuur van 5-40 °C.
	- De oplaadtijd is afhankelijk van de omgevingstemperatuur en de resterende lading van de batterij op dat moment.
- U kunt de batterij het beste opladen op de dag van gebruik **of een dag daarvoor, zodat deze optimaal is opgeladen.** Ook opgeladen batterijen verliezen voortdurend wat van hun lading.
- Als de prestaties van de batterij aanzienlijk verminderen, **zelfs als deze volledig is opgeladen, moet u de batterij vervangen.**

 **Bijlage**

## De interne, oplaadbare lithiumbatterij recyclen

Als u uw camera weggooit, moet u eerst de batterij verwijderen en voor recycling aanbieden volgens de regels die in uw land gelden.

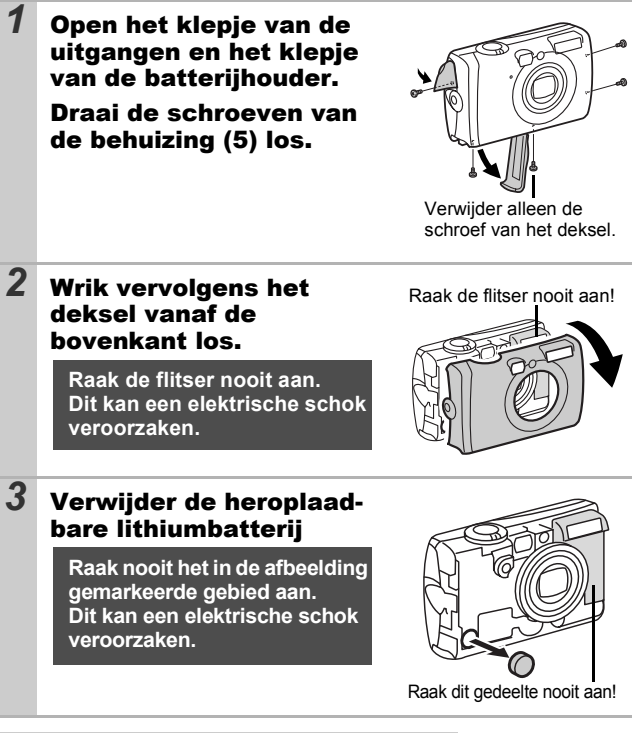

**Verwijder de behuizing van de camera alleen wanneer u de camera weggooit en de interne, oplaadbare lithiumbatterij wilt verwijderen voor recycling.**

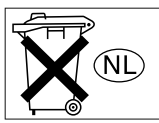

## Omgaan met de geheugenkaart

### <span id="page-134-0"></span>Schuifje voor schrijfbeveiliging van SDgeheugenkaart en SDHC-geheugenkaart

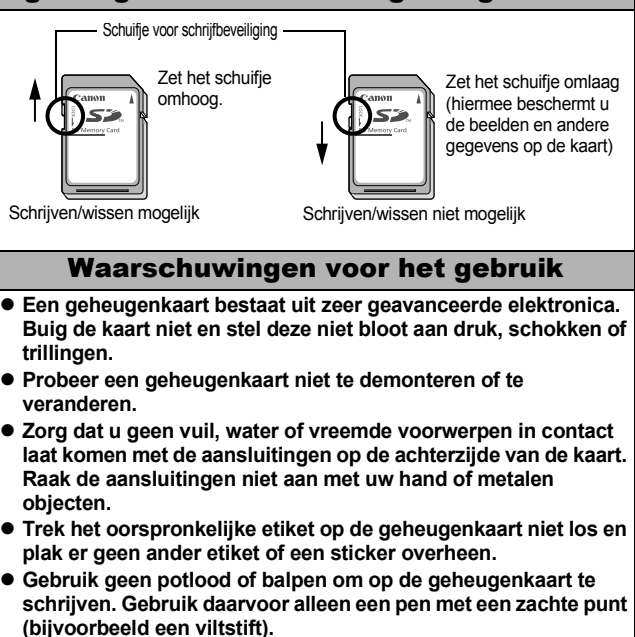

- **Gebruik of bewaar geheugenkaarten niet op de volgende locaties:**
	- plaatsen met veel stof of zand
	- plaatsen met een hoge vochtigheidsgraad of hoge temperaturen
- **Aangezien sommige of alle gegevens op de geheugenkaart kunnen worden beschadigd of gewist door elektrische ruis, statische elektriciteit, een camerastoring of een kaartfout, verdient het aanbeveling om een reservekopie te maken van belangrijke gegevens.**

### Formatteren

- Bij het formatteren (initialiseren) van een geheugenkaart **worden alle gegevens op de kaart gewist, dus ook beveiligde beelden.**
- z **Wij raden u aan geheugenkaarten te gebruiken die in uw camera zijn geformatteerd.**
	- De kaart die bij de camera wordt geleverd, kunt u gebruiken zonder dat u de kaart hoeft te formatteren.
	- Als de camera niet goed functioneert, kan de geheugenkaart beschadigd zijn. Mogelijk kunt u het probleem verhelpen door de geheugenkaart opnieuw te formatteren.
	- Ook problemen met een geheugenkaart van een ander merk dan Canon kunnen soms worden verholpen door de kaart opnieuw te formatteren.
	- Het is mogelijk dat geheugenkaarten die met een andere camera, een computer of randapparatuur zijn geformatteerd, niet goed werken in deze camera. Als dit het geval is, formatteert u de geheugenkaart opnieuw met deze camera.
- Als het formatteren met de camera niet lukt, schakelt u de **camera uit en plaatst u de geheugenkaart opnieuw in de camera. Schakel de camera vervolgens weer in en formatteer de kaart.**
- Gegevens op een kaart worden niet volledig gewist, zelfs **wanneer de kaart is geformatteerd of de beelden werden gewist omdat deze procedures enkel de bestandsbeheergegevens wijzigen. Houd hiermee rekening wanneer u de kaart verkoopt of wanneer u ze weggooit. Zorg dat u de kaart vernietigt wanneer u ze weggooit zodat uw persoonlijke gegevens niet worden vrijgegeven.**

## <span id="page-136-0"></span>Een voedingsadapterset gebruiken (afzonderlijk verkrijgbaar)

U wordt aangeraden de voedingsadapterset ACK-DC30 (afzonderlijk verkrijgbaar) op de camera aan te sluiten wanneer u deze lange tijd gebruikt of aansluit op een computer.

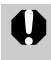

Schakel de camera uit voordat u de voedingsadapter aansluit of loskoppelt.

*1* Sluit het netsnoer eerst aan op de compacte voedingsadapter en steek vervolgens het andere uiteinde in het stopcontact.

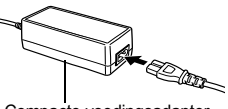

Compacte voedingsadapter (CA-DC10)

- *2* Open het klepje van de geheugenkaartsleuf/ batterijhouder, duw de batterijvergrendeling in de richting van de pijl en plaats de gelijkstroomkoppeling zodanig dat deze wordt vergrendeld.
	- ●Sluit het klepie van de geheugenkaartsleuf/batterijhouder.

Gelijkstroomkoppeling DR-30

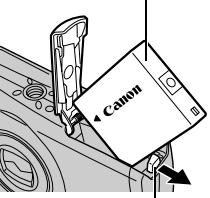

Batterijvergrendeling

*3* Open het klepje voor de aansluiting van de gelijkstroomkoppeling en sluit het snoer aan op de gelijkstroomingang.

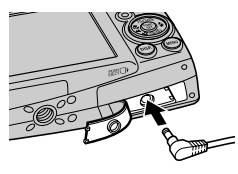

 **Bijlage**

## Een op een flitsschoen gemonteerde flitser gebruiken (afzonderlijk verkrijgbaar)

### Krachtige flitser HF-DC1

Deze flitser wordt gebruikt in aanvulling op de ingebouwde flitser van de camera wanneer het onderwerp te ver weg is om goed te worden belicht. Gebruik de volgende procedure om de camera en de krachtige flitser te bevestigen aan de montageplaat.

Lees de instructies bij de flitser en deze uitleg.

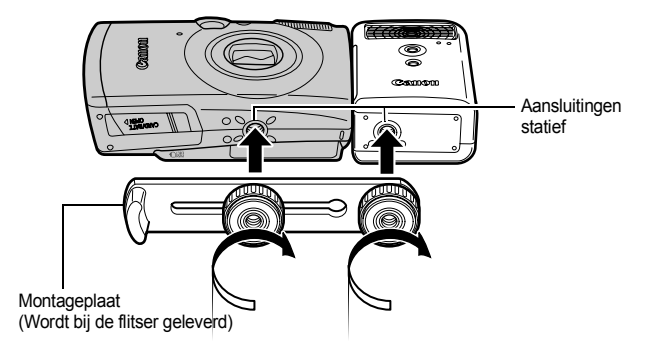

- De oplaadtiid van de flitser wordt langer naarmate de batterij leger raakt. Zet de modusschakelaar of Aan/Uit-schakelaar op [OFF] wanneer u de flitser niet meer gaat gebruiken.
	- Let erop dat u het venster van de flitser of de sensor niet met uw vingers aanraakt zolang de flitser wordt gebruikt.
	- $\bullet$  Het is mogelijk dat de flitser wordt geactiveerd als er een andere flitser in de directe nabijheid wordt gebruikt.
	- De krachtige flitser wordt mogelijk niet geactiveerd bij buitenopnamen in daglicht of wanneer er geen reflecterende objecten zijn.
	- $\bullet$  Hoewel de flitser wordt geactiveerd voor de eerste opname. wordt deze bij het maken van continu opnamen niet geactiveerd voor volgende opnamen.
	- Draai de bevestigingsschroeven goed vast. Als u dit niet goed doet, kunnen de camera en flitser vallen en beschadigd raken.

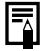

- Voordat u de montageplaat aan de flitser bevestigt, controleert u of de lithiumbatterij (CR123A of DL123) is geïnstalleerd.
- $\bullet$  Voor een goede belichting van de onderwerpen moet de flitser aan de zijkant van de camera en parallel aan de voorkant van de camera worden bevestigd.
- Ook als u een flitser hebt aangesloten, kunt u gebruik maken van een statief.

### Batterijen

#### z**Batterijlading sterk beperkt**

Als de gebruiksduur van de batterij aanzienlijk korter is geworden, moet u de batterijpolen goed met een droge doek schoonvegen. De batterijpolen kunnen zijn bevuild met vingerafdrukken.

#### z**Gebruik bij lage temperaturen**

Zorg dat u een extra lithiumbatterij hebt (CR123A of DL123). U wordt aangeraden de extra batterij te verwarmen in uw broekzak voordat u de batterij in de flitser vervangt.

#### z**Wanneer batterijen gedurende langere perioden niet worden gebruikt**

Als u de batterij in de krachtige flitser laat zitten, kan de batterij gaan lekken, waardoor de flitser beschadigd raakt. Haal de batterij uit de krachtige flitser en bewaar deze op een droge koele plaats.

## Onderhoud en verzorging van de camera

**Gebruik nooit oplosmiddelen, wasbenzine, synthetische reinigingsmiddelen of water om de camera te reinigen. Deze middelen kunnen de apparatuur aantasten of beschadigen.**

### Camerahoes

Verwijder het vuil voorzichtig van de camerahoes met een zachte doek of een brillendoekje.

### Lens

Gebruik eerst een lensblazer om stof en vuil te verwijderen en verwijder vervolgens het resterende vuil door de lens voorzichtig schoon te vegen met een zachte doek.

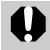

Gebruik nooit organische oplosmiddelen op de hoes of de lens. Als er vuil blijft zitten, neemt u contact op met de dichtstbijzijnde helpdesk van de klantenservice van Canon, die u kunt vinden op de achterkant van het boekje Overeenkomst Europees Garantie Systeem (EWS).

### Zoeker en LCD-scherm

Gebruik een lensblazer om stof en vuil te verwijderen. Verwijder eventueel hardnekkig vuil voorzichtig met een zachte doek of een brillendoekje.

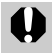

Wrijf of druk nooit hard op het LCD-scherm. Het scherm kan beschadigd raken of er kunnen andere problemen ontstaan.

## <span id="page-140-0"></span>**Specificaties**

Alle gegevens zijn gebaseerd op standaardtests van Canon. Wijzigingen zonder kennisgeving zijn mogelijk.

### DIGITAL IXUS 950 IS

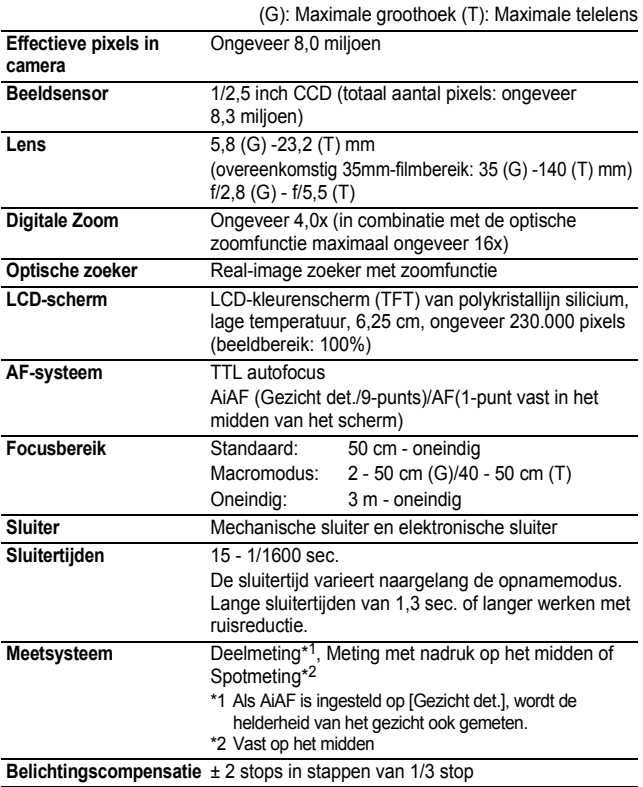

<span id="page-141-0"></span>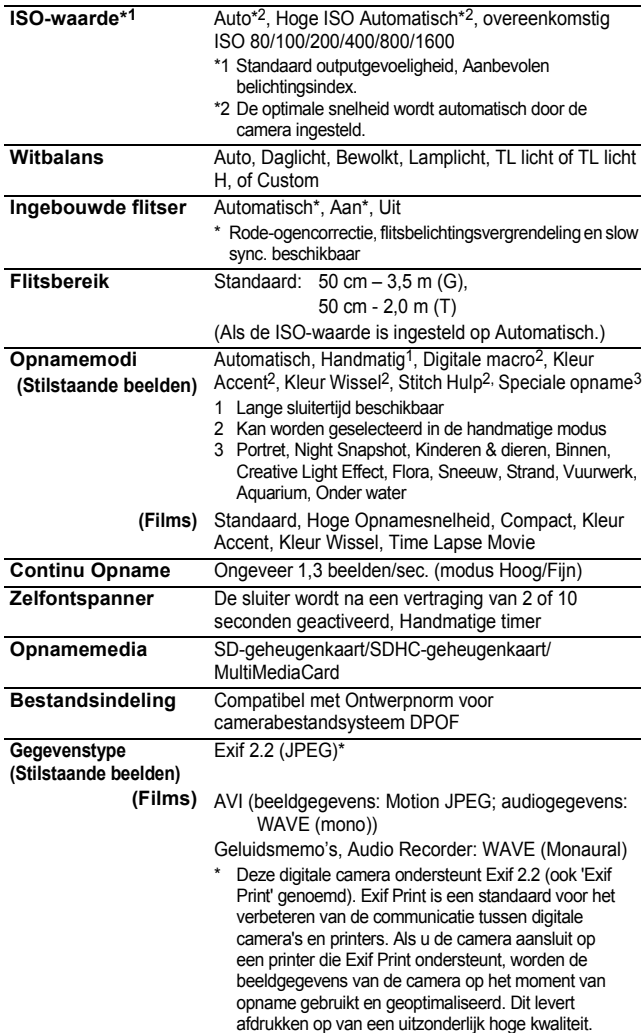

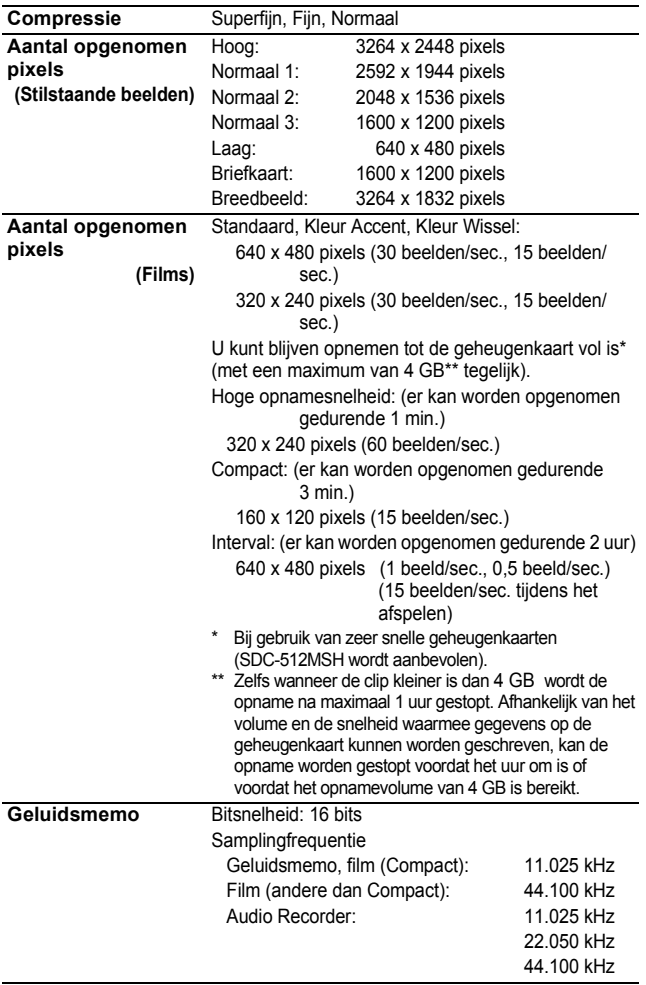

 **Bijlage**

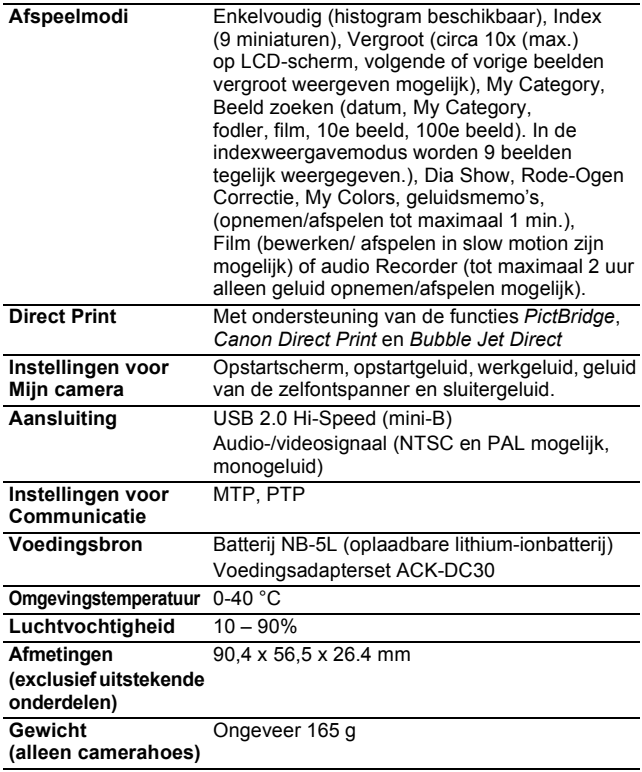
## <span id="page-144-0"></span>Batterijcapaciteit (batterij NB-5L (volledig opgeladen))

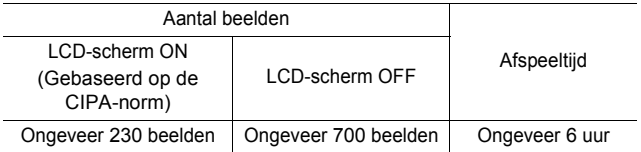

- ●De werkelijke waarden zijn afhankelijk van de opnameomstandigheden en de instellingen.
- $\bullet$ Met uitzondering van filmgegevens.
- ●Bij lage temperaturen kunnen de prestaties van de batterij teruglopen en kan het pictogram waarmee wordt aangegeven dat de batterij bijna leeg is, zeer snel verschijnen. In dat geval kunt u de prestaties verbeteren door de batterij voor gebruik op te warmen in uw broekzak.

#### Testomstandigheden

Opnamen maken: normale temperatuur (23 °C ± 2 °C), normale relatieve vochtigheid (50% ± 20%), groothoek en telelens om de 30 seconden afwisselen, flitser om de twee opnamen gebruiken en de camera na elke tien opnamen uitschakelen. De camera blijft een redelijke tijd uitgeschakeld\*. Daarna wordt de camera weer ingeschakeld en wordt de testprocedure herhaald.

> ●De meegeleverde geheugenkaart van Canon wordt gebruikt.

\*Totdat de temperatuur van de batterij weer normaal is. Afspelen: normale temperatuur (23 °C  $\pm$  2 °C), normale relatieve vochtigheid (50% ± 20%), continu afspelen van één beeld per 3 seconden.

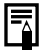

 $\bullet$  Zie Voorzorgsmaatregelen voor het omgaan met de *batterij* [\(p. 130\).](#page-131-0)

 **Bijlage**

## Geheugenkaarten en geschatte capaciteiten

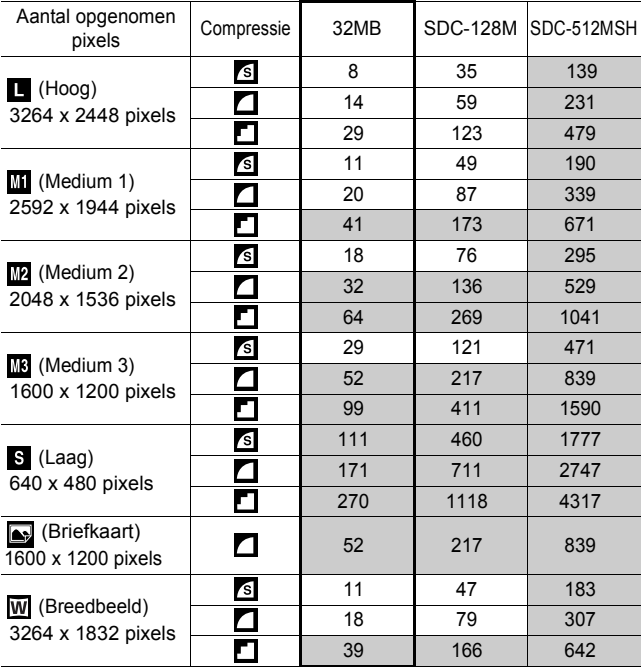

<span id="page-145-0"></span>: Kaart die bij de camera is geleverd

• Het maken van vloeiende continu opnamen is mogelijk [\(p. 37\)](#page-38-0) wanneer de kaart is geformatteerd met de optie Low Level Format.

• Dit is gebaseerd op standaardopnamen bij Canon. De werkelijke resultaten kunnen verschillen per opnamesituatie en gefotografeerd onderwerp.

#### Film

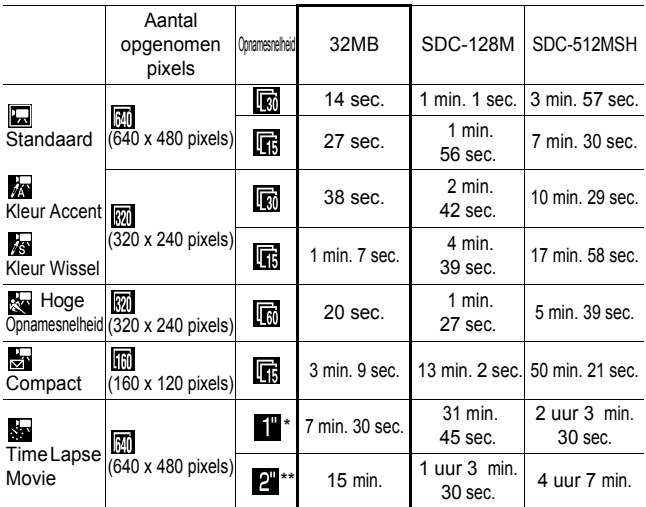

\* 1 beeld/sec. (opname-interval: 1 sec.)

\*\* 0,5 beeld/sec. (opname-interval: 2 sec.)

- Maximale lengte van filmclip bij de instelling  $\mathbb{R}$  : 1 min.,  $\mathbb{R}$  : 3 min.,  $\overline{\text{S}}$  : 2 uur. De cijfers geven de maximale continu-opnametijd aan.
- Aangezien **so afspeelt bij 15 beelden/sec., kunnen de opnametijd en** de afspeeltijd verschillen.

#### <span id="page-146-0"></span>Audio Recordersnelheid en opnameduur (geschat) : Kaart die bij de camera is geleverd ÷

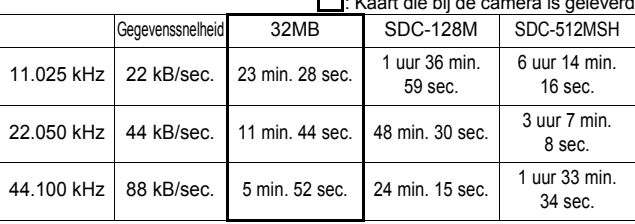

 **Bijlage**

## <span id="page-147-0"></span>Grootte beeldgegevens (geschat)

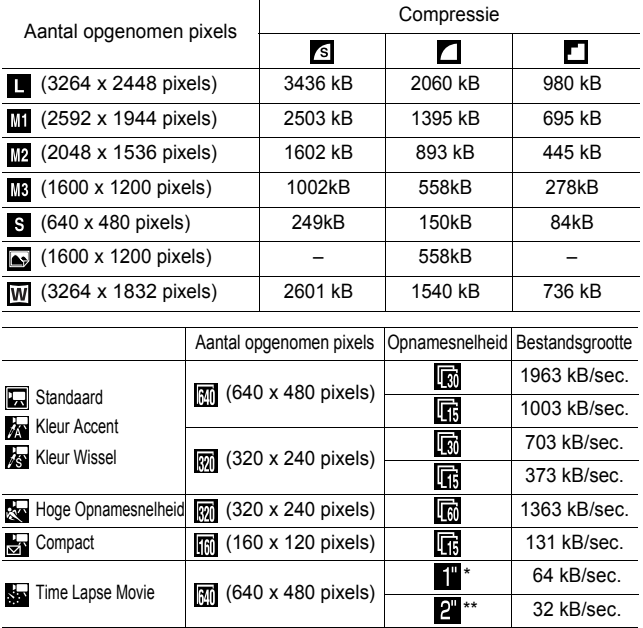

\* 1 beeld/sec. (opname-interval: 1 sec.)

\*\* 0,5 beeld/sec. (opname-interval: 2 sec.)

#### SD-geheugenkaart

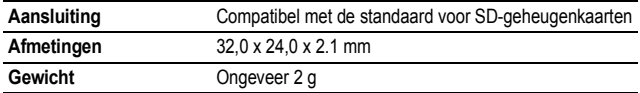

#### MultiMediaCard

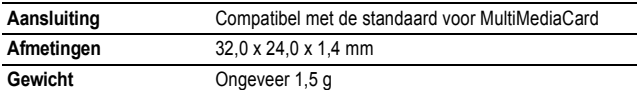

#### Batterij NB-5L

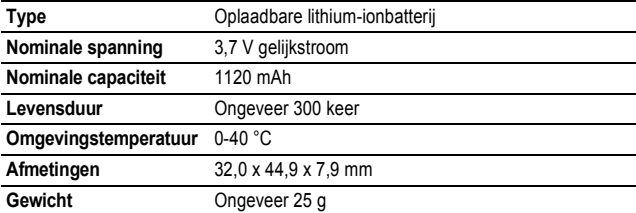

## Batterijlader CB-2LX/CB-2LXE

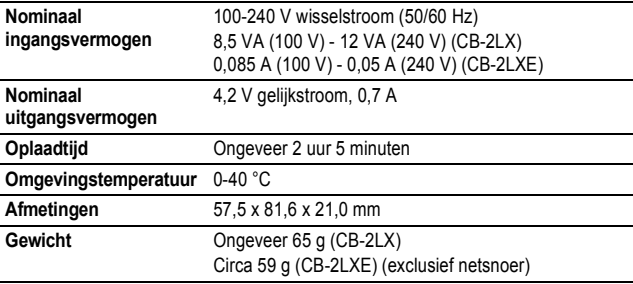

### Compacte voedingsadapter CA-DC10

(meegeleverd met optionele voedingsadapterset ACK-DC30)

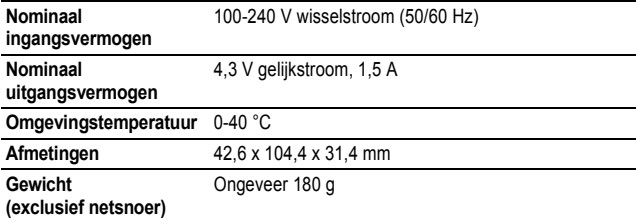

## INDEX

## A

Aan/Uit-knop........ *Verkorte* 3, 10 Aantal opgenomen pixels

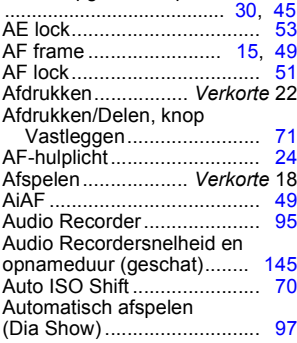

## B

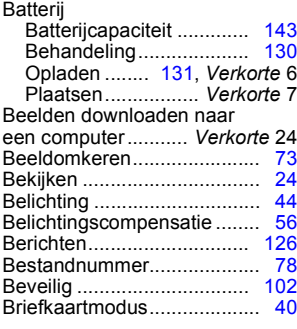

## C

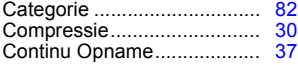

#### D

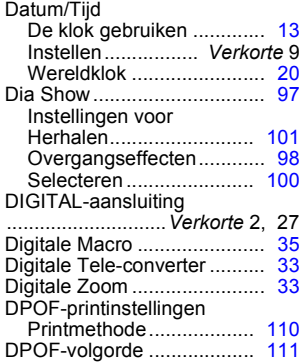

#### F

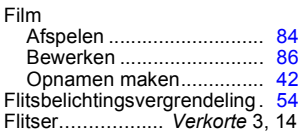

## G

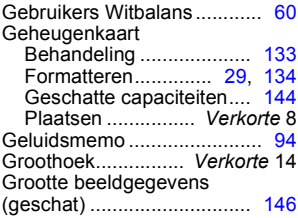

#### H

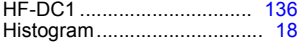

#### I

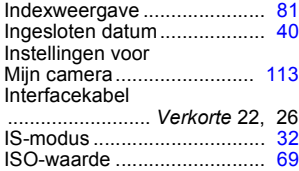

## J

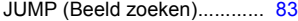

## K

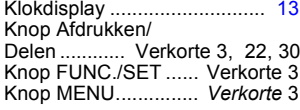

#### L

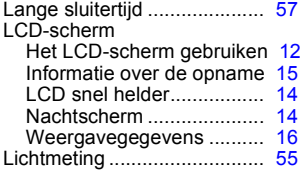

#### M

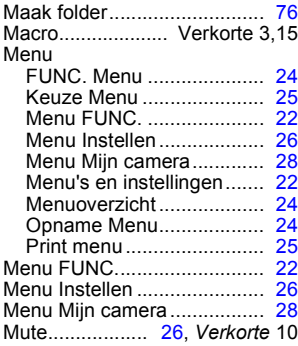

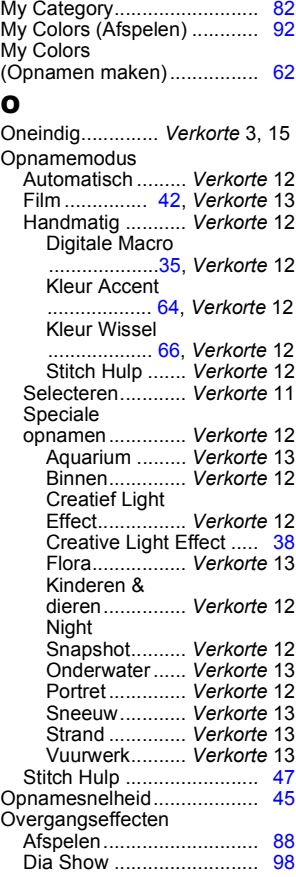

#### P

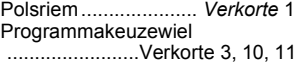

## R

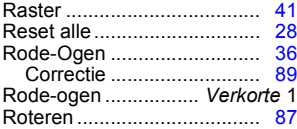

## S

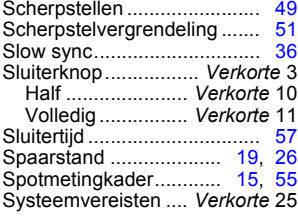

## T

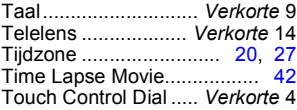

## U

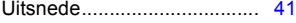

#### V

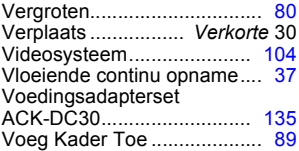

### W

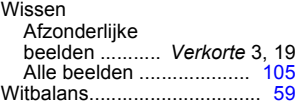

## Z

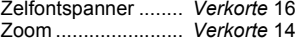

#### Afwijzing van aansprakelijkheid

- Hoewel ernaar is gestreefd de informatie in deze handleiding volledig en accuraat weer te geven, kan geen aansprakelijkheid worden aanvaard voor mogelijke fouten of weglatingen.
- Canon behoudt zich het recht voor de specificaties van de hierin beschreven hardware en software te allen tijde zonder voorafgaande kennisgeving te wijzigen.
- Geen enkel gedeelte van deze gebruikershandleiding mag worden gereproduceerd, overgedragen, overgeschreven, in een opslagsysteem worden bewaard of in een andere taal worden vertaald zonder voorafgaande schriftelijke toestemming van Canon.
- Canon biedt geen garantie voor schade die het gevolg is van beschadigde of verloren gegevens door verkeerd gebruik of het niet naar behoren functioneren van de camera, de software, de SD-geheugenkaarten (SD-kaarten), pc's, randapparatuur of het gebruik van SD-kaarten van andere fabrikanten dan Canon.

#### Informatie over handelsmerken

- Windows, Windows Vista en het Windows Vista-logo zijn handelsmerken van Microsoft Corporation, gedeponeerd in de Verenigde Staten en andere landen.
- Macintosh, het Mac-logo, Quick Time en het Quick Time-logo zijn handelsmerken van Apple Computer, Inc, gedeponeerd in de V.S. en andere landen.
- Het SDHC-logo is een handelsmerk.

## Functies beschikbaar in elke opnamemodus

Pas de instellingen aan de opnameomstandigheden aan en maak de opname.

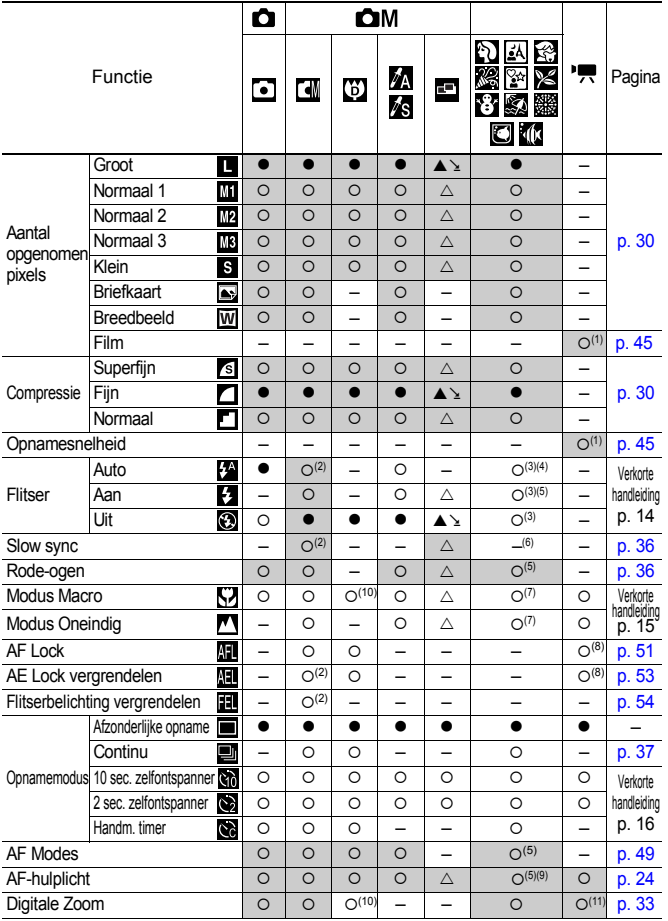

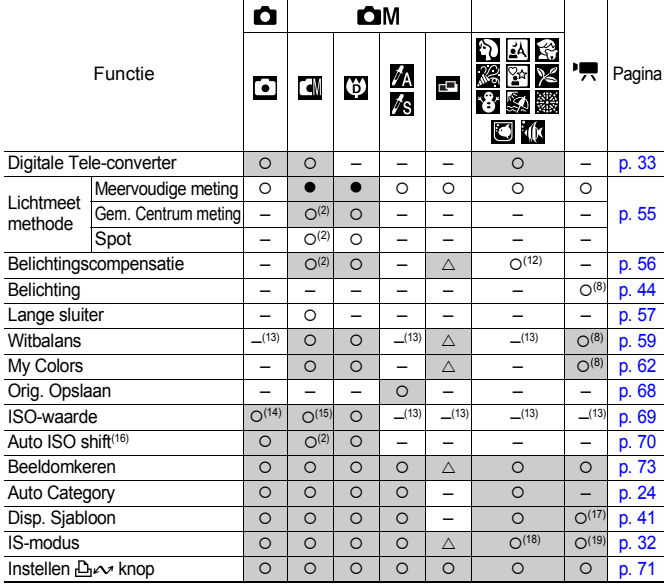

 ${\circ}$  Instelling beschikbaar ( ${\square}$  Standaardinstelling)

 $\triangle$  Instelling kan alleen worden geselecteerd voor de eerste opname. (A Standaardinstelling) (Grijs vak): de instelling blijft behouden, zelfs wanneer de voeding van de camera wordt uitgeschakeld.

(1) Voor opgenomen pixels en opnamesnelheden voor  $\overline{P}$ , (Film), zie [p. 45](#page-46-3).

(2) Kan niet worden geselecteerd in de modus Lange sluitertijd.

(3) De standaardinstellingen voor de flitser zijn de volgende.

**NABER IS Auto, P. Flitser aan, 3 8 C. Flitser uit** 

- (4) Kan niet worden ingesteld in de modi  $\mathbb{R}$ , see of  $\mathbb{Z}$ .
- (5) Kan niet worden ingesteld in de modi ...

(6) In de modus  $\sqrt{34}$  of  $\sqrt{34}$  is dit ingesteld op [Aan]. (Het kan niet worden geconfigureerd naar de instelling [Uit].)

- (7) De modi Macro/Oneindig kunnen niet worden geselecteerd wanneer de camera zich in de modus et of bevindt.
- (8) Kan niet worden geselecteerd in de modi  $\sqrt[n]{\log n}$  of  $\sqrt[n]{\log n}$
- (9) Kan alleen worden ingesteld wanneer de flitserinstelling  $[Aan]$  is in de modus  $\Box$ .
- (10) [Uit] kan niet worden geselecteerd.
- (11) Kan alleen worden ingesteld en gebruikt in de modus  $\Box$ .
- (12) De modus  $\boxed{24}$  kan niet worden gebruikt met deze functie.
- (13) Wordt automatisch door de camera ingesteld.
- $(14)$  Alleen  $\frac{150}{1000}$  of  $\frac{150}{1001}$  kunnen worden geselecteerd.
- (15) Henrik en Henrik worden geselecteerd in de modus Lange sluitertijd.<br>(16) Kan niet worden gebruikt met 1590, 1590 of 1590.
- 
- $(17)$  In de modus  $\overline{\phantom{a}}$  kunt u alleen [Raster] gebruiken.
- (18) In de modus  $\sqrt{24}$  wordt de IS-modus vast ingesteld op de optie [Opname].
- *154* (19) De opties [Continu] en [Pan] kunnen niet worden geselecteerd in de modus  $\overline{P}$ .

# Canon

CEL-SG6VA280 © 2007 CANON INC.